User's Manual (detailed) Operating Guide 020-001279-01

# **LWU720i/LHD720i/LWU620i**

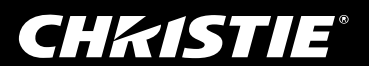

# CHAISTIE **Projector** LWU720i/LHD720i/LWU620i

# User's Manual (detailed) Operating Guide

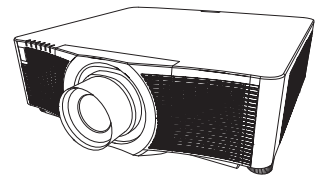

**Thank you for purchasing this projector.**

**WARNING** ► Before using this projector, read all the manuals for this projector. Read **Safety Guide** first. After reading the manuals, store them in a safe place for future reference.

### About this manual

Various symbols are used in this manual. The meanings of these symbols are described below.

- WARNING This symbol indicates information that, if ignored, could possibly result in personal injury or even death due to incorrect handling.
- **A CAUTION** This symbol indicates information that, if ignored, could possibly result in personal injury or physical damage due to incorrect handling.

NOTICE This entry notices of fear of causing trouble.

 $\mathbf{\Omega}$  Refer to the pages written following this symbol.

NOTE  $\cdot$  The information in this manual is subject to change without notice. • The illustrations in this manual are for illustrative purposes. They may differ from your projector.

• The manufacturer assumes no responsibility for any errors that may appear in this manual.

• The reproduction, transfer or copy of all or any part of this document is not permitted without express written consent.

#### **Trademark acknowledgment**

- Mac<sup>®</sup> is a registered trademark of Apple Inc.
- Windows® and Internet Explorer® are registered trademarks of Microsoft Corporation in the U.S. and/or other countries.
- VESA and DDC are trademarks of the Video Electronics Standard Association.
- HDMI<sup>TM</sup>, the HDMI logo, and High-Definition Multimedia Interface are trademarks or registered trademarks of HDMI Licensing LLC in the United States and other countries.
- Trademark PJLink is a trademark applied for trademark rights in Japan, the United States of America and other countries and areas.

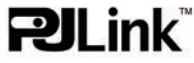

- Blu-ray Disc<sup>TM</sup> and Blu-ray<sup>TM</sup> are trademarks of Blu-ray Disc Association.
- DICOM<sup>®</sup> is the registered trademark of the National Electrical Manufacturers Association for its standards publications relating to digital communications of medical information.
- HDBaseT<sup>™</sup> and the HDBaseT Alliance logo are trademarks of the HDBaseT Alliance.
- DisplayPort is a trademark or registered trademark of Video Electronics Standards Association. All other trademarks are the properties of their respective owners.

# **CHRISTIE®**

## **Contents**

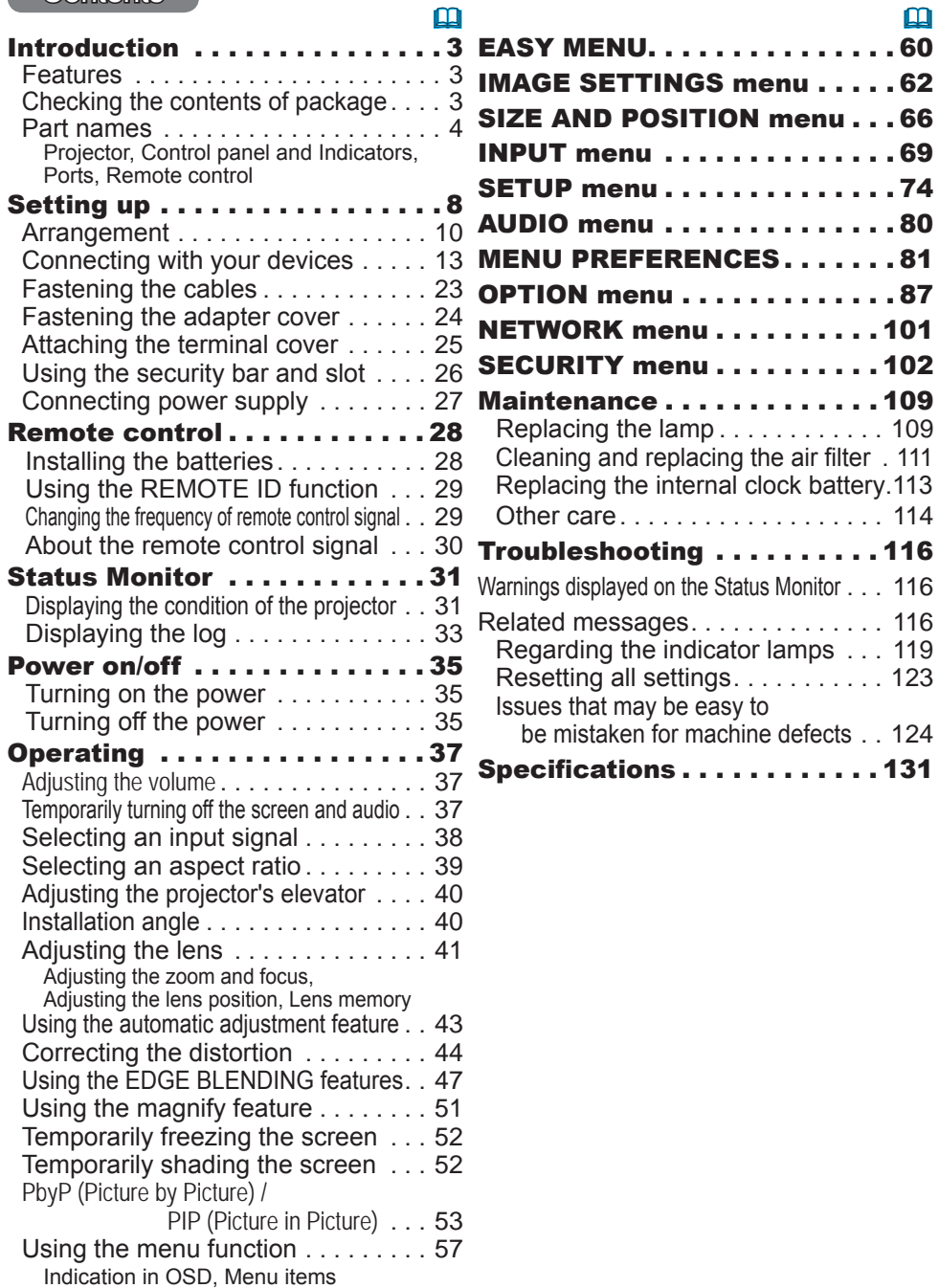

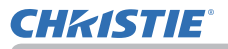

#### **Introduction**

## Features

The projector provides you with the broad use by the following features.

- ü The **HDMITM/Display Port/HDBaseTTM** ports can support various image equipment which have digital interface to get clearer pictures on a screen.
- $\checkmark$  The super bright lamp and high quality optical system can fulfill the demands of professional uses.
- $\checkmark$  Optional lens units and a wide range of the lens shift feature provide more flexibility in where you can install the projector.
- $\checkmark$  The multiple I/O ports is believed to support any business scene.
- $\checkmark$  HDCR and an eClarity features are original image stabilizer for a clearer image.
- $\checkmark$  A DICOM<sup>®</sup> ("Digital Imaging and Communication in Medicine") provides simulation mode. This mode simulates the DICOM standard, which is a standard applicable to digital communications in medicine.
- $\checkmark$  The built-in 16W speaker delivers sufficient sound volume in a large space like a classroom without external speakers.
- $\checkmark$  Advanced Color Adjustment corrects an image by dividing it into threedimensional space such as color phase, color saturation, and brightness.
- $\checkmark$  Equipped with HDCR LiteLoc which maintains visibility by automatic image correction in accordance with lamp deterioration.

# Checking the contents of package

See the **Contents of package** section in the **Setup Guide** which is a book. Your projector should come with the items shown there. Consult your dealer immediately if any items are missing.

**WARNING** ► Keep small parts away from children and pets. Take care not to put in the mouth. If swallowed, consult a physician immediately for emergency treatment.

**NOTE** • Keep the original packing materials for future shipment. Use the original packing materials when moving the projector. Remove the lens unit and attach the lens hole cover when moving the projector.

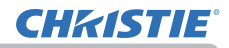

## Part names

#### **Projector**

- (1) Lamp cover (*109*) The lamp unit is inside.
- (2) Speakers (x2) (*37, 80*)
- (3) Filter cover (*111*) The air filter and intake vent are inside.
- (4) Elevator feet (x2) (*40*)
- (5) Remote sensors (x2) (*30*, *96*)
- (6) Lens hole cover
- $(7)$  Indicators  $(45)$
- (8) Intake vents
- $(9)$  Control panel  $(415)$
- (10) Status Monitor (*31*)
- (11) **AC** (AC inlet) (*27*)
- (12) Exhaust vents
- $(13)$  Ports  $(446)$
- (14) Security bar (*26*)
- (15) Security slot (*26*)
- (16) Safety bar (*26*)
- (17) Battery cover (*113*)

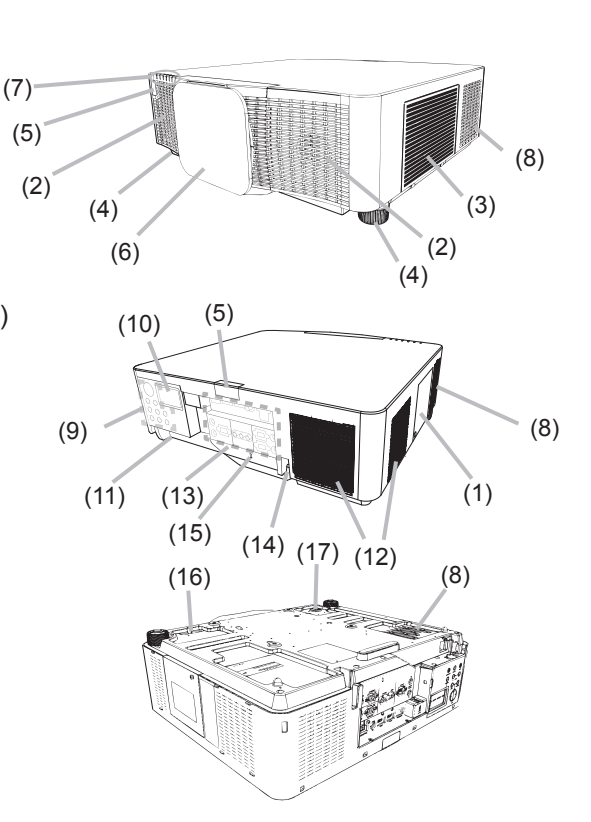

**WARNING** ► Do not open or remove any portion of the projector, unless the manuals direct it.

► Do not subject the projector to unstable conditions.

►Do not apply a shock or pressure to this projector. Remove all the attachments including the power cord and cables, from the projector when carrying the projector.

► Do not look into the lens and the openings on the projector while the lamp is on as the projection ray may cause a trouble on your eyes.

► Keep any object away from concentrated projection light beam. Blocking the beam causes high temperature and could result in fire or smoke.

**CAUTION** ► Do not touch the lamp cover and the exhaust vents during use or just after use due to excessive heat.

▶ Do not attach anything onto the lens except the lens cover of this projector because it could damage the lens, such as melting the lens.

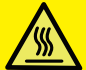

#### *Part names (continued)*

#### Control panel and Indicators

- (1) **STANDBY/ON** button (*35*) (2) **INPUT** button (*38*, *57*)
	- (3) **MENU** button (*57*)
	- (4) **LENS SHIFT** button (*41*)
	- (5) **ZOOM** button (*41*)
	- (6) **FOCUS -** / **+** buttons (*41*)
	- (7) **SHUTTER** button (*52*)
	- (8) **FUNCTION** button (*33*, *42*)
	- (9) **FILTER** indicator (*122*)
	- (10) **SHUTTER** indicator (*52*)
	- (11) **SECURITY** indicator (*108*)
	- (12) **LAMP** indicator (*119* ~ *122*)
	- (13) **TEMP** indicator (*119* ~ *122*)
	- (14) **POWER** indicator (*35*, *119* ~ *122*)

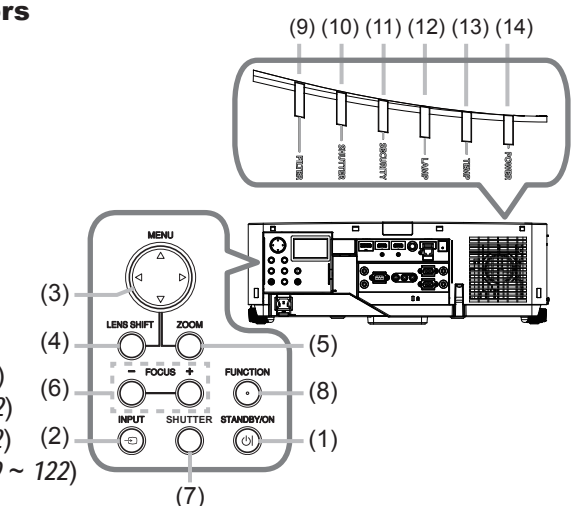

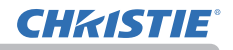

#### *Part names (continued)*

#### **Ports** ( $\Box$ 13~22)

- (1) **COMPUTER IN** port
- (2) **HDBaseT** port
- (3) **LAN** port
- (4) **WIRELESS** port
- (5) **HDMI 1** port
- (6) **HDMI 2** port
- (7) **DisplayPort** port
- (8) **VIDEO** port
- (9) **SDI** port (LWU720i/LHD720i)
- (10) **AUDIO IN1** port
- (11) **AUDIO IN2** (**L, R**) ports
- (12) **AUDIO OUT** port
- (13) **MONITOR OUT** port
- (14) **REMOTE CONTROL IN** port
- (15) **REMOTE CONTROL OUT** port
- (16) **CONTROL** port

#### LWU620i

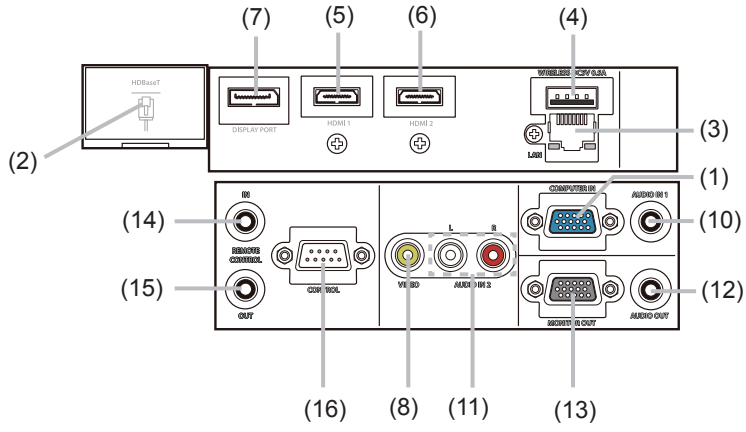

#### LWU720i/LHD720i

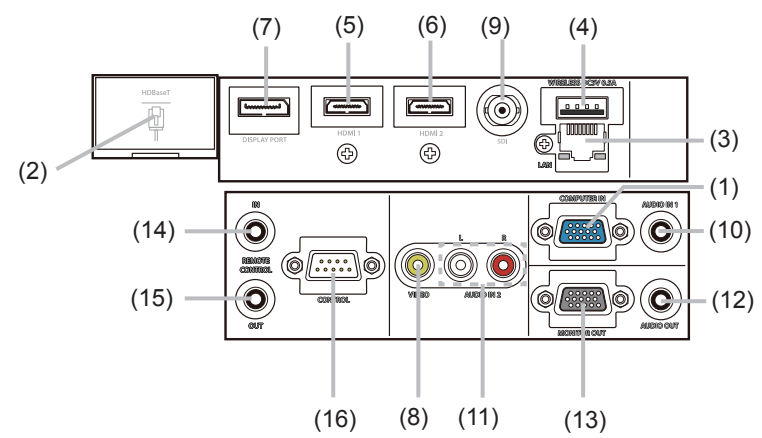

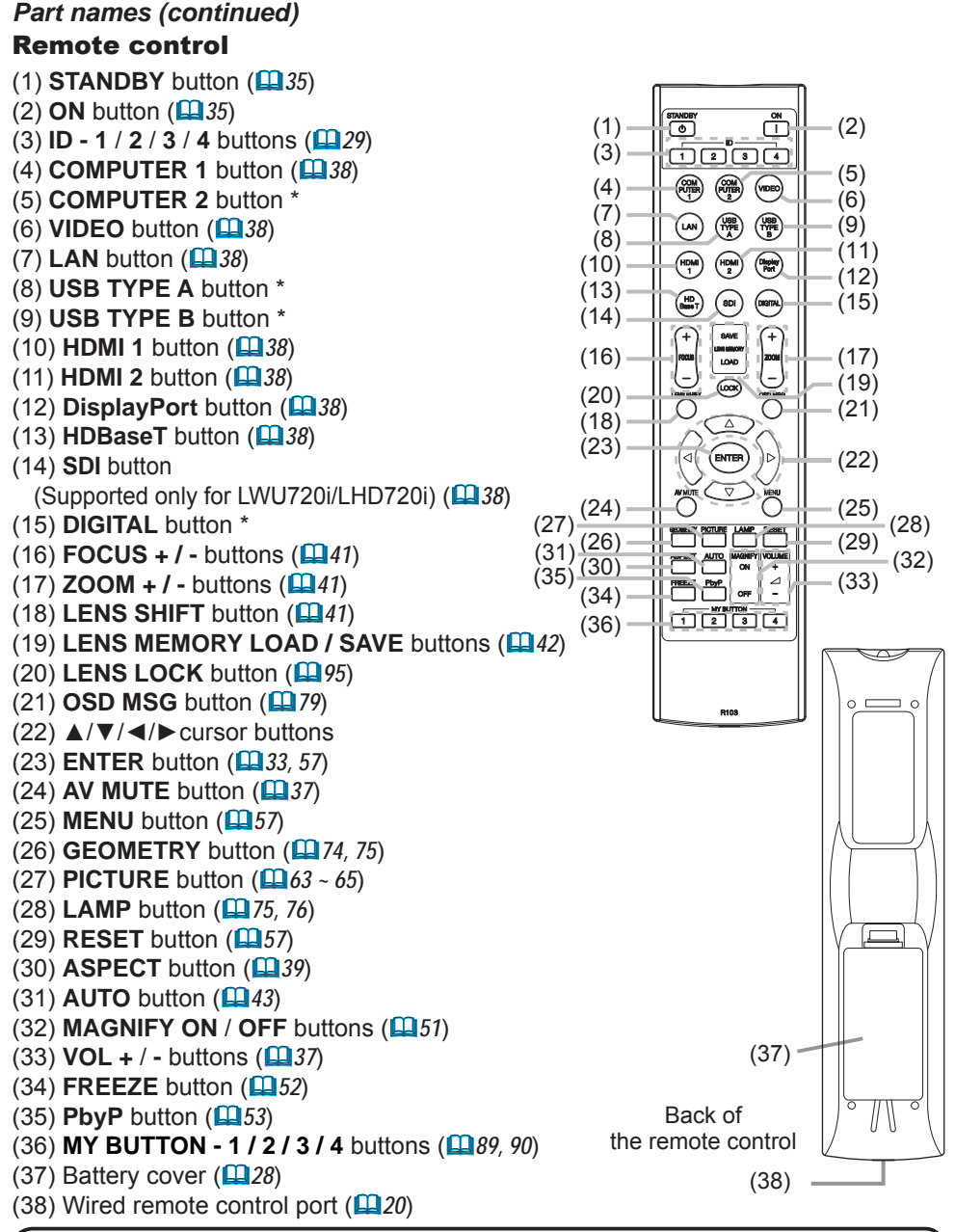

**NOTE** • Any button marked with \* is not supported on this projector (**11**18). • Each time you press any button (except **ID** buttons), the **ID** button of current selected ID number lights (**29**).

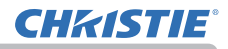

#### Setting up

Install the projector according to the environment and manner the projector is used in. For the case of installation in a special state such as ceiling mount, the specified mounting accessories and service may be required. Before installing the projector, consult your dealer about your installation.

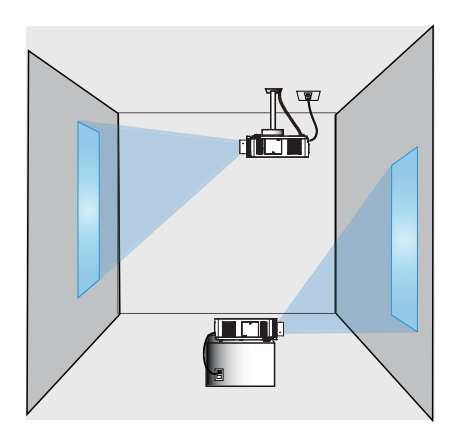

# Installing the lens unit

See the manual of the optional lens.

Secure a clearance of 50cm or greater between the exhaust vents and walls, and a clearance of 30cm or greater between the intake vents and walls. Assume that there is enough clearance in the front, back, and top of the projector in the figure below.

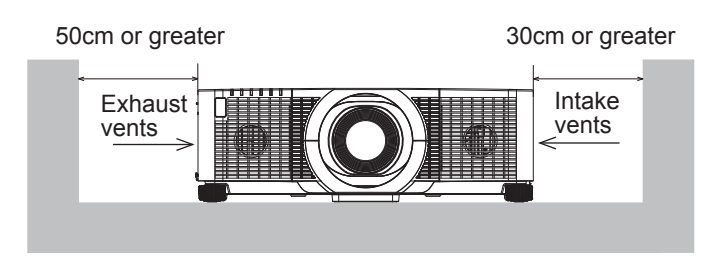

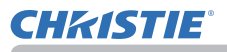

#### *Setting up (continued)*

Secure a clearance of 50cm or greater between the exhaust vents and walls. Assume that there is enough clearance in the front, sides, and top of the projector in the figure below.

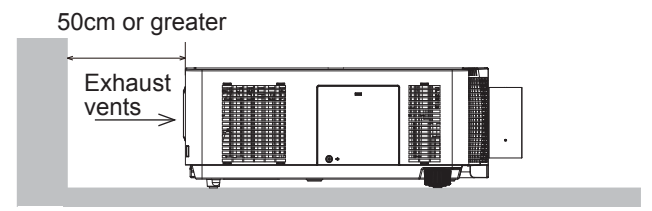

Secure a clearance of 50cm or greater when installing the projectors side by side. As for the required clearance not shown in the figure below, follow the installation mentioned above.

50cm or greater

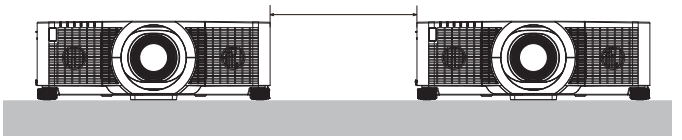

Secure a clearance of 30cm or greater between the intake vents and walls when installing the projector in portrait mode. As for the required clearance not shown in the figure below, follow the installation mentioned above.

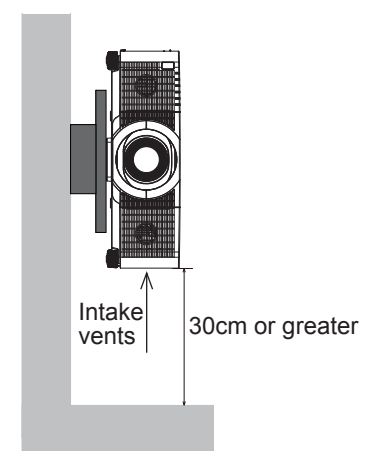

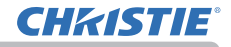

#### Arrangement

Refer to tables **T-1** to **T-2** at the back of **Setup Guide** as well as the following to determine the screen size and projection distance. The values shown in the table are calculated for a full size screen.

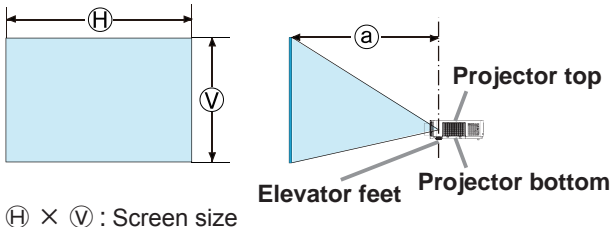

ⓐ : Projection distance

#### *Arrangement (continued)*

WARNING ►**Install the projector where you can access the power outlet easily.** If an abnormality should occur, unplug the projector immediately. Otherwise it could cause a fire or electric shock.

►**Do not subject the projector to unstable conditions.** If the projector falls or topples over, it could result in injury or damage to the projector and the surrounding things. Using a damaged projector could result in a fire and an electric shock.

- Do not place the projector in unstable places, such as an inclined surface, places subject to vibration, on top of a wobbly table or cart, or a surface that is smaller than the projector.
- Do not put the projector on its side, front or rear position.
- Do not attach nor place anything on the projector unless otherwise specified in the manual.
- Do not use any mounting accessories except the accessories specified by the manufacturer. Read and keep the manuals of the accessories used. • For special installation such as ceiling mounting, be sure to consult your dealer
- beforehand.
- You can install the projector for any direction with specified mounting accessories. Consult with your dealer about such a special installation.
- Remove all the attachments including the power cord and cables, from the projector when carrying the projector.
- ►**Do not install the projector near thermally conductive or flammable things.** Such things when heated by the projector could result in a fire and burns. • Do not place the projector on a metal stand.
- ►**Do not place the projector where any oils, such as cooking or machine oil, are used.** Oil may harm the projector, resulting in malfunction, or falling from the mounted position. Do not use adhesive such as threadlocker, lubricant and so on.

►**Do not place the projector in a place where it may get wet.** Getting the projector wet or inserting liquid into the projector could cause a fire and an electric shock, and damage the projector.

- Do not place the projector near water, such as in a bathroom, kitchen, or poolside.
- Do not place the projector outdoors or by the window.
- Do not place anything containing liquid near the projector.

►**Do not block the intake vents and exhaust vents of the projector.** If the intake vents and exhaust vents of the projector are blocked, the accumulated inside heat may cause fire.

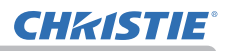

#### *Arrangement (continued)*

#### ►**Place the projector in a cool place with sufficient**  CAUTION

**ventilation.** The projector may shutdown automatically or may malfunction if its internal temperature is too high.

Using a damaged projector could result in a fire and an electric shock.

- Do not place the projector in direct sunlight or near hot objects such as heaters.
- Do not place the projector where the air from an air conditioner or similar unit directly blows on it.
- Do not place the projector on carpet, cushions or bedding.
- Do not stop up, block nor cover the projector's vent holes. Do not place anything around the projector that could be sucked in or stuck to the projector's intake vents.
- Do not place the projector at places that are exposed to magnetic fields, doing so can cause the cooling fans inside the projector to malfunction.

►**Avoid placing the projector in smoky, humid or dusty place.** Placing the projector in such places could cause a fire, an electric shock and malfunction of the projector.

- Do not place the projector near humidifiers. Especially for an ultrasonic humidifier, chlorine and minerals contained in tap water are atomized and could be deposited in the projector causing image degradation or other problems.
- Do not place the projector in a smoking area, kitchen, passageway or by the window.

**NOTICE** • Position the projector to prevent light from directly hitting the projector's remote sensor.

- Positional deviation or distortion of a projected image, or shift of the focus may occur due to ambient conditions, and so on. They tend to occur until the operation becomes stable, especially within about 30 minutes after the lamp is turned on. Check and readjust them as necessary.
- Do not place the projector in a place where radio interference may be caused.
- Set the ALTITUDE of the SERVICE item in the OPTION menu correctly. It is recommended to leave it at AUTO usually ( $\Box$ 94). If the projector is used with a wrong setting, it may cause damage to the projector itself or the parts inside.
- Keep heat-sensitive things away from the projector. Otherwise, they may be damaged by the heat from the projector.

**NOTE** • When the temperature inside the projector rises high, it may cause the high rotation of the fan for cooling temporarily.

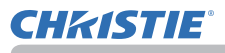

## Connecting with your devices

Before connecting the projector to a device, consult the manual of the device to confirm that the device is suitable for connecting with this projector and prepare the required accessories, such as a cable in accord with the signal of the device. Consult your dealer when the required accessory did not come with the projector or the accessory is damaged.

After making sure that the projector and the devices are turned off, perform the connection, according to the following instructions. Refer to the figures in subsequent pages.

Before connecting the projector to a network system, read **Network Guide** too.

**WARNING** ► Use only the appropriate accessories. Otherwise it could cause a fire or damage the projector and devices.

- Use only the accessories specified or recommended by the projector's manufacturer. It may be regulated under some standard.
- Neither disassemble nor modify the projector and the accessories.
- Do not use the damaged accessory. Be careful not to damage the accessories.

**CAUTION** Route a cable so that it is neither stepped on nor pinched out. ►**For a cable with a core at only one end, connect the end with the core to the projector.** That may be required by EMI regulations.

**NOTE** • Do not turn on or off the projector while connected to a device in operation, unless directed in the manual of the device. Otherwise it may cause malfunction in the device or projector.

• The function of some input ports can be selected according to your requirements. Check the reference page indicated beside each port in the following illustration. (*14~22*)

• Be careful not to mistakenly connect a connector to a wrong port. Otherwise it may cause malfunction in the device or projector.

- When connecting a connector to a port, make sure that the shape of the connector fits the port.
- Tighten the screws to connect a connector equipped with screws to a port.
- Use the cables with straight plugs, not L-shaped ones, as the input ports of the projector are recessed.

#### About Plug-and-Play capability

• Plug-and-Play is a system composed of a computer, its operating system and peripheral equipment (such as display devices). This projector is VESA DDC 2B compatible. Plug-and-Play can be used by connecting this projector to a computer that is VESA DDC (display data channel) compatible.

- Take advantage of this feature by connecting a computer cable to the **COMPUTER IN** port (DDC 2B compatible). Plug-and-Play may not work properly if any other type of connection is attempted.

- Use the standard drivers in your computer as this projector is a Plug-and-Play monitor.

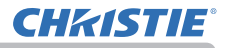

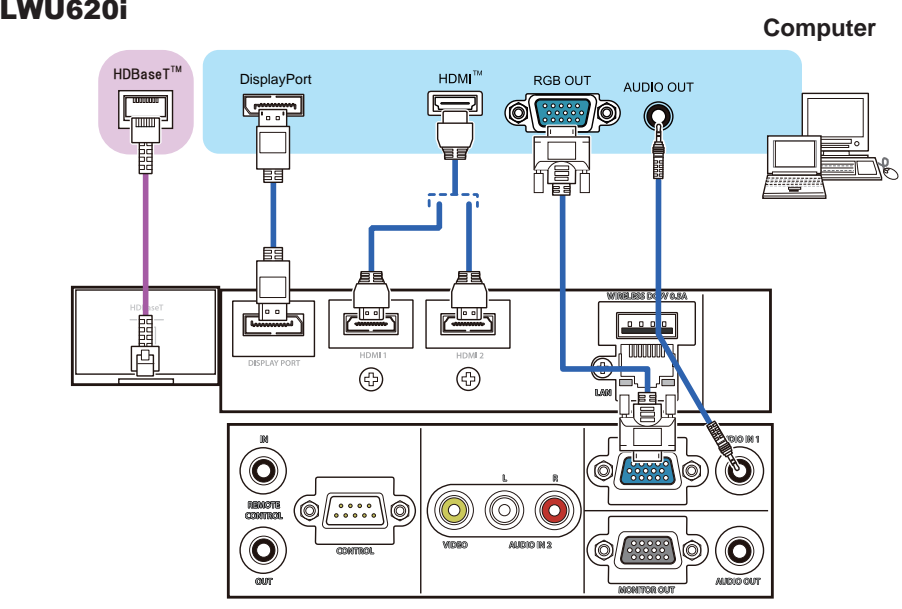

#### LWU720i/LHD720i

**Computer**

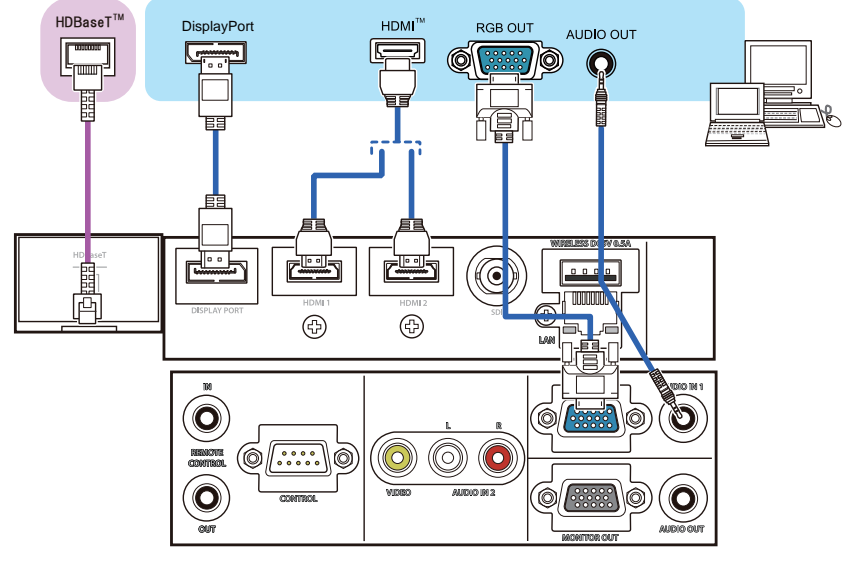

NOTE  $\cdot$  Before connecting the projector to a computer, consult the computer's manual and check the compatibility of the signal level, the synchronization methods and the display resolution output to the projector.

- Some signal may need an adapter to input this projector.
- Some computers have multiple screen display modes that may include some signals which are not supported by this projector.
- Although the projector can display signals with a resolution up to UXGA (1600x1200) or up to W-UXGA (1920x1200), the signal is converted to the projector's panel resolution before being displayed. The best display performance is achieved if the resolutions of the input signal and the projector panel are identical.
- If you connect this projector and a notebook computer, you must output the display to an external monitor, or output simultaneously to the internal display and an external monitor. Consult the computer's manual for the setting.
- Depending on the input signal, the automatic adjustment function of this projector may take some time and not function correctly.
- A composite sync signal or sync-on-green signal may confuse the automatic adjustment function of this projector ( $\Box$ 71).
- If the automatic adjustment function does not work correctly, you may not see the dialog to set the display resolution. In such a case, use an external display device. You may see the dialog and set an appropriate display resolution.
- Use DisplayPort cables comforming to the DisplayPort standard.
- Use of DisplayPort cables not conforming to the DisplayPort standard may cause abnormal operations such as images with interruption or not displayed.
- When the projector is connected to the output of the computer with an early type of chipset or graphics card that supports the DisplayPort, the projector and/or computer may not operate normally. In that case, turn off the projector and/or computer, then turn on again.
- When connecting the output of the DisplayPort to the input of the projector, use of the computer with the newest chipset or graphics card is recommended.
- Commercially available DisplayPort cables may have a lock system. When unplugging the cable, push the button on the connector of the cable.
- Some computers may take a long time to display the image.
- Power supply is available to the connected device with the input port of DisplayPort. However, it is not available to the computer.
- When the signal from the device with a signal converting adapter is connected to the input port of DisplayPort, the image may not be displayed.
- Use a commercially available converter when connecting the output port of HDMI of the computer with the input port of DisplayPort of the projector.

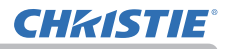

#### LWU620i

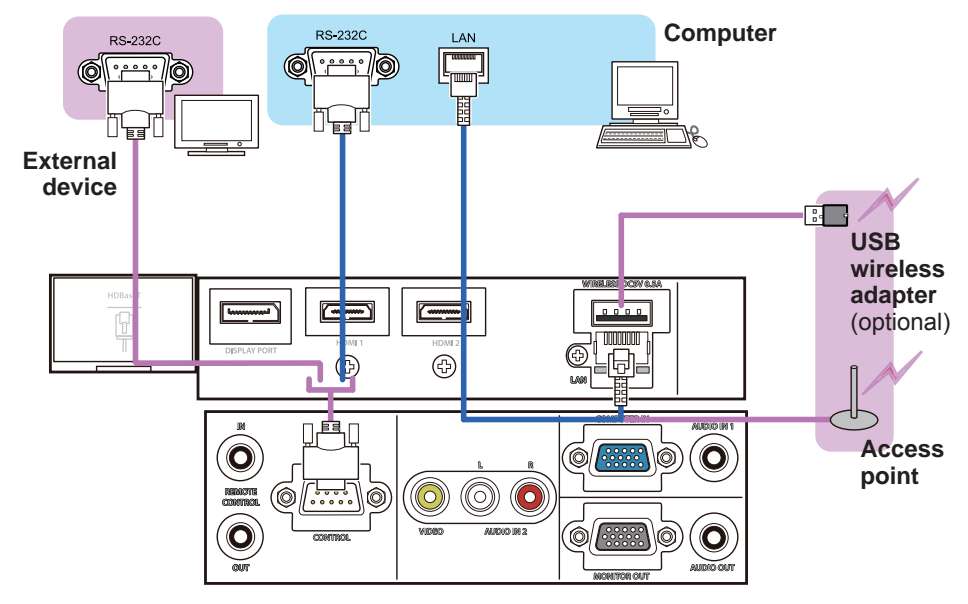

#### LWU720i/LHD720i

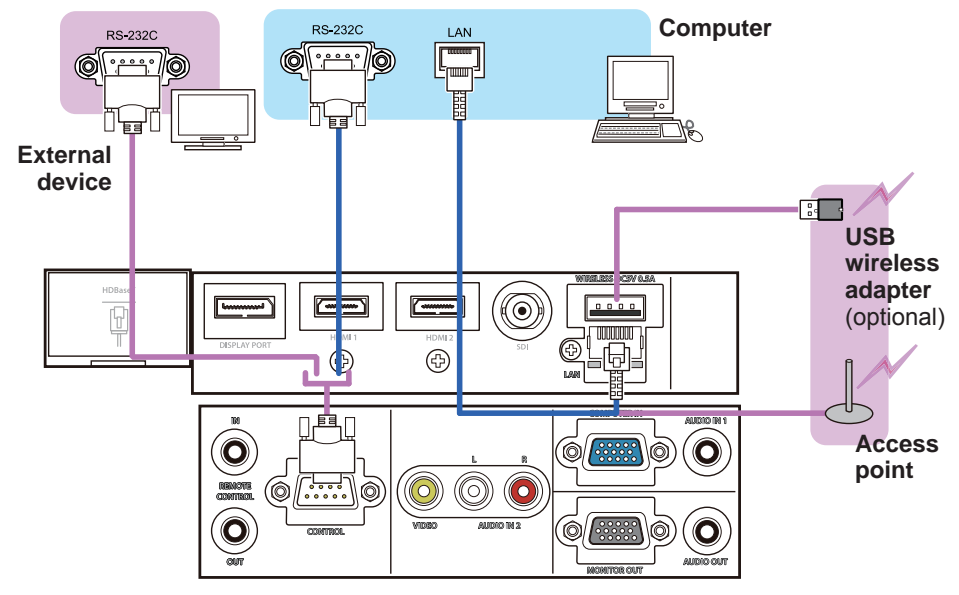

**WARNING** ► Heat may build up in the USB wireless adapter, to avoid possible burns disconnect the projector power cord for 10 minutes before touching the adapter.

► When using the USB wireless adapter, use the supplied adapter cover or terminal cover (*24, 25*).

► Before connecting the projector to a network system, obtain the consent of the administrator of the network. **ACAUTION** 

►Do not connect the **LAN** port to any network that might have the excessive voltage. ►The designated USB wireless adapter sold as an option is required to use the wireless network function of this projector. Before connecting the USB wireless adapter, turn off the power of the projector and disconnect the power cord. Do not use any extension cable or device when connecting the adapter to the projector. ►To connect both the LAN cable and USB wireless adapter to the projector, use a LAN cable that is flat on the side where the plug's wire is visible. Otherwise, both of them cannot be connected correctly, or the wire may break (malfunction).

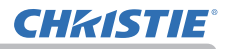

#### LWU620i

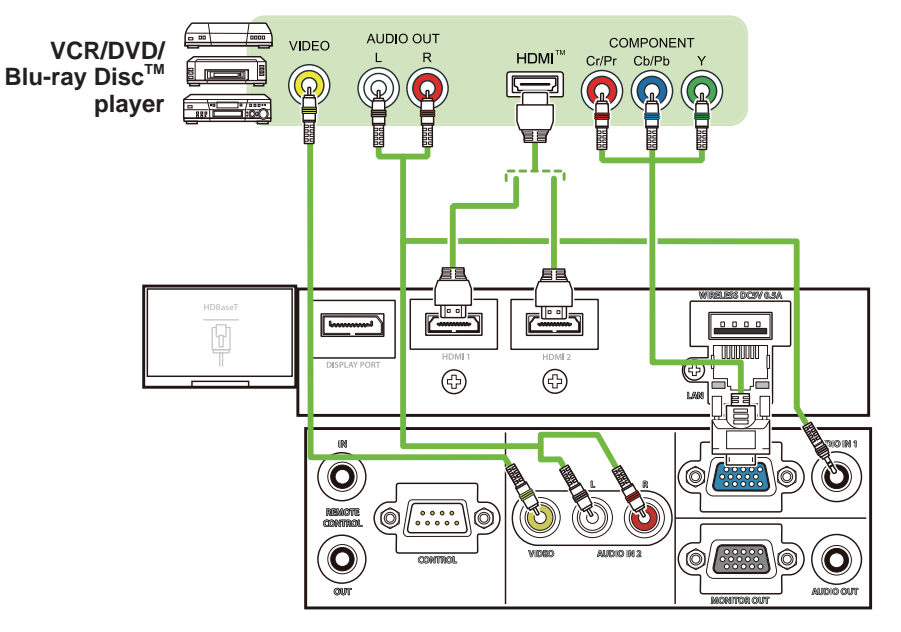

#### LWU720i/LHD720i

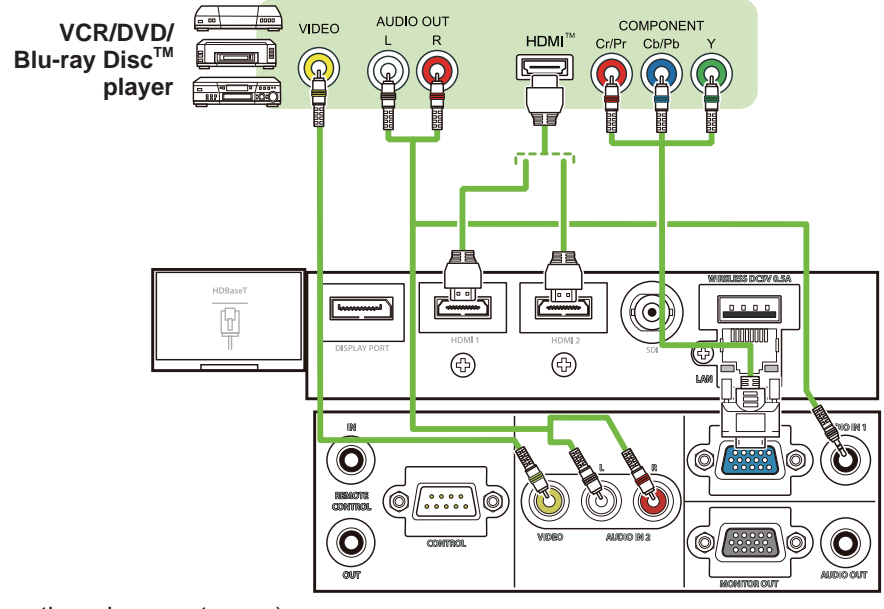

#### About HDBaseT™ connection

• HDBaseT is a technology to transmit image, sound, ethernet or serial control signal using a LAN cable.

• Go to the following URL regarding the device of other company that supports HDBaseT and has been confirmed compatible with this projector.

http://www.christiedigital.com

LAN or HDBaseT input port can be selected as ethernet signal input by switching in the menu.

• Use LAN cables of up to 100m long. Exceeding this length, the image and sounds are deteriorated, and even experience malfunction on LAN transmission.

• The **HDMI** ports of this model are compatible with HDCP (High-band-NOTEwidth Digital Content Protection) and therefore capable of displaying video signals from HDCP compatible DVD players or the like.

- The **HDMI** ports support the following signals: For Video signals, refer to User's Manual (detailed) Technical. Audio signal : Format Linear PCM

Sampling frequency 48kHz / 44.1kHz / 32kHz

- This projector can be connected with another equipment that has HDMITM connector, but with some equipment the projector may not work properly, something like no video.
- Qualified cable is required for HDBaseT connection.
- Use an HDMITM cable that has the HDMITM logo.
- Use a Category 2-certified HDMITM cable to input 1080p@50/60 signal to the projector.
- When the projector is connected with a device having DVI connector, use a DVI to HDMI™ cable to connect with the HDMI™ input.

• The HDMI<sup>TM</sup> cables might come off due to the lack of a mechanical lock on the cables and connectors. Fasten the HDMI cables by using the HDMI cable holder and the Cable tie to prevent them from coming off ( $\Box$ 23).

#### LWU620i

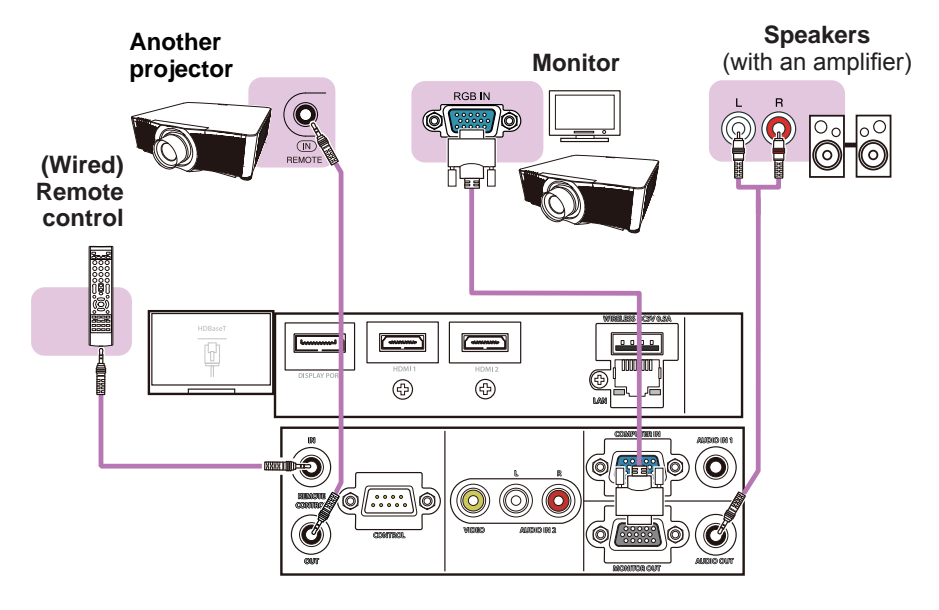

#### LWU720i/LHD720i

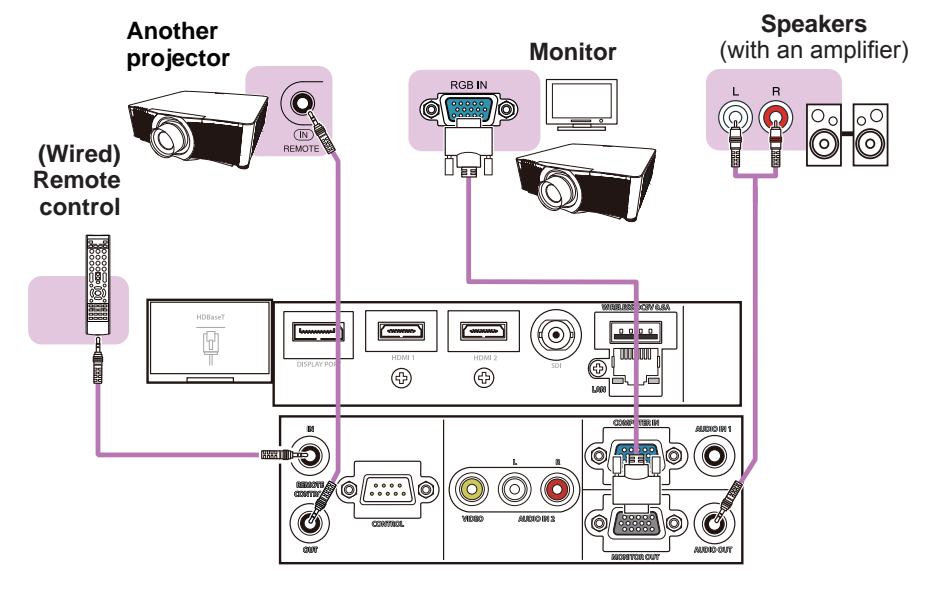

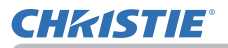

NOTE  $\cdot$  To use a wired remote control, connect a wired remote control to the **REMOTE CONTROL IN** port. You can also connect another projector to the **REMOTE CONTROL OUT** port to control it from the wired remote control. You can use this projector as a remote control-relay with the **REMOTE CONTROL IN** and **OUT** ports. To connect the wired remote control or another projector to the **REMOTE CONTROL IN** or **OUT** ports, use audio cables with 3.5 mm diameter stereo mini plugs. This function is useful when a wireless remote signal may not reliably reach the projector.

#### LWU720i/LHD720i

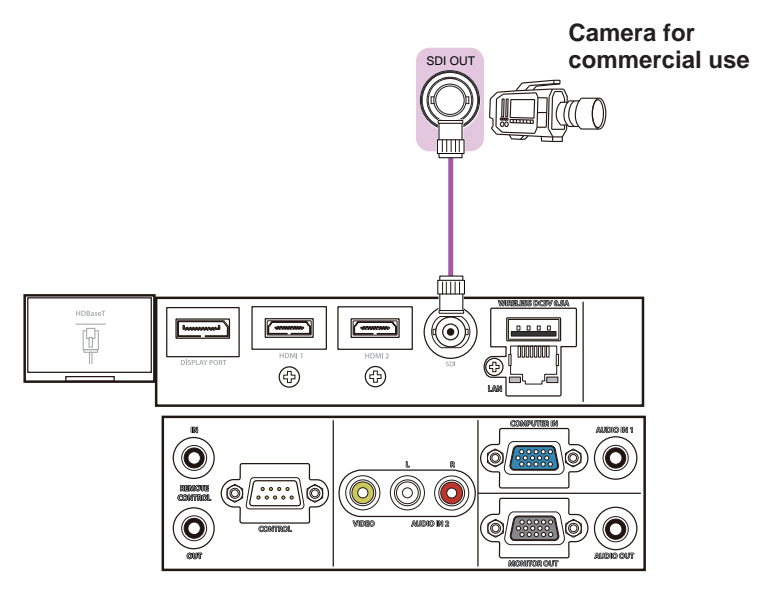

**NOTE** • The SDI port of this model supports the following SDI signals: SD-SDI signal: conforming to SMPTE ST 259-C standard YCBCR 4:2:2 10-bit 480i, 576i Single link HD-SDI signal: conforming to SMPTE ST 292 standard YPBPR 4:2:2 10-bit 720p@50/60, 1080i@50/60, 1080sf@25/30 3G-SDI Level-A signal: conforming to SMPTE ST 424 standard YPBPR 4:2:2 10-bit 1080p@50/60

- This projector can be connected with other equipment that has SDI connector, but with some equipment the projector may not work properly.
- Use a cable of 5CFB or greater (5CFB, 7CFB, and so on), or Belden 1694A or greater to transmit the image properly. Use a cable with a length of 100m or less.

- Setting by MENU is necessary depending on a connected device.

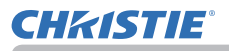

### Fastening the cables

Remove the screw located on the lower side of HDMI connector and use it to attach the HDMI cable holder.

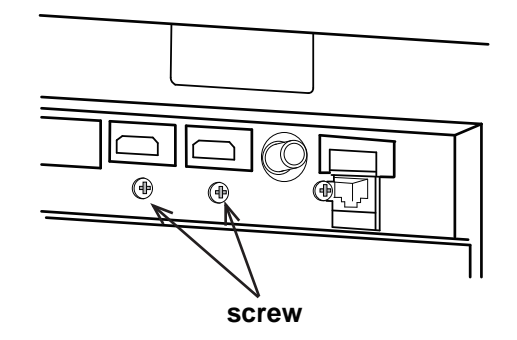

Fasten the HDMI cables by using the HDMI cable holder and the cable tie to prevent them from coming off. Use a cable tie with the size of 2.0 x 4.0mm or smaller.

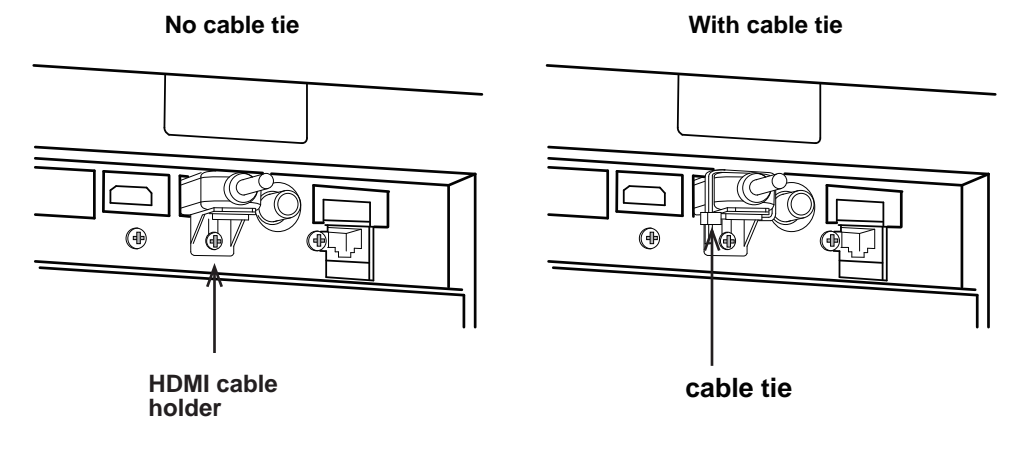

**WARNING** ▶ Do not fasten the cables other than HDMI.

CAUTION ► To fasten the cable, use a supplied cable tie or plastic tie with the size of 2.0 x 4.0mm or smaller. A metallic tie may cause damage to the cables and tie holder.

►Do not bind the cables too tightly. The cables or the hole might be damaged.

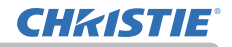

# Fastening the adapter cover

When using the USB wireless adapter, use the supplied adapter cover for theft prevention.

**USB wireless adapter**: USB-WL-11N-NS Temperature range:  $0 \sim 45^{\circ}$ C(operating)

1. Loosen the screw on the bottom left of the **WIRELESS** port.

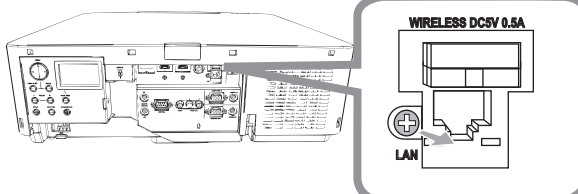

2. Insert the tab of the cover into the hole at the upper right of the **WIRELESS** port in the direction of the arrow.

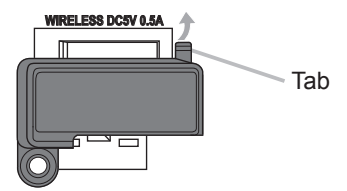

3. Align the screw holes on the projector and the cover. Then insert the screw removed from the projector into the hole and tighten the screw.

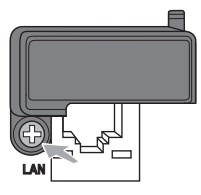

**WARNING** ► Keep small parts away from children and pets. Take care not to put in the mouth.

► Heat may build up in the USB wireless adapter, to avoid possible burns disconnect the projector power cord for 10 minutes before touching the adapter.

# Attaching the terminal cover

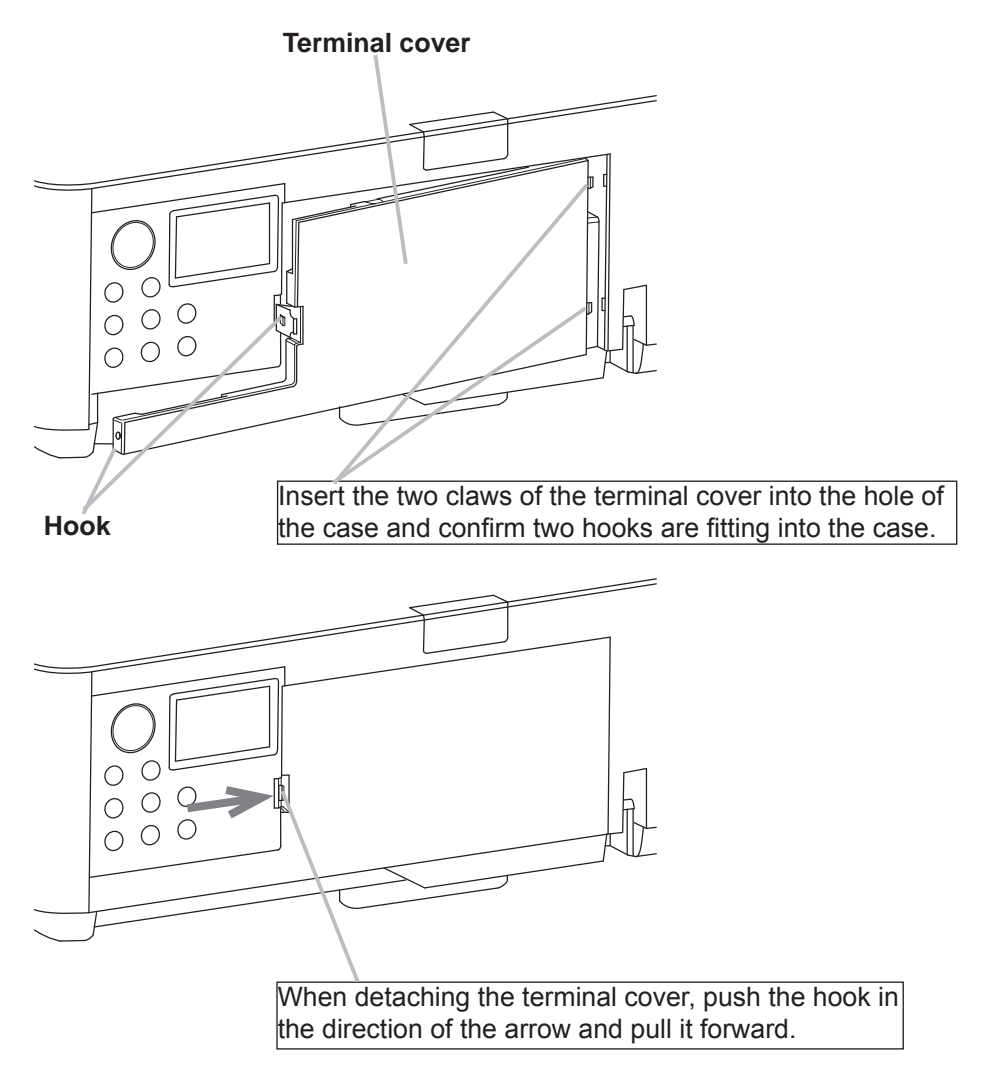

**NOTE**  $\cdot$  Do not attach the adapter cover when attaching the terminal cover.

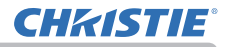

## Using the security bar and slot

A commercially available anti-theft chain or wire can be attached to the security bar on the projector. Refer to the figure to choose an anti-theft chain or wire.

This projector has the security slot for the Kensington lock.

For details, see the manual of the security tool.

**chain or wire**

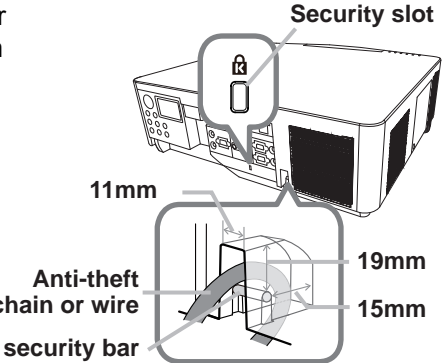

**WARNING** ▶Do not use the security bars and slot to prevent the projector from falling down, as it is not designed for it.

**CAUTION** ► Do not place anti-theft chain or wire near the exhaust vents. It may become too hot.

**NOTE** • The security bar and slot is not comprehensive theft prevention measures. It is intended to be used as supplemental theft prevention measure. • The safety bar ( $\Box$ ) can be used for the same purpose as the security bar.

Power Cord

 $\frac{500}{200}$ 

Hook

# Connecting power supply

**CHRISTIE®** 

- 1. Put the connector of the power cord into the **AC** (AC inlet) of the projector. Power cord
- 2. Push the Cord Stopper until it is caught by the hook.
	- Cord **Stopper**
- 3. Firmly plug the power cord's plug into the outlet. In a couple of seconds after the power supply connection, the **POWER** indicator lights up in steady orange.

When the DIRECT POWER ON function activated, the connection of the power supply makes the projector turn on.

**WARNING** ►Do not connect the projector to a power supply while no lens unit is attached to it.

**AC**

► Use extra caution when connecting the power cord, as incorrect or faulty connections may result in fire and/or electrical shock.

- Do not touch the power cord with a wet hand.
- Only use the power cord that came with the projector. If it is damaged, consult your dealer to get a new one. Never modify the power cord.
- Only plug the power cord into an outlet whose voltage is matched to the power cord. The power outlet should be close to the projector and easily accessible. Remove the power cord for complete separation.
- Do not distribute the power supply to multiple devices. Doing so may overload the outlet and connectors, loosen the connection, or result in fire, electric shock or other accidents.
- Connect the ground terminal for the AC inlet of this unit to the ground terminal of the building using an appropriate power cord (bundled).

**NOTICE** • This projector is also designed for IT power systems with a phaseto-phase voltage of 220 to 240 V.

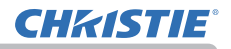

#### Remote control

## Installing the batteries

Insert the batteries into the remote control before using it. If the remote control starts to malfunction, replace the batteries. If not using the remote control for long period, remove the batteries from the remote control and store them in a safe place. **1**

- 1. Holding the hook part of the battery cover,
- remove it.
- 
- 2. Align and insert the two AA batteries according to their plus and minus terminals as indicated in the remote control. (Use the appropriate AA carbon-zinc or alkaline batteries (non-rechargeable) according to laws and regulations. Batteries not included.)

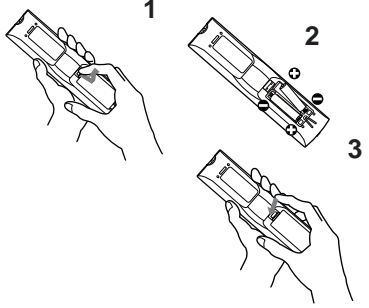

- 3. Replace the battery cover in the direction of the arrow and snap it back into place.
- 

**WARNING** ▶ Always handle the batteries with care and use them only as directed. Improper use may result in battery explosion, cracking or leakage, which could result in fire, injury and/or pollution of the surrounding environment.

- Be sure to use only the batteries specified. Do not use batteries of different types at the same time. Do not mix a new battery with used one.
- Make sure the plus and minus terminals are correctly aligned when loading a battery.
- Keep a battery away from children and pets.
- Do not recharge, short circuit, solder or disassemble a battery.
- Do not place a battery in a fire or water. Keep batteries in a dark, cool and dry place.
- If you observe battery leakage, wipe out the leakage and then replace a battery. If the leakage adheres to your body or clothes, rinse well with water immediately.
- Obey the local laws on disposing the battery.

# Using the REMOTE ID function

**CHRISTIE®** 

Use this function to control specific projectors by the remote control assigned the same ID number when you use multiple projectors of the same type at the same time.

Assign an ID number to each projector before using the REMOTE ID item in the SERVICE menu of the OPTION menu ( $\Box$ 96). Press the **ID** button with the same ID number as assigned to the projector you are going to control. The **ID** button selected lights for several seconds.

• Each time you press any button (except **ID** buttons), the **ID** button of NOTE current selected ID number lights.

• To confirm the projector's current ID, press any **ID** button for three seconds. Its number is shown on each screen regardless of set ID of projector.

# Changing the frequency of remote control signal

The accessory remote control has the two choices on signal frequency Mode 1:NORMAL and Mode 2:HIGH. If the remote control does not function properly, attempt to change the signal frequency.

To set the Mode, press the combination of two buttons listed below simultaneously for about three seconds.

- (1) Set to Mode 1:NORMAL **MENU** and **MY BUTTON-4** buttons
- (2) Set to Mode 2:HIGH

**AV MUTE** and **MY BUTTON-1** buttons

The REMOTE FREQ. in the SERVICE

item of the OPTION menu ( $\Box$ 96) of the projector to be controlled should be set to the same mode as the remote control.

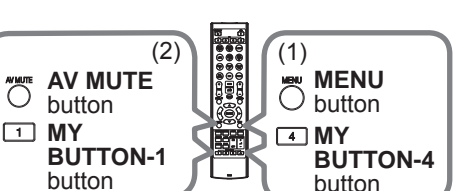

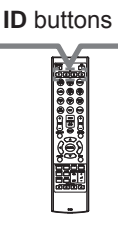

Remote control

 $\sqrt{125}$ 

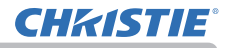

# About the remote control signal

The remote control works with the projector's remote sensor. This projector has two remote sensors on the front and back sides.

The sensors can sense signals within the following range:

60 degrees (30 degrees to the left and right of the sensor) within about 3 meters.

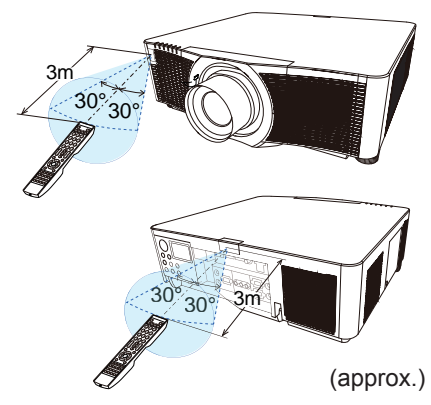

**NOTE** • You can deactivate one of the sensors using the REMOTE RECEIV. item in the SERVICE menu of the OPTION menu ( $\mathbf{Q}$ 96).

• The remote control signal reflected in the screen may be available. If it is difficult to send the signal to the sensor directly, try to make the signal reflect. • The remote control uses infrared light to send signals to the projector (Class 1 LED). Use the remote control in an area free from obstacles that could block the remote control's signal to the projector.

• The remote control may not work correctly if strong light (such as direct sun light) or light from an extremely close range (such as from an inverter fluorescent lamp) shines on the remote sensor of the projector. Adjust the position of projector avoiding those lights.

# Status Monitor

The Status Monitor is the sub LCD in the rear panel. The Status Monitor displays the present condition of the projector including errors, setup information and error history.

# Displaying the condition of the projector

If no buttons have been operated, the Status Monitor displays as below depending on the condition of the projector.

**NOTE** • The Status Monitor displays nothing while the projector is in standby mode if the STANDBY MODE item of SETUP menu is set to POWER SAVE ( $\Box$ **78**). • When INSTALLATION in the SETUP menu is set to FRONT / CEILING or REAR / CEILING, the contents on the Status Monitor are displayed upside down (*77*).

# **In a normal state**

The Status Monitor displays the state of the projector in three lines.

: Displays the condition of the projector. While the lamp is on, the selected port is displayed. **1st line**

Displayed conditions are as below;

STANDBY: The projector is in standby mode.

WARM UP: The projector is warming up.

SEARCHING: The projector is searching an input signal.

COOL DOWN: The projector is cooling down.

: Displays the condition of the detected input signal while the lamp is on. Otherwise, displays the serial number of the projector. **2nd line**

Displayed conditions are as below;

SYNC OUT: Detected input signal is out of specified range.

NO SIGNAL: There is no input signal.

CONNECTED: The projector has connected to the network or the computer and some image is transferred to the projector while the **LAN** port is selected.

- HOLD: The projector has connected to the network but no image is transferred while the **LAN** port is selected.
- NOT CONNECTED: The projector is not connected to the network or the computer while the **LAN** port is selected.

**3rd line**

: Displays supplied voltage and peripheral temperature in Celsius while the lamp is on.

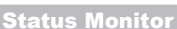

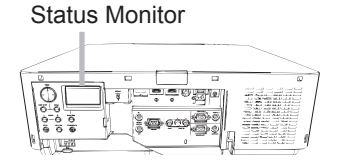

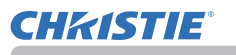

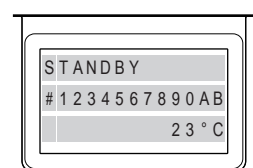

example

# *Displaying the condition of the projector (continued)*

NOTE • While the projector is searching an input signal in normal condition, nothing is displayed on the 2nd line of the monitor.

• Displayed temperature might differ from actual peripheral temperature

because the displayed temperature is measured inside of the projector.

# **In error state**

The Status Monitor displays a warning of an error with larger letters. Resolve the errors referring to the table of the sections "**Related messages**" (*116 ~ 118)* and "**Regarding the indicator lamps**" (*119* ~ *123*) when the warning is displayed.

#### **Warnings;**

AIR (AIR FLOW): The internal temperature is rising.

Refer to the description of the message, "CHECK THE AIR FLOW" in the table  $(\Box 117)$ .

COLD: The interior portion may have become over cooled.

Refer to the **LAMP** and **TEMP** indicators alternatively blinking in the table (*122*).

FILTR (FILTER): Clean the air filter.

Refer to the **LAMP** and **TEMP** indicators simultaneous blinking in the table (*121*).

SHUTR: Shutter Error

Contact your dealer or service company.

SHIFT: Lens Shift Error

Contact your dealer or service company.

# **Errors;**

COVER: The lamp cover has not been properly fixed.

Refer to the **LAMP** indicator blinking in the table (*120*).

FAN: The cooling fan is not operating.

Refer to the **TEMP** indicator blinking in the table (*120*).

LAMP: The lamp does not light.

Refer to the **LAMP** indicator lighting in the table (*120*).

TEMP: The projector's interior becomes over heated.

Refer to the **TEMP** indicator lighting in the table (*121*).

ACBLK: Refer to the **LAMP** indicator lighting in the table (*120*).

OTHER: Errors other than the above (*121*).

**NOTE** • When one of the warnings of FAN, LAMP, COVER, TEMP is displayed, the backlight blinks at the same time.

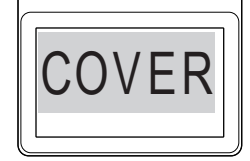

example

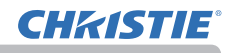

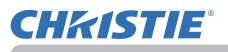

# Displaying the log

The present setup information and the error history can be displayed on the Status Monitor with button operation.

**NOTE** • While the projector is warming up, button presses are ignored. • The Status Monitor displays nothing or no button presses for the monitor are available while the projector is in standby mode if the STANDBY MODE item of SETUP menu is set to POWER SAVE (**P**178).

• Both of the Status Monitor and the OSD menu cannot be operated at same time.

When the projector is in a normal condition, or displays one of the warnings of AIR FLOW, COLD or FILTER errors, press the **FUNCTION** button on the control panel, press the **ENTER** e e guale button on the remote control for three seconds or press one of the **MY BUTTON** buttons if assigned as STATUS MONITOR. The backlight **FUNCTION FUNCTION**  ENTER of the monitor turns on. .  **To display the setup information including ENTER** button **usage time** Use the ◄/► buttons to switch display.  $First display  $Use$  Use the following equations.$ ľ information Usage time: The Status Monitor displays 0 LAMP 2250h the lamp hours (usage time of the present Lamp hours lamp), the filter hours (usage time of the F I L T E R 1 2 8 3 5 h Filter hours air filter) and the projector usage time. S Y S T E M 2 2 3 8 6 h Projector usage time Usage time (example) Network information: The network information is displayed over three pages.

Use the  $\triangle$ / $\nabla$  buttons to switch the page.

Displayed information in each page is as below;

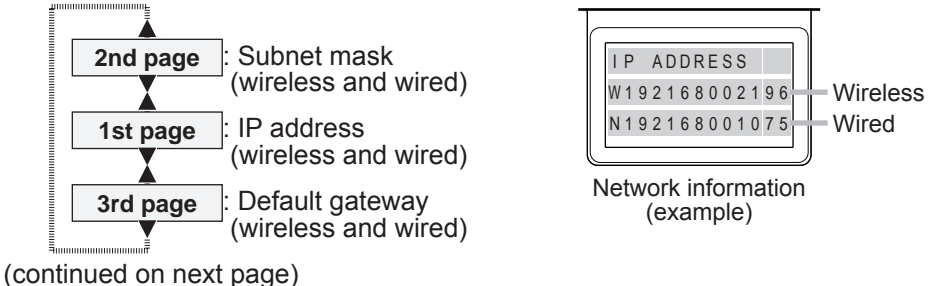

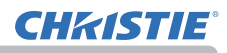

#### *Displaying the log (continued)*

NOTE • The Status Monitor and its backlight returns to the first state before the **FUNCTION** or **ENTER** button was pressed when any button except cursor buttons is pressed, or after about 30 seconds without button operation. • The projector usage time is the total lamp time from the projector is manufactured. It is not reset by using LAMP HOURS in the SETUP menu ( $\Box$ 75). • If the ▲/▼ buttons are pressed while the usage time is displayed, the usage time switches to the past one when an error occurred.

#### **To display error history**

Press the ▲ button to display the previous error log. If a warning has been displayed, the first previous error log is the present error currently occurring. The Status Monitor displays the log number, occurred error, the supplied voltage and peripheral temperature at that time. Press the ► button to display the usage time when each error occurred.

Use the  $\triangle$ / $\nabla$  buttons to switch the log. The display switches with the ◄/► buttons at each log. Up to 10 error logs including the present one can be displayed.

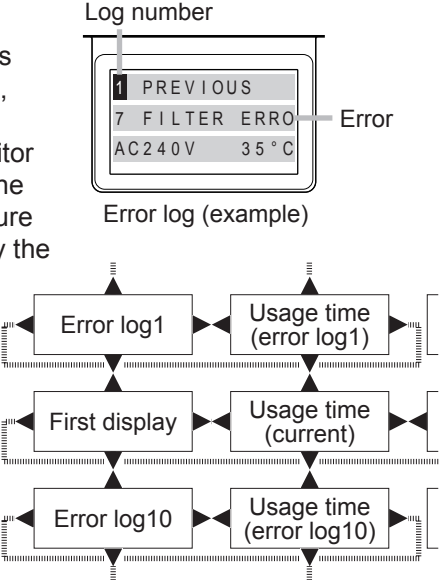

NOTE • The Status Monitor and its backlight returns to the first state before the **FUNCTION** or **ENTER** button was pressed when any button except cursor buttons is pressed, or after about 30 seconds without button operation. • If no error or less than 10 errors have occurred, "NO DATA" is displayed regardless of what error occurred in the error log.
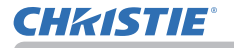

### Power on/off

### Turning on the power

- 
- 1. Make sure that the power cord is firmly and correctly connected to the projector and the outlet.
- 
- 2. Make sure that the **POWER** indicator is lighted in steady orange (*119*). Then remove the lens cover.
- **3.** Press **STANDBY/ON** button on the projector or the **ON** button on the remote control.

The projection lamp lights up and the **POWER** indicator begins blinking in green. When the power is completely on, the indicator stops blinking and light in a steady green (**11**19).

To display the picture, select an input signal according to the section **Selecting an input signal** (*38*).

## Turning off the power

1. Press the **STANDBY/ON** button on the projector or the **STANDBY** button on the remote control.

The message "Power off?" appears on the screen for about five seconds.

2. Press the **STANDBY/ON** or **STANDBY** button again while the message appears.

The projector lamp goes off, and the **POWER** indicator begins blinking in orange. The **POWER** indicator stops blinking and lights in a steady orange when the lamp cooling is completed ( $\Box$ 119).

3. Attach the lens cover, after the **POWER** indicator turns to steady orange.

Do not turn the projector on for about 10 minutes or more after turning it off. Do not turn the projector off shortly after turning it on. Such operations might cause the lamp to malfunction or shorten the lifetime of some parts including the lamp.

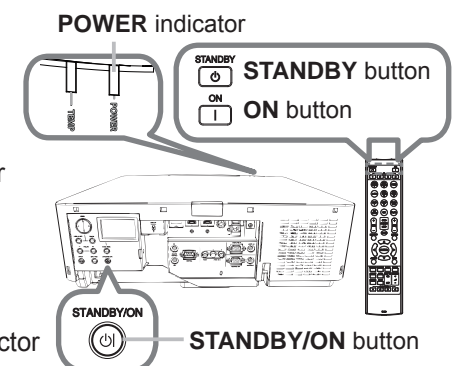

**WARNING** ►A strong light is emitted when the projector's power is on. Do not look into the lens of the projector or look inside of the projector through any of the projector's openings as the projection ray may cause a trouble on your eyes.

►Keep objects away from concentrated projection light beam. Blocking the beam by something causes high temperature and could result in fire or smoke. ►Do not touch around the lamp cover and the exhaust vents during use or just after use, as it is too hot.

**NOTE** • Turn the power on/off in the right order. Power on the projector prior to the connected devices.

• This projector can automatically turn on/off. Refer to the DIRECT POWER ON (*88*) and AUTO POWER OFF (*88*) items of the OPTION menu.

# 37 LWU720i/LHD720i/LWU620i User's Manual - Operating Guide 020-001279-01 Rev. 1 (10-2017)

### **Operating**

## Adjusting the volume

- 1. Use the **VOL +** / **-** buttons to adjust the volume.
- A dialog appears on the screen to help you in adjusting the volume. If you do nothing, the dialog automatically disappears after a few seconds.

**NOTE**  $\cdot$  When  $\mathbb{x}$  is selected for current picture input port, the volume adjustment is disabled. See AUDIO SOURCE item of AUDIO menu (*80*).

• If the projector is in the standby mode, the volume is adjustable when both of the following conditions are true:

- An option other than  $*$  is selected for AUDIO OUT STANDBY in the AUDIO SOURCE item of the AUDIO menu ( $\Box$ 80).
- NORMAL is selected in the STANDBY MODE item of the SETUP menu (*78*).

## Temporarily turning off the screen and audio

1. Press **AV MUTE** button on the remote control. The BLANK screen is displayed instead of the screen of input signals and the sound from the internal speakers is muted. Refer to the BLANK item in MENU PREFERENCES about the BLANK screen  $(1981)$ .

To exit from the AV MUTE mode and restore the screen and audio, press **AV MUTE** button again.

**NOTE** • The projector automatically exits from the AV MUTE mode when some control buttons are pressed.

► If you want to have a blank screen while the projector's lamp is on, use the AV MUTE function above or the shutter function (*52*). Taking any other action may cause the damage on the projector. **ACAUTION** 

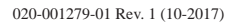

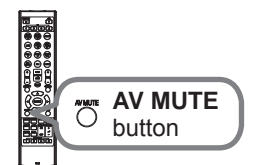

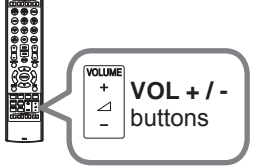

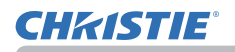

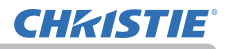

## Selecting an input signal

- 
- 1. Press **INPUT** button on the projector. When you press the button, the projector switches its input port from the current port as below.

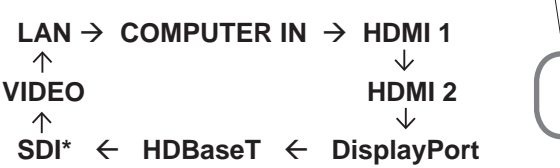

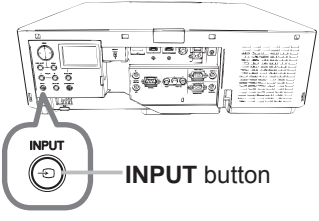

**NOTE** • If you have set SKIP to some ports from SOURCE SKIP in the OPTION menu, the input from the ports cannot be selected (*87*). • While ON is selected for AUTO SEARCH item in OPTION menu, the projector keeps checking the ports in the above order repeatedly until an input signal is detected (**Q**87).

1. Press **COMPUTER 1, VIDEO, LAN**, **HDMI 1 / 2, DisplayPort, HDBaseT** or **SDI** button on the remote control

The port corresponding to each button is selected as below.

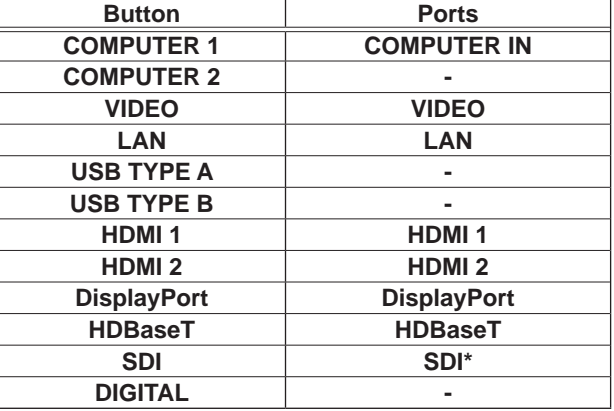

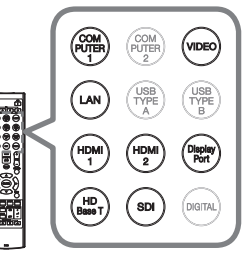

Buttons for input ports

**NOTE** • While ON is selected for AUTO SEARCH item in the OPTION menu, the projector keeps checking every port sequentially till an input signal is detected (**Q**87).

\* LWU720i/LHD720i only

### Selecting an aspect ratio

- 
- 1. Press the **ASPECT** button on the remote control. Each time you press the button, the projector switches the mode for aspect ratio in sequence.
- **For a computer signal**

- **For HDMITM, HDBaseTTM, and DisplayPort signals**  NORMAL  $\rightarrow$  4:3  $\rightarrow$  16:9  $\rightarrow$  16:10  $\rightarrow$  14:9  $\rightarrow$  700M  $\rightarrow$  NATIVE
- **For a video signal**   $4:3 \rightarrow 16:9 \rightarrow 16:10 \rightarrow 14:9 \rightarrow ZOOM \rightarrow NATIVE$
- **For an SDI signal (LWU720i/LHD720i only)**

LWU720i : NORMAL  $\rightarrow$  4:3  $\rightarrow$  16:9  $\rightarrow$  16:10  $\rightarrow$  ZOOM  $\rightarrow$  NATIVE

LHD720i : NORMAL  $\rightarrow$  4:3  $\rightarrow$  16:9  $\rightarrow$  ZOOM  $\rightarrow$  NATIVE

 **For an input signal from the LAN port, or if there is no signal LWU720i/LWU620i:** 16:10 (fixed) **LHD720i:** 16:9 (fixed)

**NOTE** • The ASPECT button does not work when no proper signal is input. • NORMAL mode keeps the original aspect ratio setting.

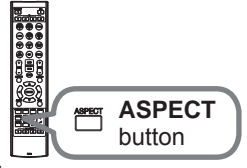

NORMAL  $\rightarrow$  4:3  $\rightarrow$  16:9  $\rightarrow$  16:10  $\rightarrow$  ZOOM  $\rightarrow$  NATIVE

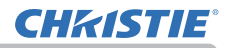

## Adjusting the projector's elevator

Increasing or shortening the length of the elevator feet shifts the projection position and the projection angle.

Turn the elevator feet each to adjust their length.

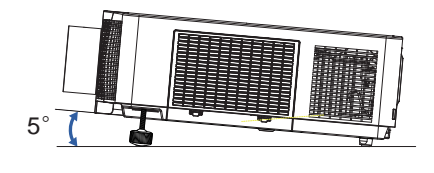

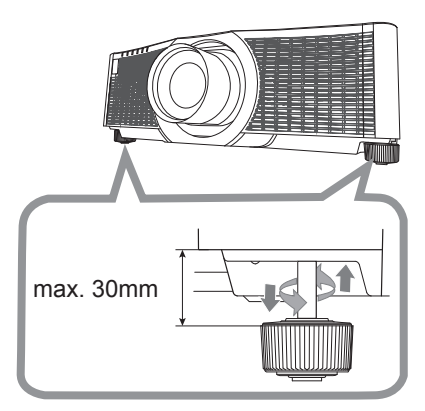

► Do not lengthen the elevator feet exceeding 30 mm. The foot lengthened exceeding the limit may come off and drop the projector down, and result in an injury or damaging the projector. WARNING

**CAUTION** ► Do not place the projector with an inclination exceeding 5 degrees. The projector leaned exceeding the limit could cause malfunction and shorten the life of the projector.

## Installation angle

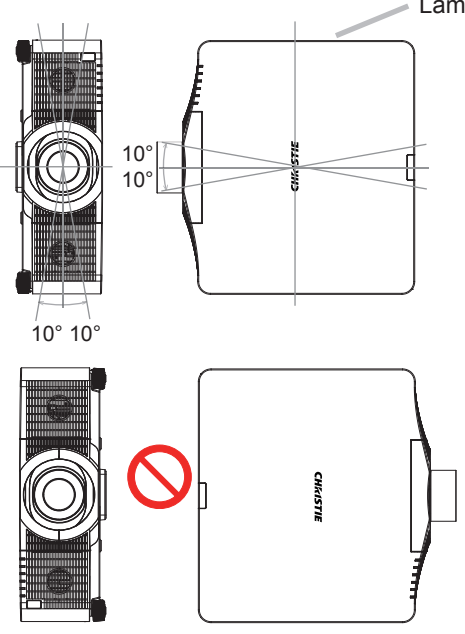

Lamp side

#### **Vertical and horizontal direction in portrait mode**

The projector may be installed at horizontal angle of ±10°.

The projector may be installed at vertical angle of ±10°.

**NOTE**  $\cdot$  The lamp side of the projector must face upward for vertical installations.

• If Other Error has occurred, check the installation. Install the projector correctly and restart it. • When using portrait mode, the

service life of a lamp becomes shorter.

40 LWU720i/LHD720i/LWU620i User's Manual - Operating Guide 020-001279-01 Rev. 1 (10-2017)

## Adjusting the lens

### Adjusting the zoom and focus

The ZOOM or FOCUS dialog appears when you press any of the buttons from **ZOOM**, **ZOOM -**, **ZOOM +**, **FOCUS +** and **FOCUS -**.

1. Use the **ZOOM** + **/ -** buttons on the remote control or **ZOOM** button and ◄/► cursor buttons on the projector to adjust the screen size.

2. Use the **FOCUS** + / **-** buttons to focus the picture.

NOTE • The projector may ignore the operation by other buttons while the lens is moving.

### Adjusting the lens position

Press the **LENS SHIFT** button. The LENS SHIFT dialog appears. Using the ▲/▼/◄/►buttons while the dialog is displayed shifts the lens. Generally, better image quality can be got when the lens is set to the center.

Press the **LENS SHIFT** button again to exit the LENS SHIFT function.

#### **CENTERING**

Press the **ENTER** or **INPUT** button while the dialog is displayed to execute the CENTERING feature, which adjusts the lens to the center. A message dialog is displayed for confirmation. Pressing the ►button performs CENTERING. You can also perform CENTERING in the standby mode by pressing the **FUNCTION** and **LENS SHIFT** buttons on the control panel for three seconds at the same time.

►Do not put your fingers or any other things around the lens. The moving lens could catch them in the space around the lens and result in an injury. **ACAUTION** 

**NOTE** • While the lens is moving to the center, the menu disappears and an hourglass icon appears on the screen. CENTERING may take some time till the lens reaches the center.

• The projector may ignore operation by buttons while moving the lens.

• The CENTERING feature while the projector is in the standby mode is disabled if the STANDBY MODE item of SETUP menu is set to POWER SAVE. Perform CENTERING before the projector's power is turned off, or set the STANDBY MODE to NORMAL.

• The adjustable range of LENS SHIFT varies depending on the lens unit mounted on the projector to maintain picture quality. Therefore, LENS SHIFT adjustment may not reach the end of the indicator in the dialog. This is not a failure.

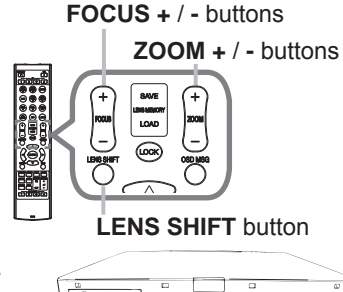

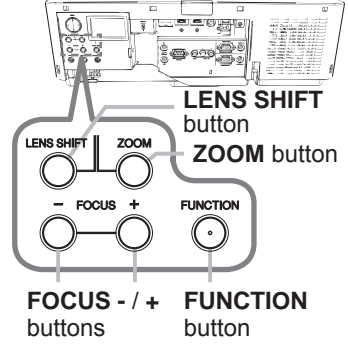

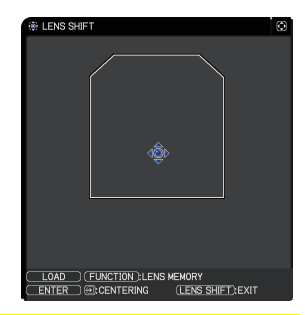

### *Adjusting the lens (continued)*

### Lens memory

This projector is equipped with memory functions for the lens adjustments (LENS SHIFT and LENS TYPE). Up to three sets of adjustments can be stored. To use the lens memory feature, press the **LOAD, SAVE** or **FUNCTION** button while the LENS SHIFT dialog is displayed. Then the LENS MEMORY dialog appears. The current lens adjustments are displayed on the "CURRENT" line. The adjustments already stored in the lens memory are displayed on the lines of SAVE and  $LOAD-1$  to 3.

#### **SAVE:**

To store the current lens adjustments, select one of the "SAVE" options numbered 1 to 3 (number of the lens

memory) and press the ►or **ENTER** button. Remember that the current data being stored of a memory is lost by saving new data into the memory.

#### **LOAD:**

To recall stored adjustments, select one of the "LOAD" options numbered 1 to 3 (number of the lens memory) and press the ►or **ENTER** button.

Remember that the current adjusted condition is lost by loading data. If you want to keep the current adjustment, save it before performing a LOAD function.

#### **CLEAR LENS MEMORY:**

To clear the adjustment stored in a lens memory, select CLEAR LENS MEMORY and press the ►or **ENTER** button. The CLEAR LENS MEMORY dialog is displayed. Select the number of the lens memory to be cleared using the ▲/▼ buttons and press the ►button. A message dialog is displayed for confirmation. Press the ►button again to clear the lens memory.

NOTE • The projector may ignore the operation by buttons while moving the lens. • You can perform the LOAD function using **LENS MEMORY** button.

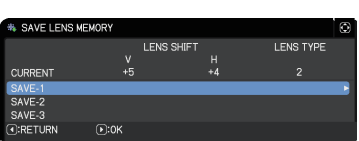

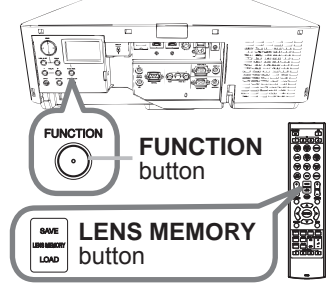

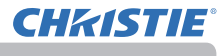

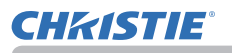

## Using the automatic adjustment feature

- 
- 1. Press **AUTO** button on the remote control. Pressing this button performs the following.

#### **For a computer signal**

The vertical position, the horizontal position and the horizontal phase are automatically adjusted.

Make sure that the application window is set to its

maximum size prior to attempting to use this feature. A dark picture may still be incorrectly adjusted. Use a bright picture when adjusting.

#### **For a video signal**

The video format best suited for the respective input signal is selected automatically. This function is available only when the AUTO is selected for the VIDEO FORMAT item in the INPUT menu (*70*). The vertical position and horizontal position are automatically set to the default.

#### **For a component video signal**

The vertical position and horizontal position are automatically set to the default. The horizontal phase is automatically adjusted.

NOTE • The automatic adjustment operation requires approximately 10 seconds. It may not function correctly with some input.

• When this function is performed for a video signal, an extra line may appear outside a picture.

• When this function is performed for a computer signal, a black frame may be displayed on the edge of the screen, depending on the computer model.

• The items adjusted by this function may vary when the FINE or DISABLE is selected for the AUTO IMAGE ADJUST item of the SERVICE item in the OPTION menu ( $\Box$ 94).

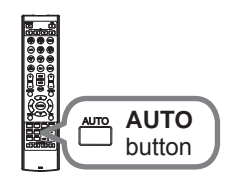

WARPING: Project an image on several types of

Use Keystone/3D Keystone/Warping for adjustment. When one is selected, other items are not available.

Complete the following procedure for the item you selected.

NOTE • The menu or dialog automatically disappears after several seconds of inactivity. Press the **GEOMETRY** button again, or point the cursor at EXIT in the dialog and press the ►or **ENTER** button to end the operation and close the menu or dialog.

#### **KEYSTONE:**

When KEYSTONE is pointed at, pressing the ► or **ENTER** button displays the KEYSTONE dialog.

- Select the vertical or horizontal keystone ( $\mathbb{Z}/\mathbb{Z}$ )
- with the **A/▼** buttons.
- 2. Use the ◀/► buttons to adjust the keystone distortion.

**NOTE**  $\cdot$  When the zoom adjustment is set to the TELE (telephoto focus), this function may be excessive. This function should be used when the zoom adjustment is set to the full WIDE (wide-angle focus).

• When the horizontal lens shift is not set to the center, this function may not work correctly.

• Point at RETURN in the dialog with the ▲/▼ buttons and press ◄ or **ENTER** button to return to the GEOMETRY CORRECTION menu.

## Correcting the distortion

keystone.

To correct the distortion of projected screen, you can select one of three options, KEYSTONE, 3D KEYSTONE, and WARPING. First press the **GEOMETRY** button to display the GEOMETRY CORRECTION menu, and point at one of the items with the ▲/▼ buttons.

3D KEYSTONE: Adjust each of the screen corners and sides to correct the distortion.

screen.

KEYSTONE: Adjust the vertical and horizontal

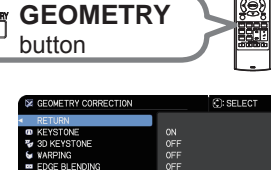

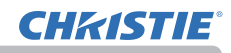

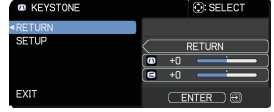

#### *Correcting the distortion (continued)*

#### **3D KEYSTONE:**

When 3D KEYSTONE is pointed at, pressing the ► or **ENTER** button displays the 3D KEYSTONE dialog.

This projector is equipped with a test pattern for 3D KEYSTONE. Select TEST PATTERNS with the ▲/▼ buttons, then press the ◄/► buttons to switch on and off.

- Select SETUP with the ▲/▼ buttons and
- press the ► or **ENTER** button.
- 
- 2. Select one of the corners or sides to be adjusted with the  $\triangle$ /▼/◄/► buttons and press the **ENTER** or **INPUT** button.

3. Adjust the selected part as below.

- To adjust a corner, use the ▲/▼/◄/► buttons to adjust the position of the corner.
- To adjust the upper or lower side, use the ▲/▼ buttons to adjust the distortion of the side.
- To adjust the left or right side, use the ◄/► buttons to adjust the distortion of the side.
- To adjust another corner or side, press the **ENTER** or **INPUT** button and follow the procedure from step 2.

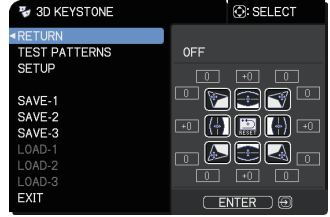

### *Correcting the distortion (continued)*

4 This projector is equipped with a memory feature for 3D KEYSTONE adjustment. Up to three sets of adjustments can be stored.

### **● SAVE:**

To store the current 3D KEYSTONE adjustment, select one of the "SAVE" options numbered 1 to 3 (number of the memory) with the ▲/▼ buttons and press the ►, **ENTER** or **INPUT** button.

The current data being stored is lost by saving new data.

**● LOAD:** 

To recall stored adjustments, select one of the "LOAD" options numbered 1 to 3 (number of the memory) with the ▲/▼ buttons and press the ►, **ENTER** or **INPUT** button.

The current adjusted condition is lost by loading data. If you want to keep the current adjustment, save it before performing a LOAD function.

**NOTE** • The LOAD functions whose linked memories have no data are skipped. • There may be some noise and the screen may flicker for a moment when loading data. This is not malfunction.

#### **WARPING:**

Projection on several types of screen can be performed by WARPING function. This function is operated by using dedicated PC tool, "Warping Tool". PC and projector are required to be connected with LAN cable to use this function.

You can get the PC tool from the following URL.

http://www.christiedigital.com

Refer to Application Manual for operations.

**CHAISTIE** 

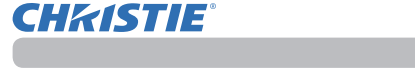

### Using the EDGE BLENDING features

1. Mode (Manual/Camera)

OFF: Disables the Blending function.

Manual: Allows you to adjust Blending Region or Blending Level by using menu.

Camera: Allows you to perform automatic adjustment by using Camera in Projector Blending Tool.

- HDCR LiteLoc is not selectable when Blending is set to other than OFF.
- ECO MODE is not selectable when Blending is set to other than OFF.
- Keystone/3D Keystone/Warping are not selectable when Camera is selected in Blending.
- 2. Blending Region

2.1 Specifying Blending Region

Select one of the four sides with ▲/▼/◄/► buttons and press **ENTER** or **INPUT** button. Blending Region can be specified for left and right sides with ◄/► buttons and for top and bottom sides with ▲/▼ buttons.

Specify Blending Region for each projector.

Adjust them referring to the guide displayed during the adjustment of Blending Region.

<sup>\*</sup> The minimum value of Blending Region is 200 dots.  $\mu$  is 200 dots.

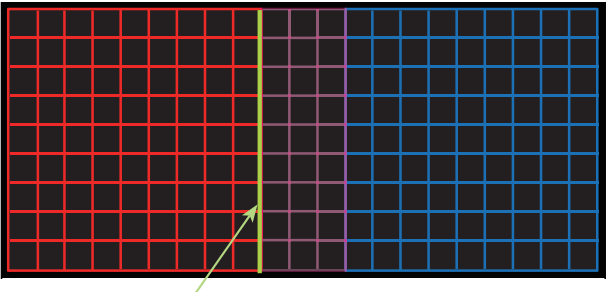

Guide line

3. Cropping

Operating

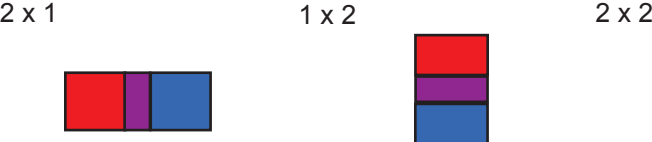

When inputting the same image to each projector, The cropping function

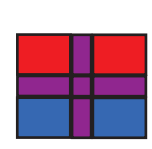

**CHRISTIE** 

3.1 Displaying Cropping Menu

Select CROPPING with ▲/▼ buttons and press ►, **ENTER** or **INPUT** button to display Cropping Menu.

3.2 Setting Cropping

Select MODE with **A/▼** buttons and select ON with ◄/► buttons.

The input image is automatically cut out according to the settings of Blending Region.

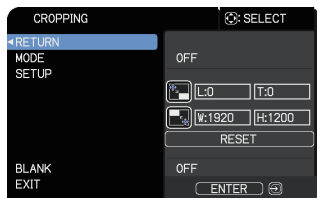

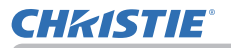

#### 3.3 Adjusting Cropping Area

Adjust the Cropping Area when cutting out a part of input image.

Select SETUP with ▲/▼ buttons and press ►, **ENTER** or **INPUT** button.

\* MODE is set to [OFF] temporarily and the guide of the Cropping Area is displayed.

Select [LT]/[WH] with ▲/▼ buttons and press the **ENTER** or **INPUT** button. Move the guide display with ▲/▼/◄/► buttons to select the region of the screen to be cut out.

Press the **ENTER** or **INPUT** button and then press ◄ button to select SETUP, and MODE switches to ON automatically.

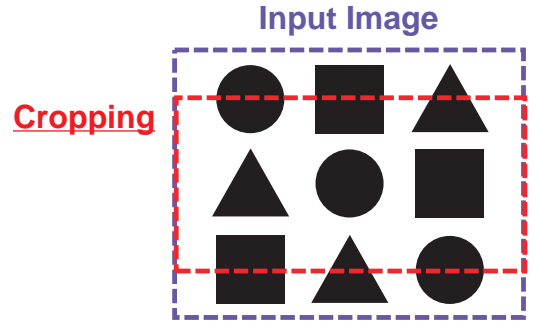

3.4 Adjust Cropping Area of the other projector.

Set the Cropping Area of the other projector with the same value as one projector.

The input image is automatically cut out according to the settings of the Blending Region.

\* To keep input image from not being seen while setting up, set BLANK to ON.

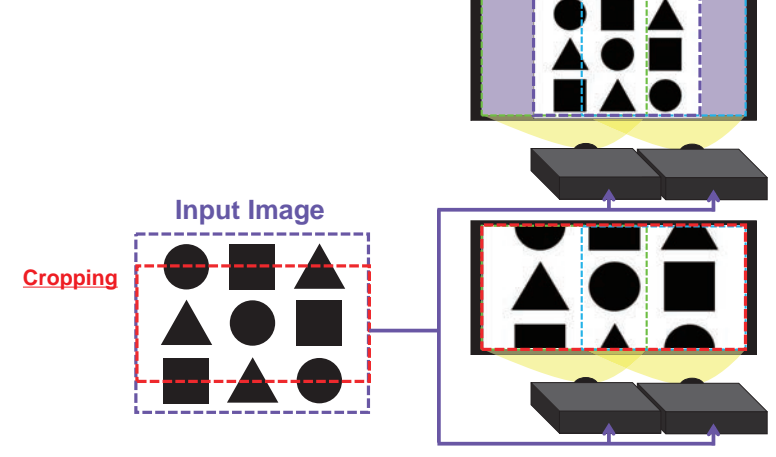

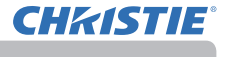

### 4. Selecting Blending Level

Select the BLENDING LEVEL with **A/▼** buttons. [1-25] can be selected with ◄/► buttons. Adjust the brightness of the Blending Region according to the settings.

5. Dimming Level

Adjusts the brightness of the projectors which are using Blending. Using the ◄/► buttons to adjust the dimming level.

### 6. WHITE BALANCE

Adjusts the white balance of the whole screen.

6.1. OFFSET

Changes the color intensity on the whole tones.

6.2. GAIN

Mainly affects color intensity on the brighter tones.

7. BLACK LEVEL

Adjusts black color level of the projectors which are using Blending. Adjusts the adjustment value of R/G/B at the same time when W is selected. When each of R/G/B is selected, the adjustment value of R/G/B can be adjusted respectively.

**NOTE** • The positional deviation of the screen may occur after installing the projector over time. Perform the screen adjustment again to correct the positional deviation.

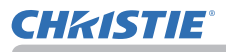

## Using the magnify feature

1. Press the **MAGNIFY ON** button on the remote control.

The picture is magnified, and the MAGNIFY dialog appears on the screen. When the **MAGNIFY ON** button is pressed for the first time after the projector is turned on, the picture is zoomed by 1.5 times. On the dialog, triangle marks to show each direction are displayed.

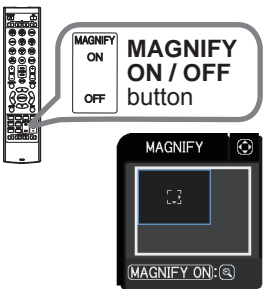

- The display magnification of the projector switches with every
- 2. press of the **MAGNIFY ON** button.
	- **For computer signals, HDMITM (RGB) signals, HDBaseTTM signals, DisplayPort signals, input signals from the LAN port** 
		- 1.5 times  $\rightarrow$  2 times  $\rightarrow$  3 times  $\rightarrow$  4 times  $\rightarrow$  1 time
	- **For video signals, DisplayPort signals, HDBaseT signals, SDI signals, or HDMITM signals**

1.5 times  $\rightarrow$  2 times  $\rightarrow$  1 time 个

- 3. buttons to shift the magnifying area. While the triangles are displayed on the dialog, use the  $\triangle$ /▼/◀/► cursor
- 4. Press the **MAGNIFY OFF** button on the remote control to exit magnification.

**NOTE** • The MAGNIFY dialog automatically disappears in several seconds with no operation. The dialog appears again if the **MAGNIFY ON** button is pressed when the dialog has automatically disappeared.

• The magnification is automatically disabled when the displaying signal or its display condition is changed.

- While the magnification is active, the keystone distortion condition may vary. It is restored when the magnification is disabled.
- Some horizontal stripes might be visible on the image while magnification is active.
- This function is not available in the following cases:
	- A sync signal in the range not supported is input.
	- There is no input signal.

## Temporarily freezing the screen

- 
- 1. Press the **FREEZE** button on the remote control. The "FREEZE" indication appears on the screen (however, the indication does not appear when the OFF is selected for the OSD MESSAGE item in the SETUP ( $\Box$ 79), and the projector goes into the FREEZE mode, which the picture is frozen.

To exit the FREEZE mode and restore the screen to normal, press the **FREEZE** button again.

**NOTE** • The projector automatically exits from the FREEZE mode when some control buttons are pressed.

• If the projector continues projecting a still image for a long time, the LCD panel might possibly be burned in. Do not leave the projector in the FREEZE mode for too long.

• Images might appear degraded when this function is operated, but it is not a malfunction.

## Temporarily shading the screen

- 
- 1. Press the **SHUTTER** button on the control panel. The mechanical shutter closes and the screen turns to black. The **SHUTTER** indicator on the projector blinks in yellow while the shutter is closed.

To open the shutter and restore the screen, press the **SHUTTER** button again.

► If you want a blank screen while the projector's lamp is on, use the shutter function above or the AV MUTE function (**Q**37). Any other action may cause the damage on the projector. **ACAUTION** 

**NOTE** • The projector turns off automatically when the time set up by the SHUTTER TIMER passes ( $\Box$ 88).

• When turning off the power by the normal procedure, the shutter opens automatically. If AC power supply is disconnected while opening or closing the shutter, the moving of the shutter stops. However, the next time the projector is turned on, the shutter opens again automatically.

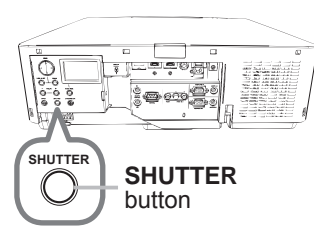

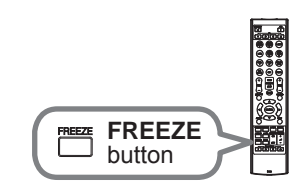

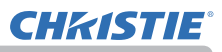

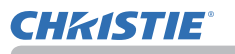

## PbyP (Picture by Picture) / PIP (Picture in Picture)

The PbyP / PIP is a function for displaying two different picture signals on a screen that is separated into main and sub areas for each signal.

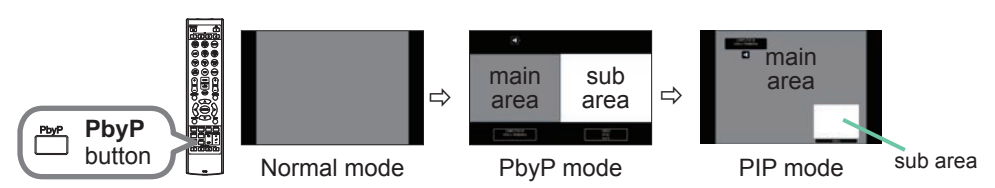

Press the **PbyP** button on the remote control. This acctivates the PbyP mode. Then, press the **PbyP** button again. The projector goes into PIP mode. The screen displayed before the **PbyP** button was pressed is displayed as the main area. Most of operations are effective for the main area only. Only outputs the audio input signal paired with the picture input signal for the main area. To quit the PIP mode, press the **PbyP** button again.

**NOTE** • If the LAN port is selected when the PbyP button is pressed, input from other port is displayed on the main area.

• When in the PbyP / PIP mode, use the **MENU** button on the remote control or

▲/▼ buttons on the control panel to display the OSD menu.

• Some functions that cannot be used when in the PbyP / PIP mode.

• A message is displayed when buttons that cannot be used are pressed (*118*). However, messages are not displayed for some unusable buttons.

• The functions on the OSD menu that cannot be used are displayed in gray and cannot be selected.

```
(continued on next page)
```
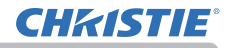

#### *PbyP (Picture by Picture) / PIP (Picture in Picture) (continued)*

#### **Setting information**

The setting information appears for several seconds when the PbyP / PIP function is started. Displays the input information for each area. A frame around the main area and an audio mark indicating the audio output are also displayed. The information can be redisplayed with the ◄/► buttons after it has been erased.

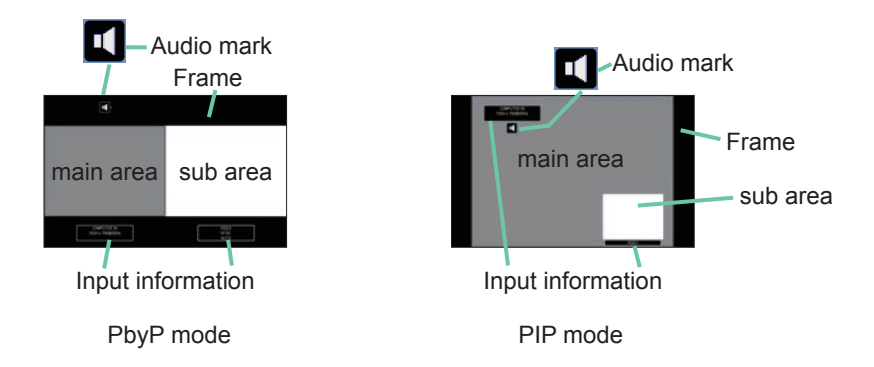

#### **Changing the main area**

The position of the main area can be toggled with the ◄/► buttons when the setting information is displayed on the screen. The frame and the audio mark move together with it.

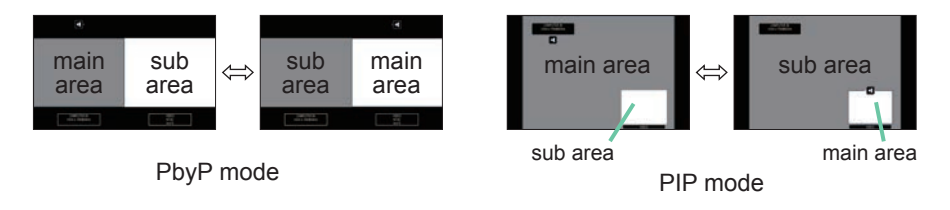

*PbyP (Picture by Picture) / PIP (Picture in Picture) (continued)*

#### **Changing the picture input signal**

Press any button to select an input port on the remote control or press the **INPUT** button on the control panel. A dialog box to select the input signal for the main area is displayed. Choose a signal using the ▲/▼ buttons. To change the signal in the sub area, switch temporarily across to the main area with the ◄/► buttons.

Displaying the same signal on the both areas is not allowed. Refer to the table for details on available input signal combinations. Any combinations marked with "X" can not be selected.

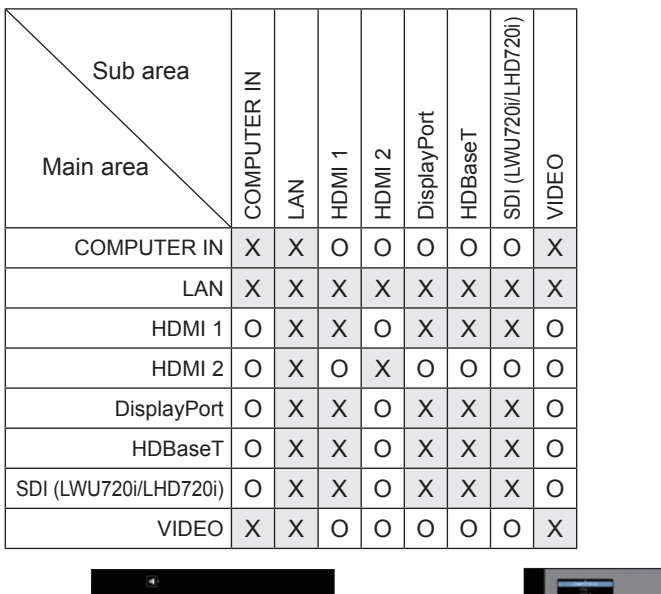

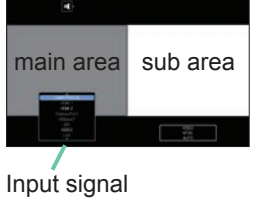

PbyP mode

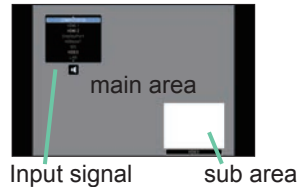

PIP mode

**NOTE** • The combined input signals marked with an "O" can be selected and displayed in the PbyP / PIP mode even when the port is set to SKIP with the SOURCE SKIP on the OPTION menu (*87*).

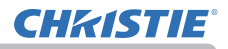

### *PbyP (Picture by Picture) / PIP (Picture in Picture) (continued)*

#### **PbyP / PIP SWAP function**

Press the MY BUTTON assigned the PbyP / PIP SWAP ( $\Box$ 89). The position of the area is exchanged without any setting change.

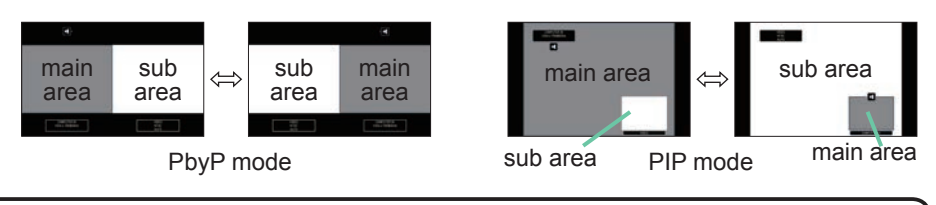

NOTE  $\cdot$  For some signals, it may not be displayed correctly in the PbyP / PIP mode, even if it can be displayed properly in the normal mode. • PbyP/PinP is unavailable when MANUAL is selected in GEOMETRY CORRECTION > EDGE BLENDING > MODE.

#### **Changing the size of main area in PbyP mode**

Using **▲/▼** buttons on the remote control changes the size of main area in PbyP mode.

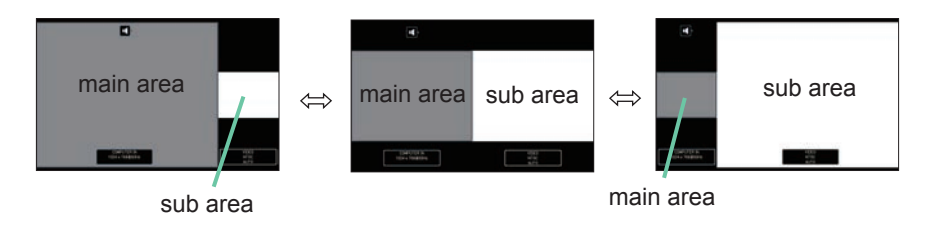

#### **Changing the position of sub area in PIP mode**

- 1. Select PIP POSITION in INPUT MENU ( $\Box$ 73).
- 2. Using ▲/▼ buttons on the remote control changes the position of sub area in PIP mode.

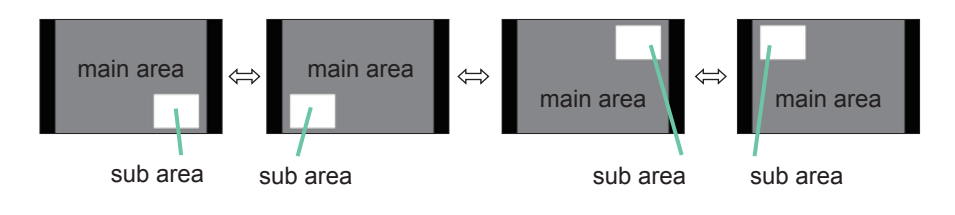

## Using the menu function

This projector has the following menus:

IMAGE SETTINGS, SIZE AND POSITION, INPUT, SETUP, AUDIO, MENU PREFERENCES, OPTION, NETWORK, SECURITY and EASY MENU. EASY MENU consists of functions often used, and the other menus are classified into each purpose and brought together as the ADVANCED MENU.

Each menu is operated using the same methods. While the projector is displaying any menu, the **MENU** button on the projector works as the cursor buttons. The basic operations of these menus are as follows.

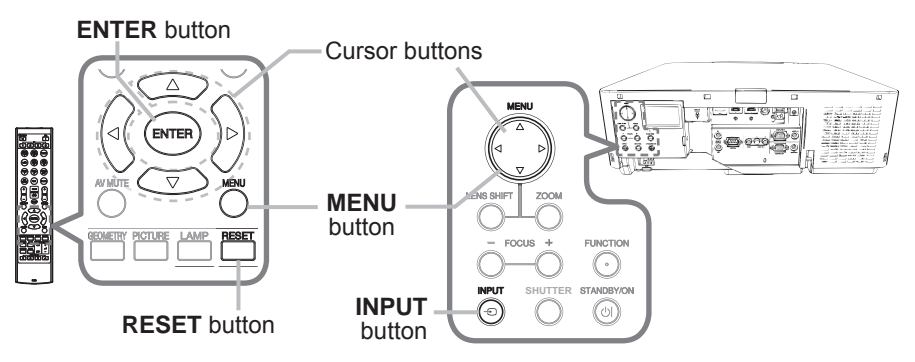

1. To start the MENU, press the **MENU** button. The MENU you last used (EASY or ADVANCED) appears. EASY MENU has priority to appear just after powered on.

# 2. In the EASY MENU

- (1) Use the  $\triangle$ / $\blacktriangledown$  cursor buttons to select an item to operate. To change it to the ADVANCED MENU, select the ADVANCED MENU.
- (2) Use the  $\blacktriangleleft/\blacktriangleright$  cursor buttons to operate the item.

### **In the ADVANCED MENU**

(1) Use the  $\triangle$ / $\nabla$  cursor buttons to select a menu. To change it to the EASY MENU, select the EASY MENU.

The items in the menu appear on the right side.

(2) Press the ► cursor button or **ENTER** button to move the cursor to the right side. Then use the

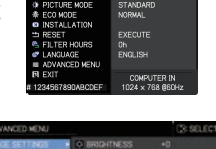

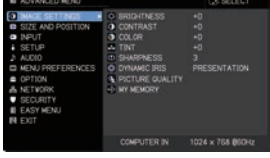

▲/▼ cursor buttons to select an item to operate and press the ► cursor button or **ENTER** button to progress. The operation menu or dialog of the selected item appears.

(3) Use the buttons as instructed in the OSD to operate the item.

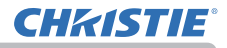

#### *Using the menu function (continued)*

- 
- **3** To close the MENU, press the MENU button again or select EXIT and press the **◀** cursor button or **ENTER** button. If you do not do anything, the dialog automatically disappears after about 30 seconds.

**NOTE** • Some functions cannot be performed when a certain input port is selected, or when a certain input signal is displayed.

• To reset the operation, press **RESET** button on the remote control during the operation. Note that some items (such as LANGUAGE, VOLUME) cannot be reset.

• In the ADVANCED MENU, when you want to return to the previous display, press the ◄ cursor button on the remote control.

### Indication in OSD (On Screen Display)

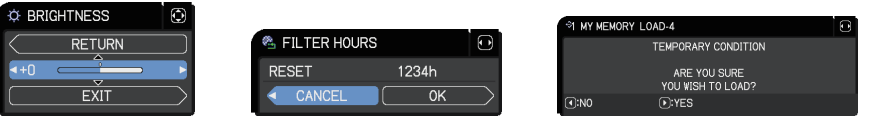

The meanings of the general words on the OSD are as follows.

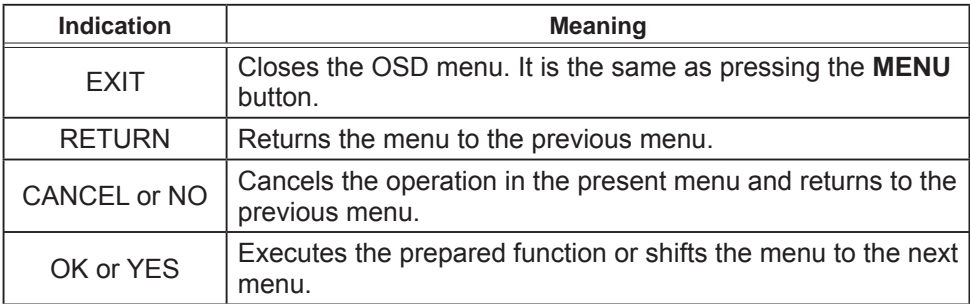

### *Using the menu function (continued)*

### Menu items

The items contained in the menus are as below:

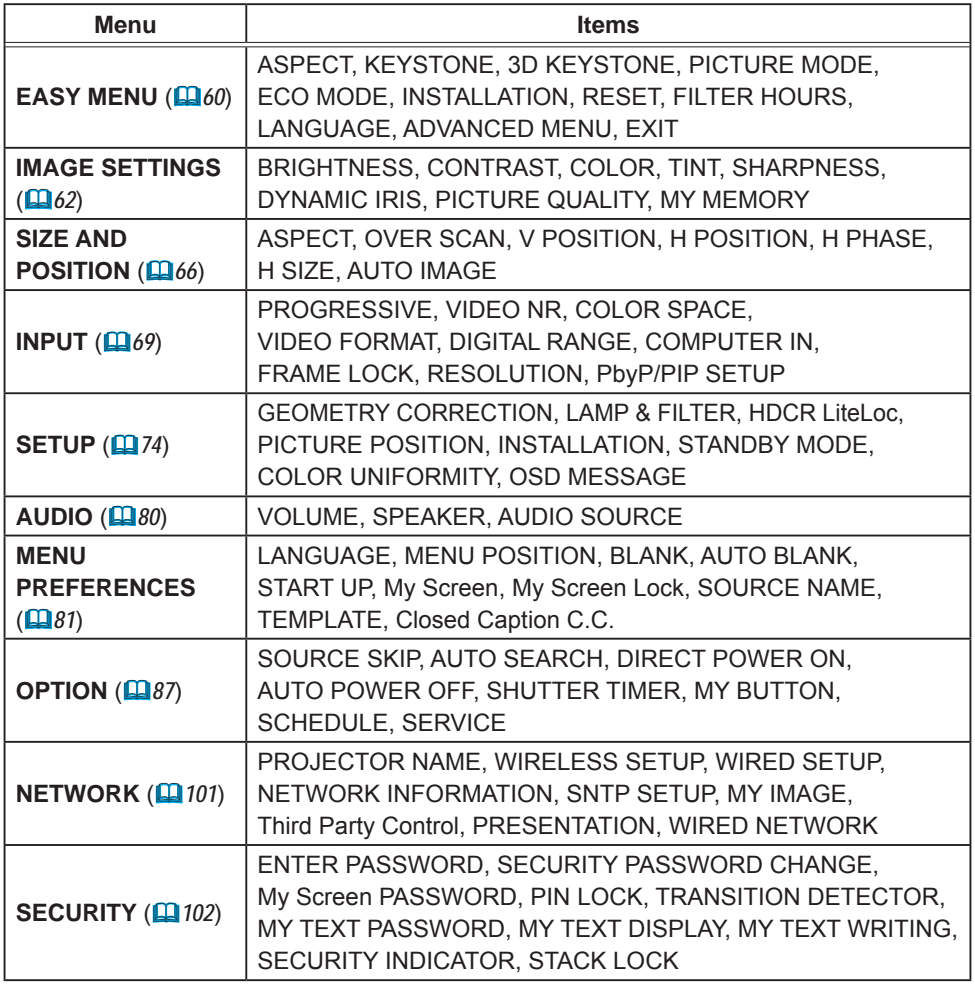

Select an item form the EASY menu using the  $\triangle$ /▼ cursor buttons. Then perform it according to the following table.

**Item Description** 

## EASY MENU

EASY MENU

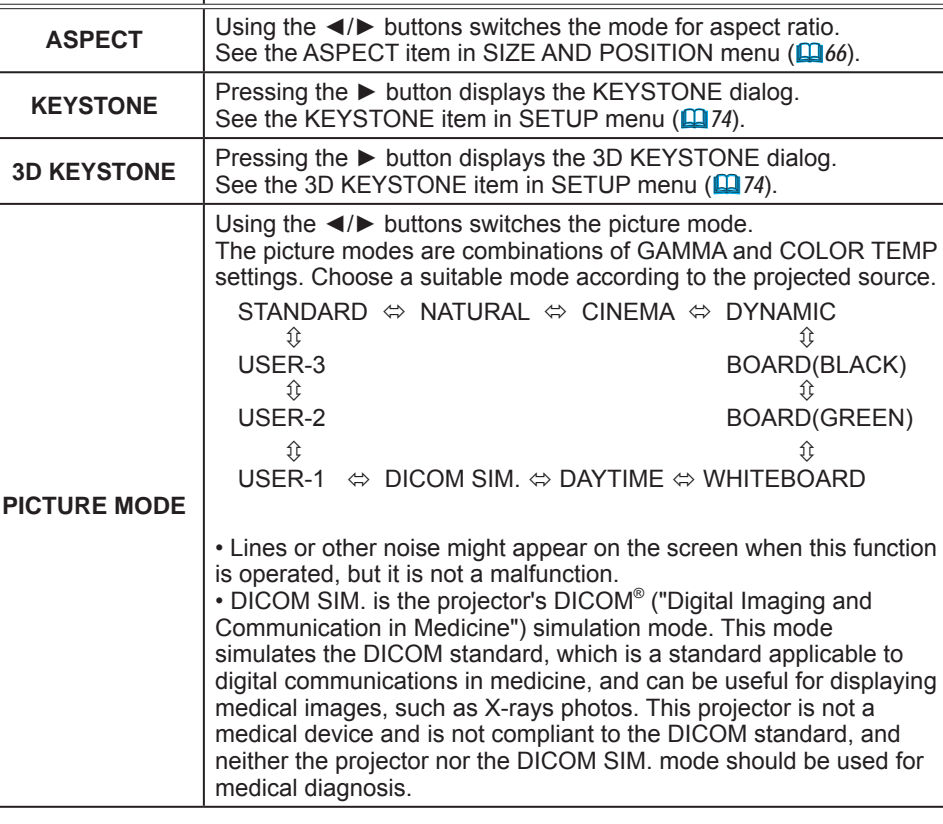

(continued on next page)

NORMAL

STANDARD

**NORMAL** 

**EXECUTE** \_\_\_\_\_\_<br>Oh<br>ENGLISH

COMPUTER IN<br>1024 x 768 @60Hz

 $\overline{ON}$  $OFF$  **O: SELECT** 

**E EASY MENU** 

V 3D KEYSTONE **EXECUTURE MODE** 

**D** INSTALLATION th RESET<br><sup>®</sup> FILTER HOURS

# 1234567890ABCDEF

**泰 ECO MODE** 

**EXAMPLE E ADVANCED MENU RI EXIT** 

**M** ASPECT **CO KEYSTONE** 

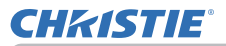

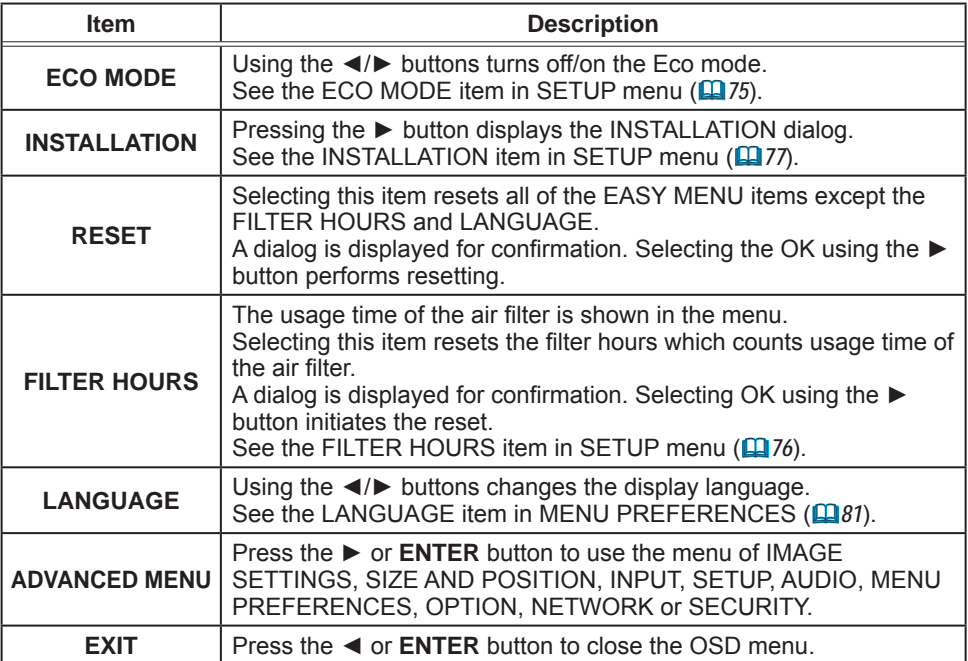

### IMAGE SETTINGS menu

Select an item from the Image Settings menu using the ▲/▼ cursor buttons, and press the ► cursor button or **ENTER** button to execute the item. Then perform it according to the following table.

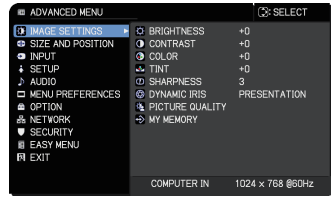

**CHRISTIE** 

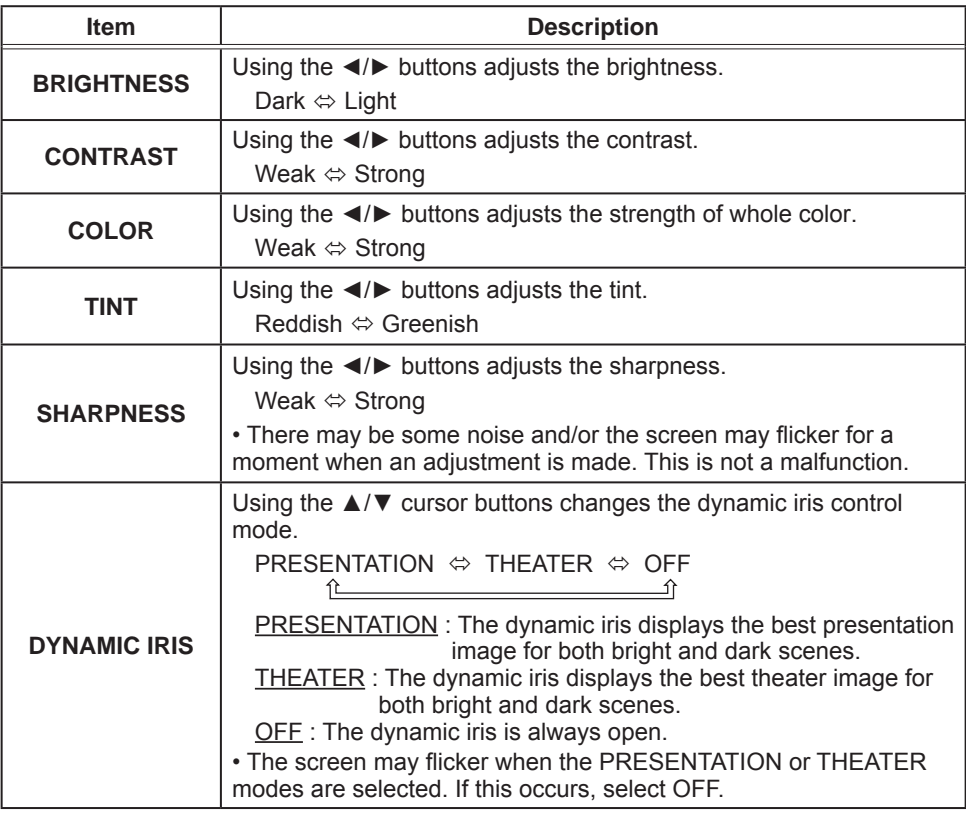

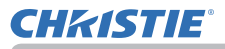

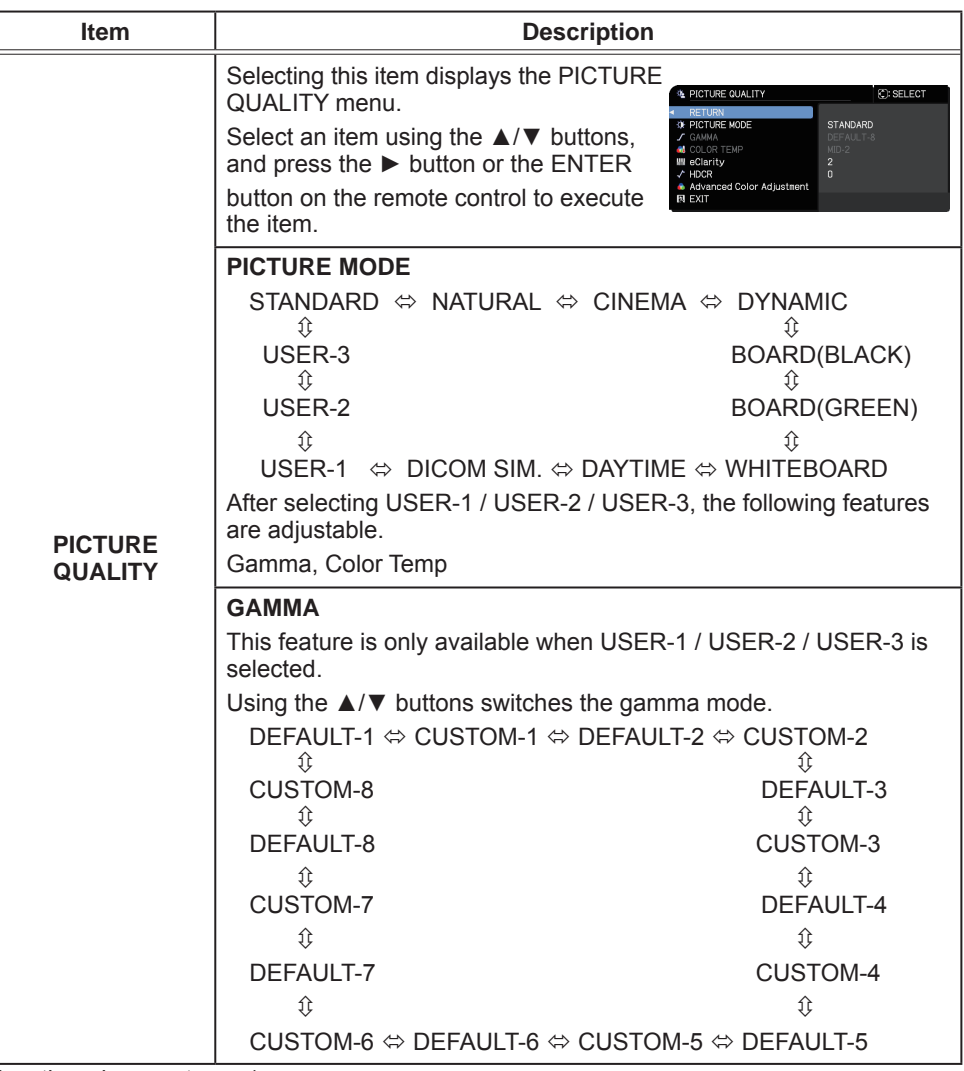

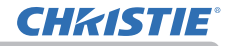

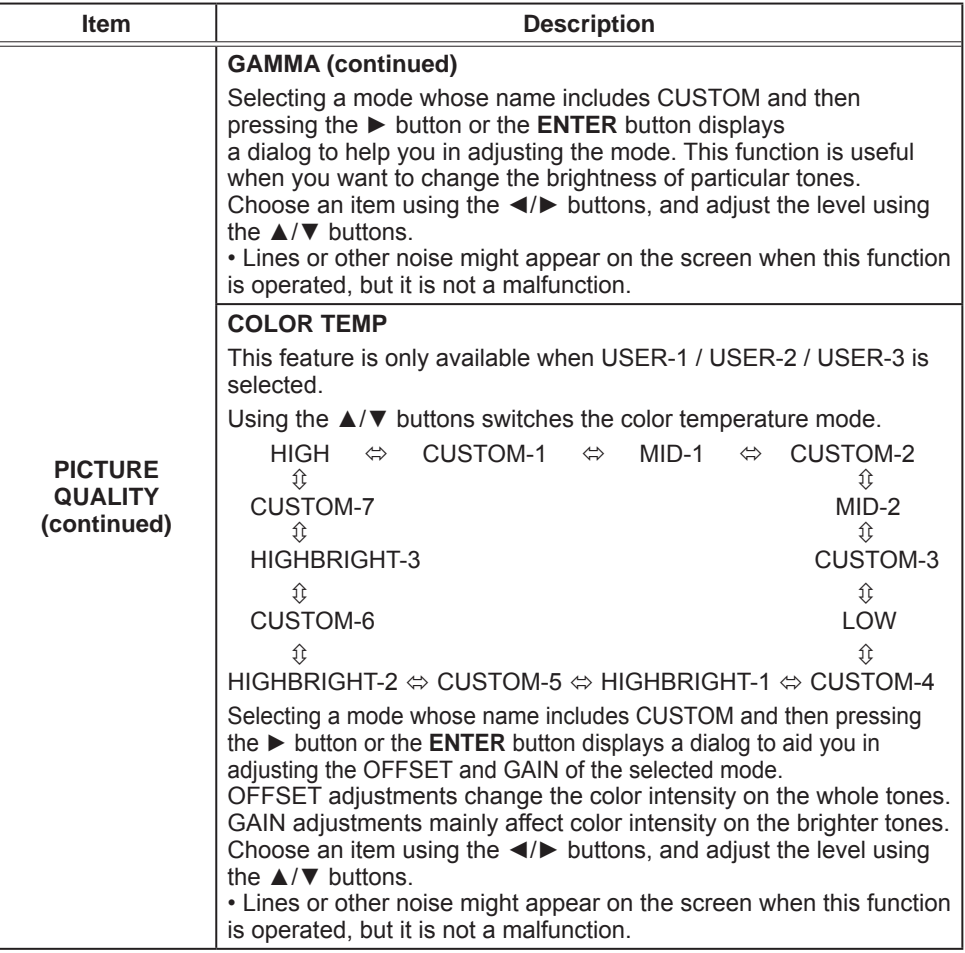

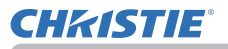

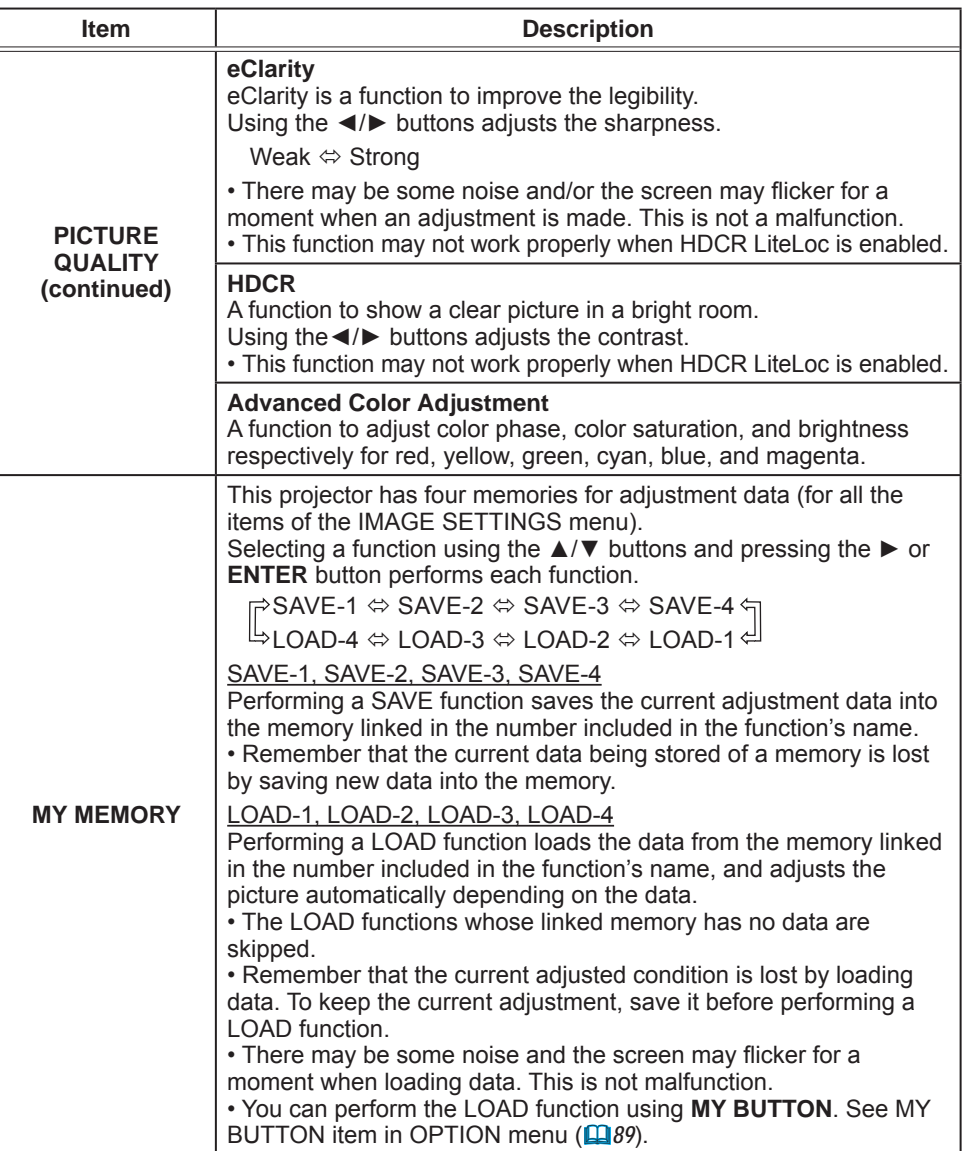

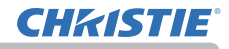

### SIZE AND POSITION menu

Select an item from the Size and Position menu using the ▲/▼ cursor buttons, and press the ► cursor button or **ENTER** button to execute the item. Then perform it according to the following table for selected port.

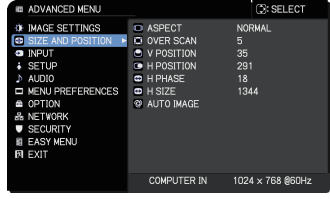

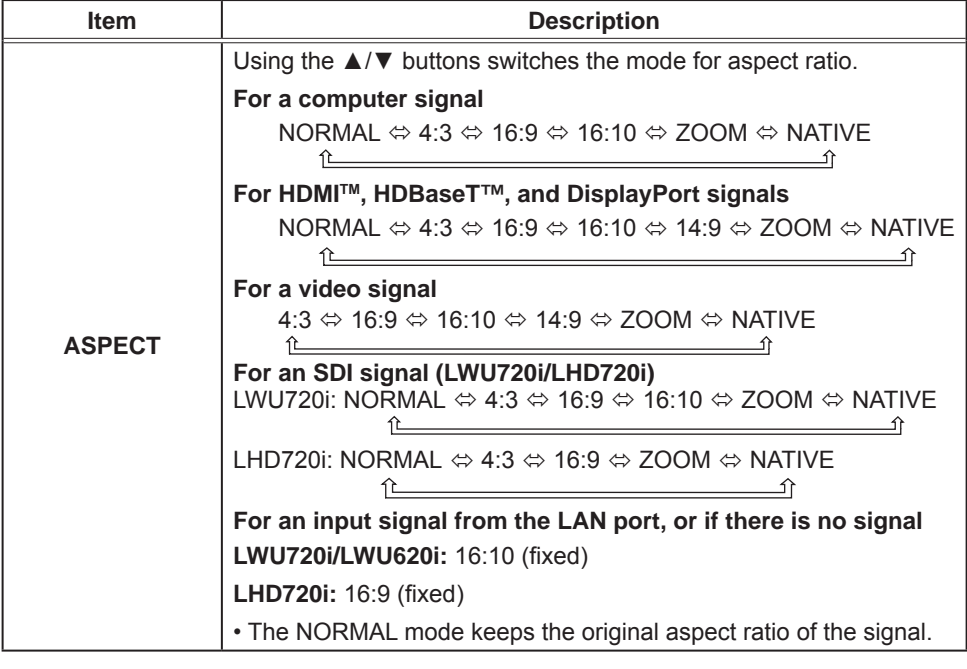

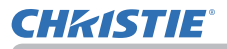

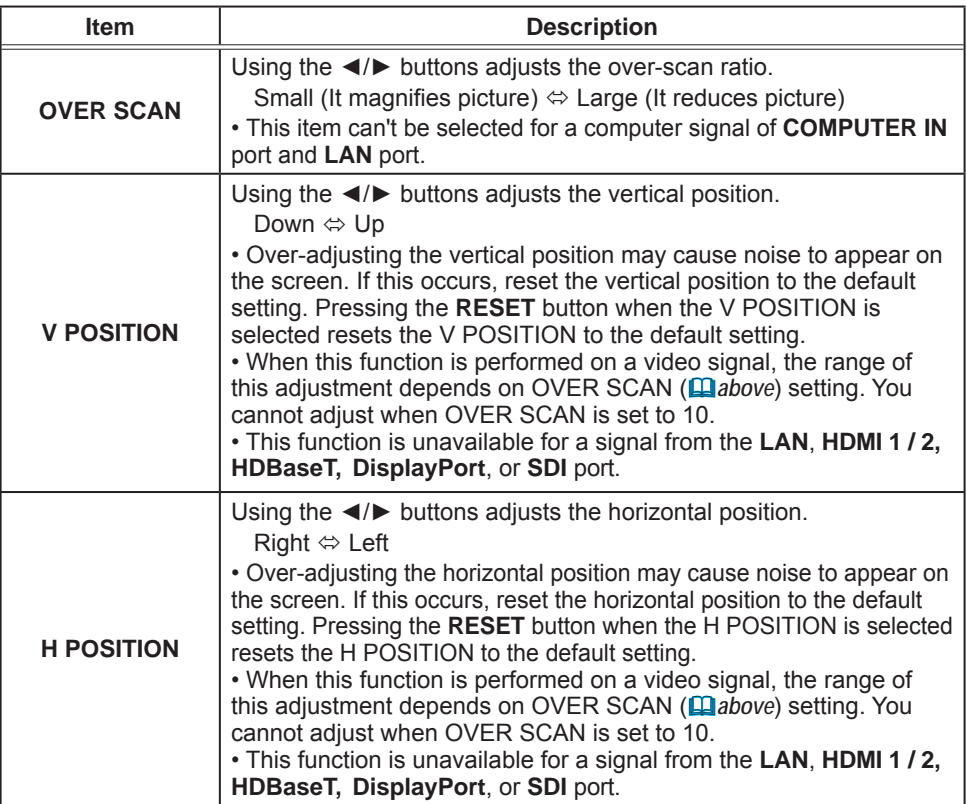

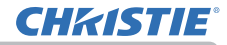

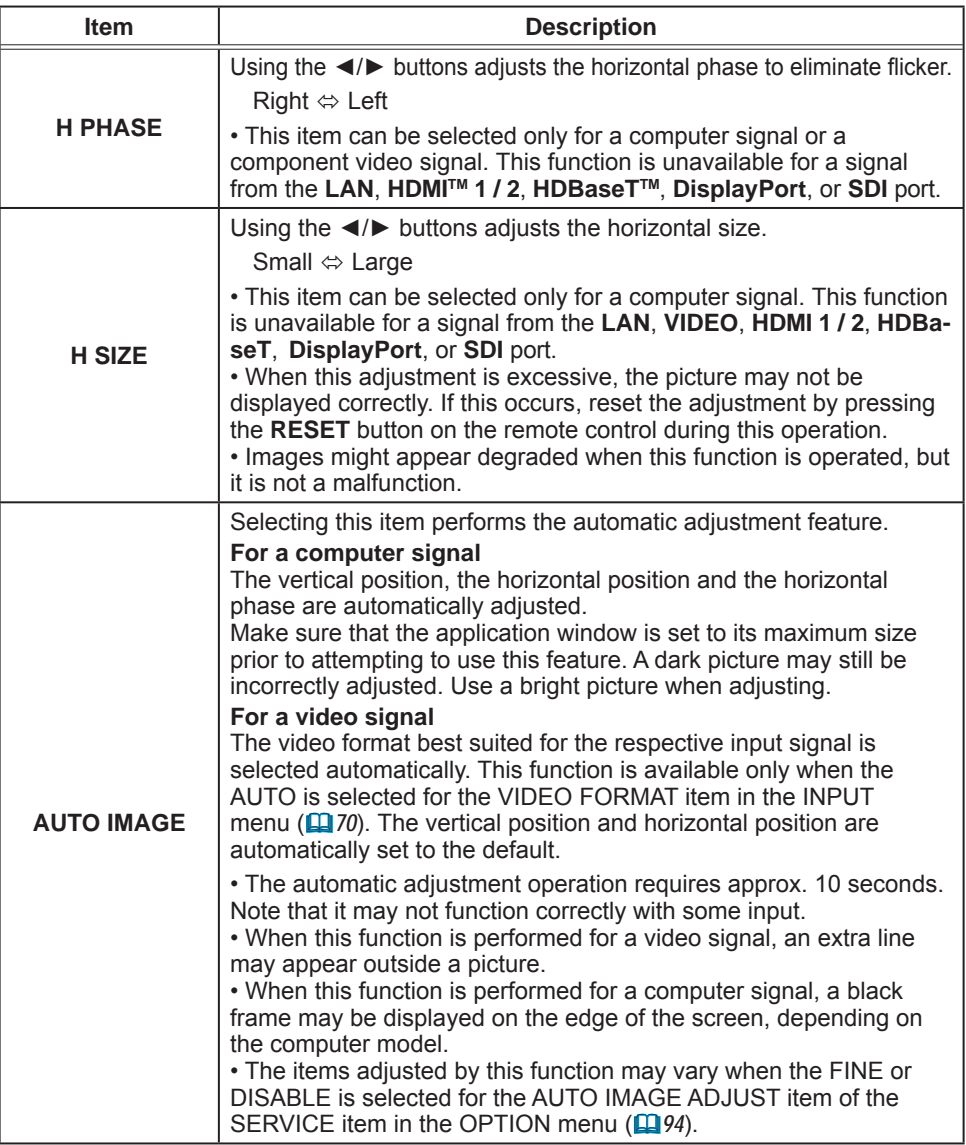

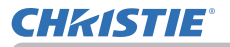

## INPUT menu

Select an item from the Input menu using the ▲/▼ cursor buttons, and press the ► cursor button or **ENTER** button to execute the item. Then perform it according to the following table.

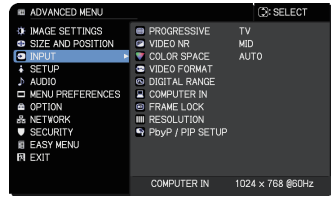

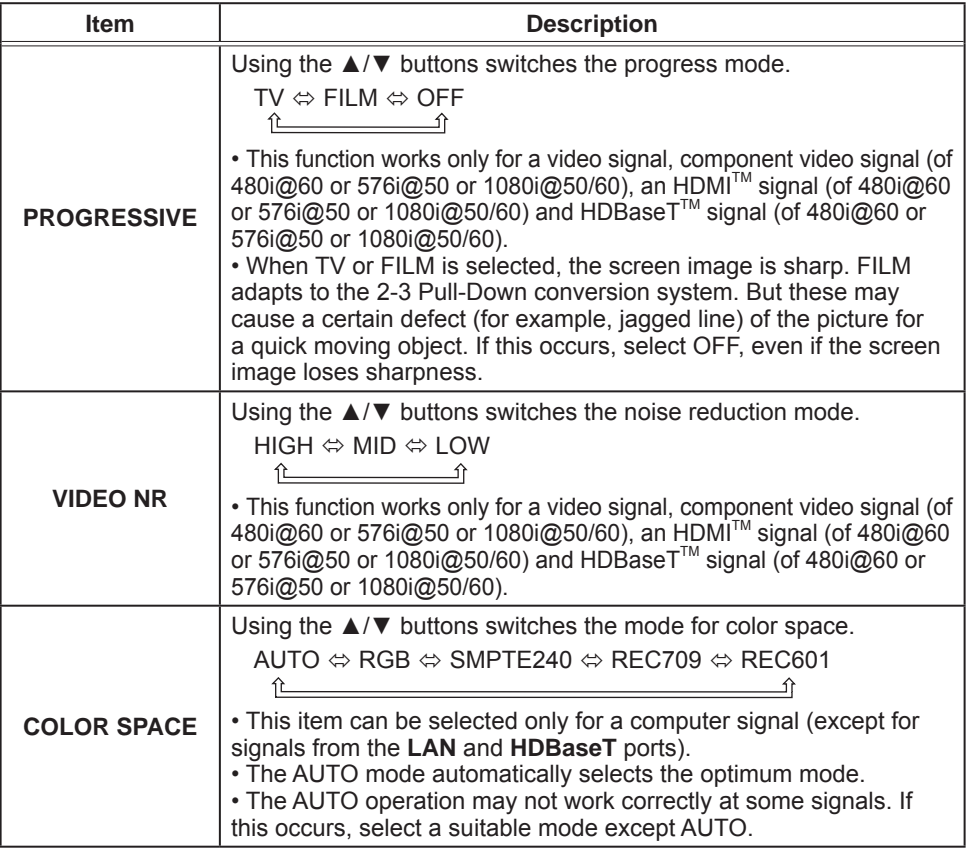

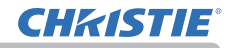

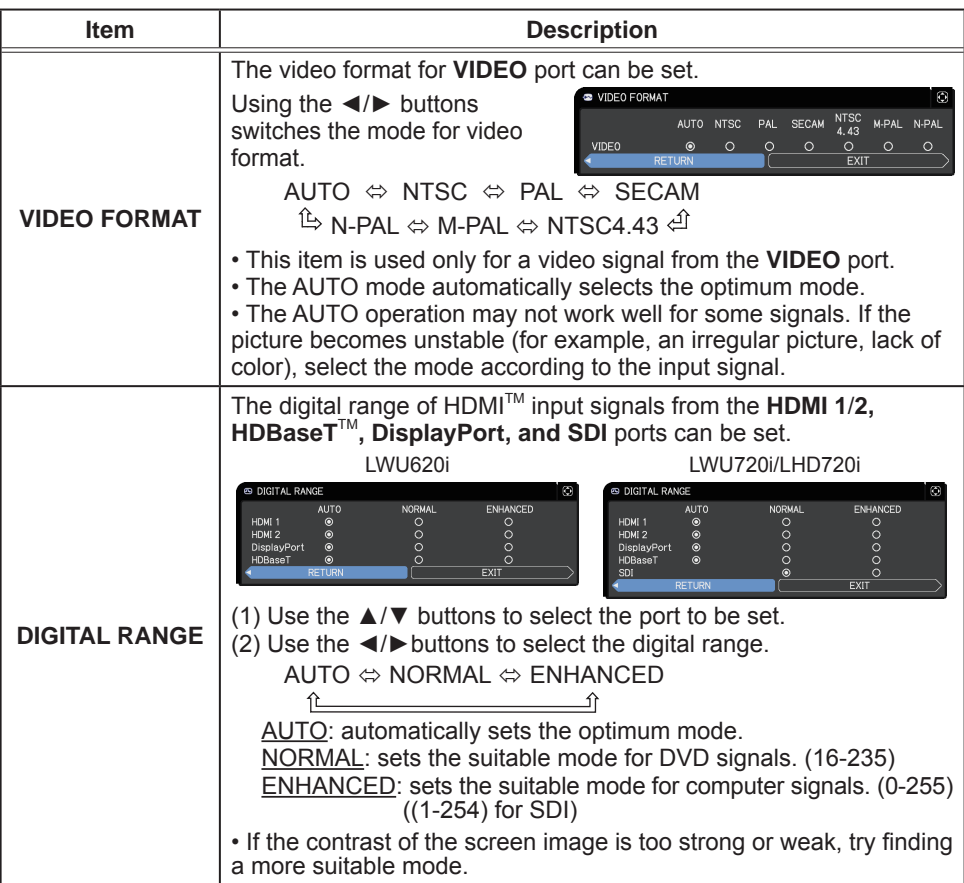
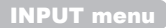

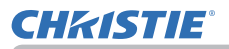

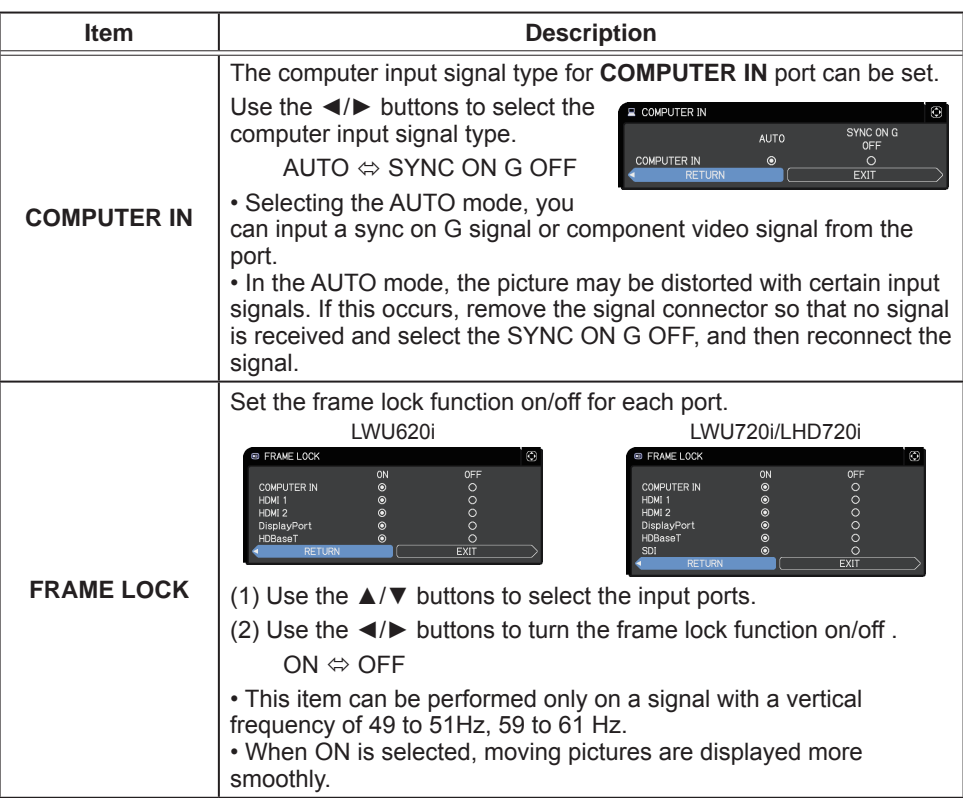

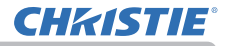

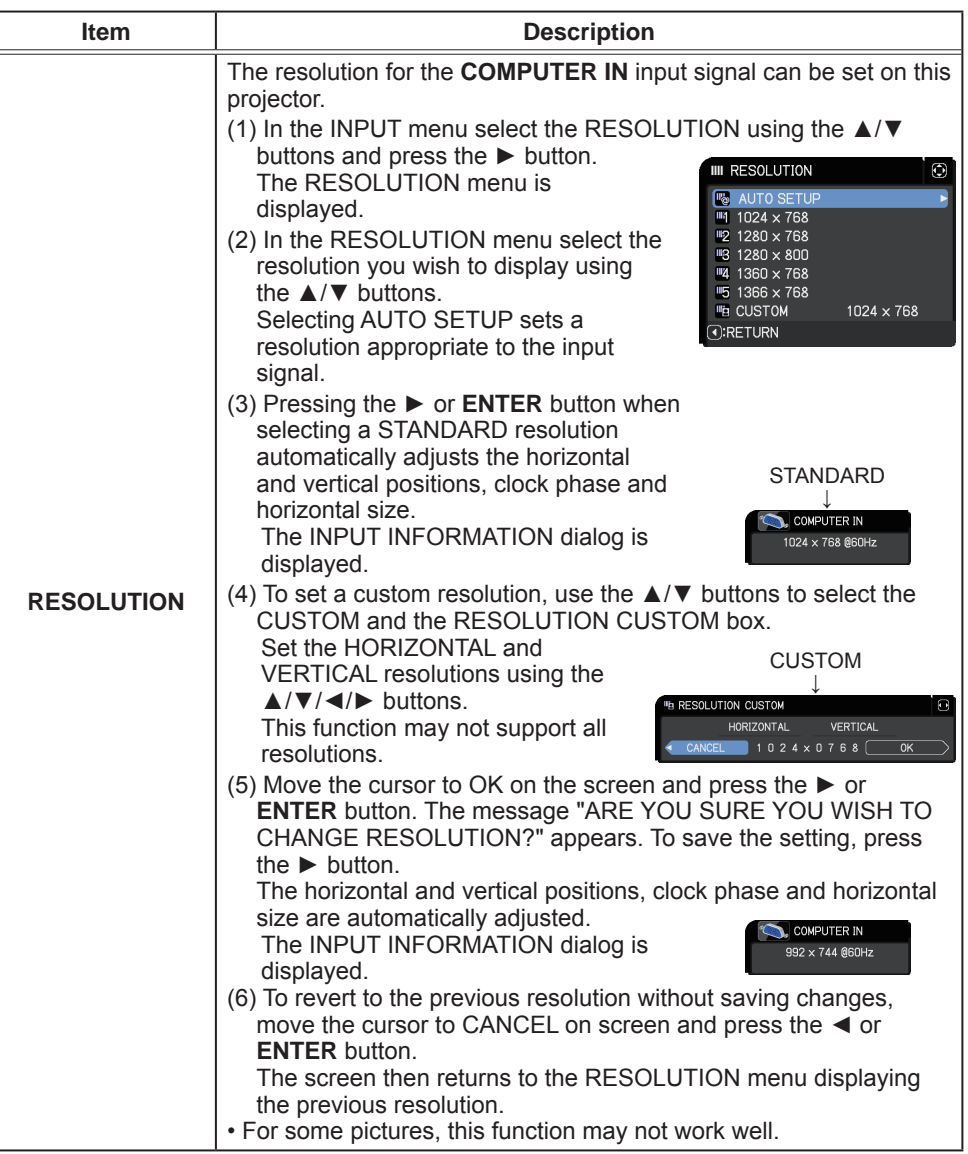

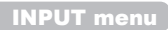

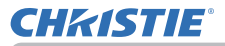

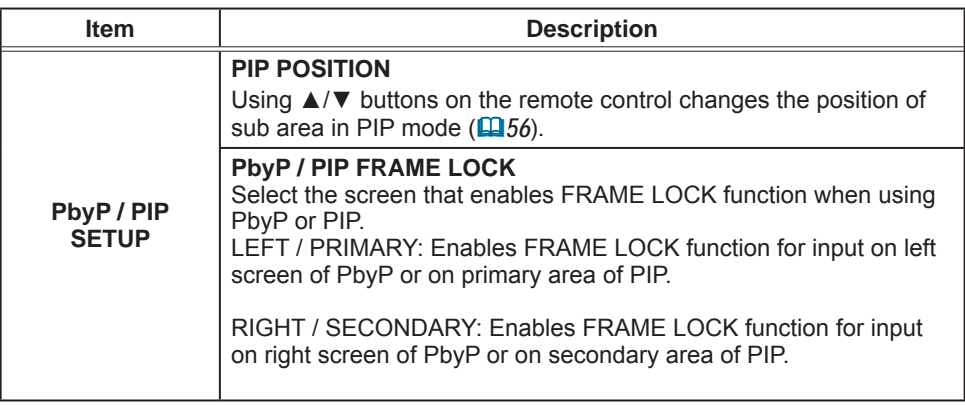

## SETUP menu

Select an item from the Setup menu using the ▲/▼ cursor buttons, and press the ► cursor button or **ENTER** button to execute the item. Then perform it according to the following table.

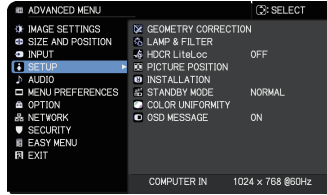

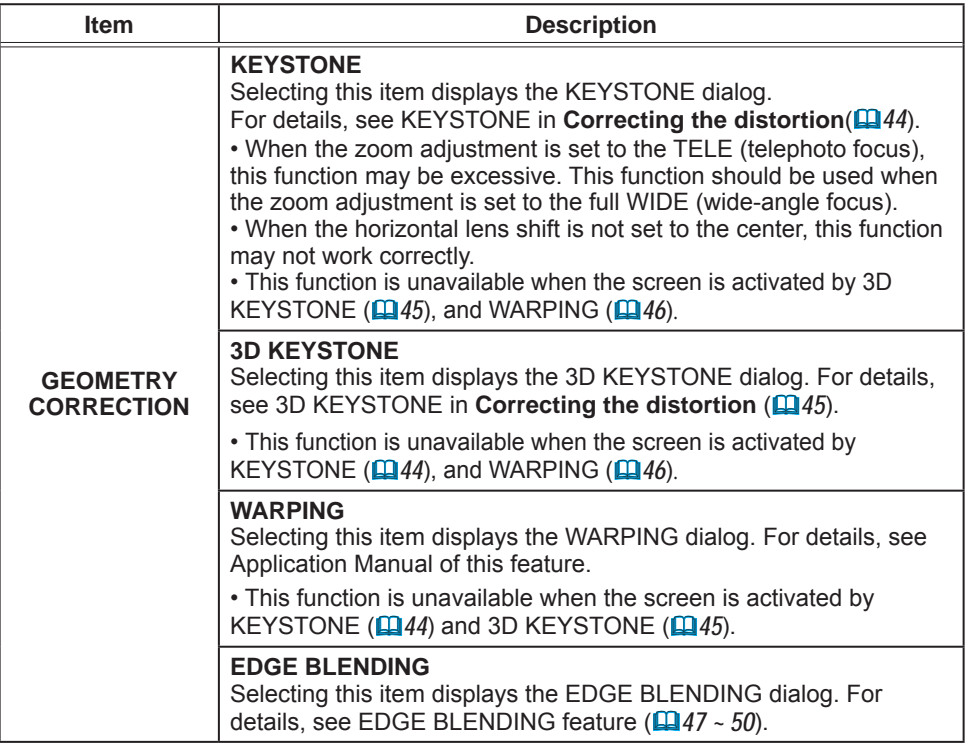

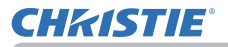

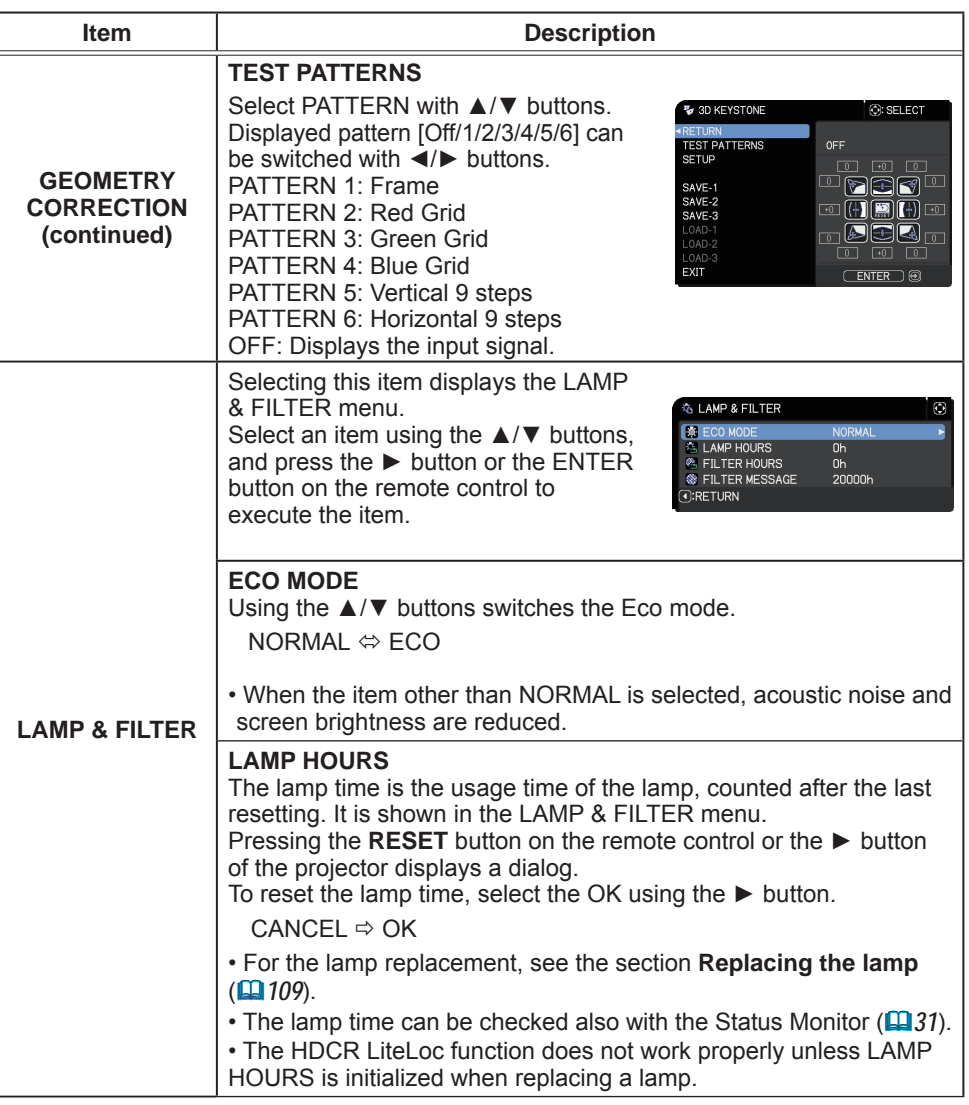

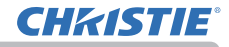

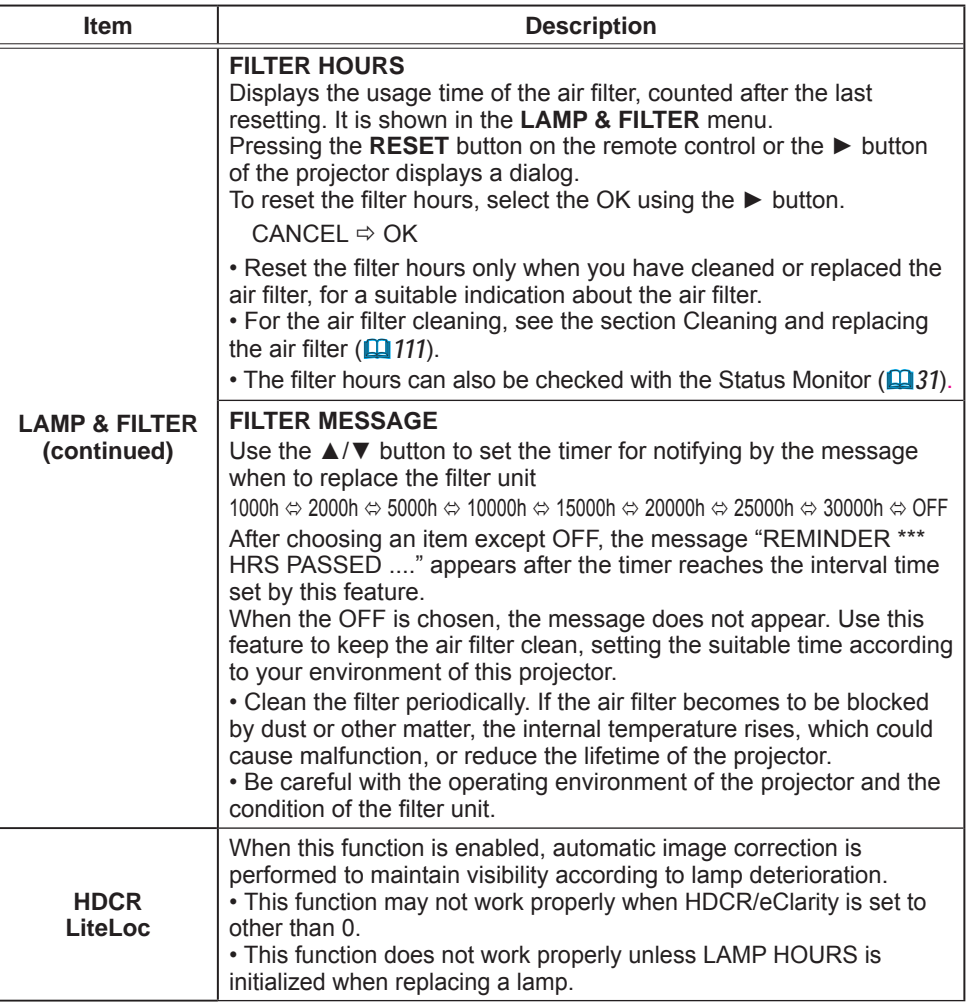

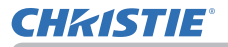

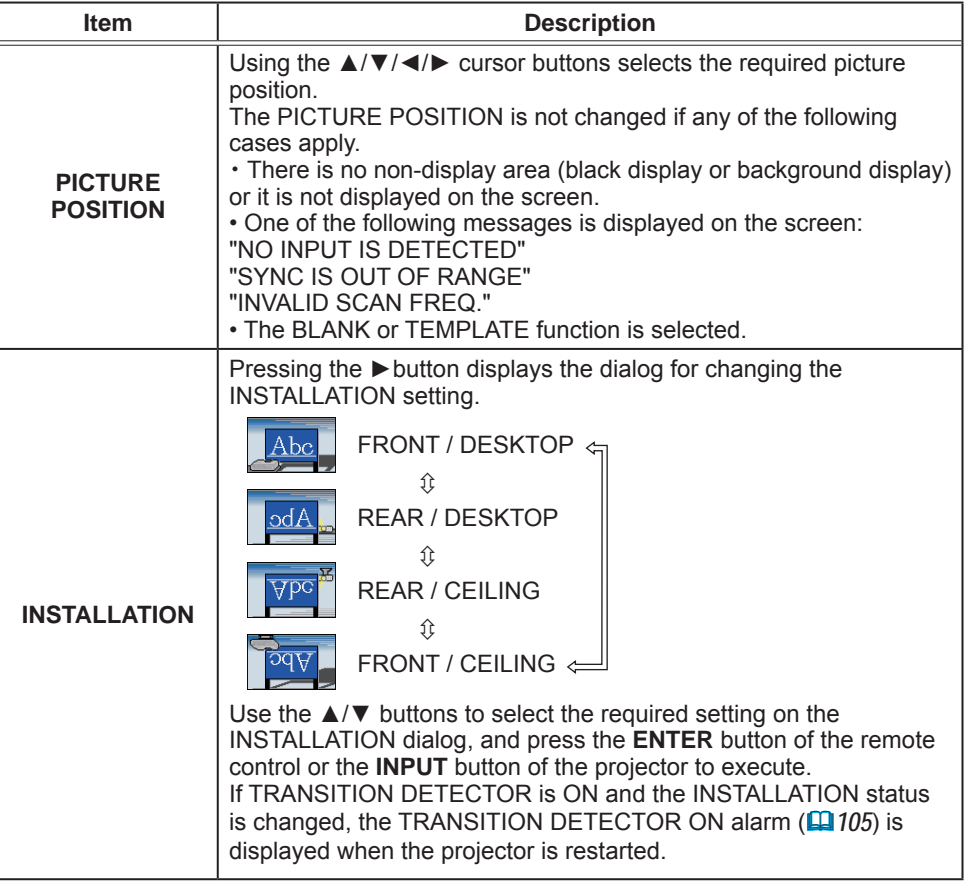

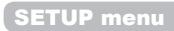

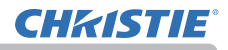

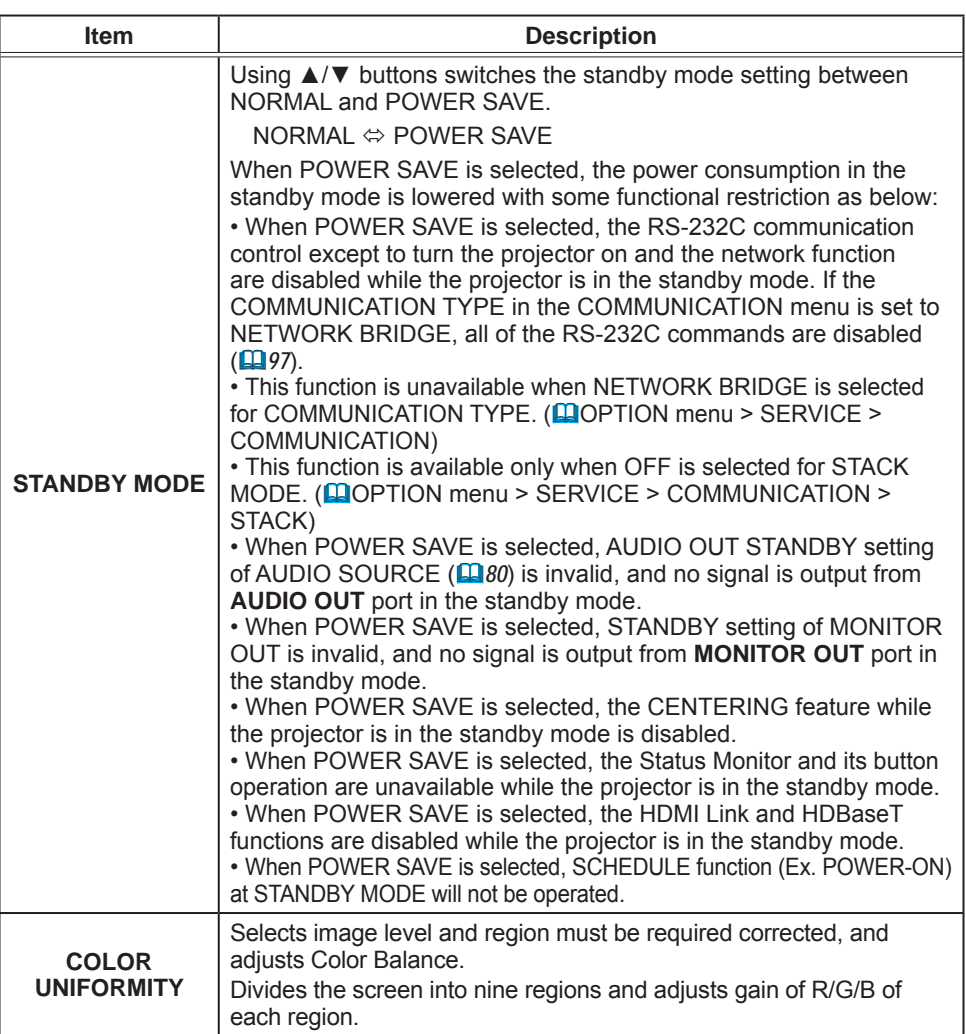

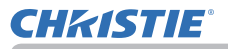

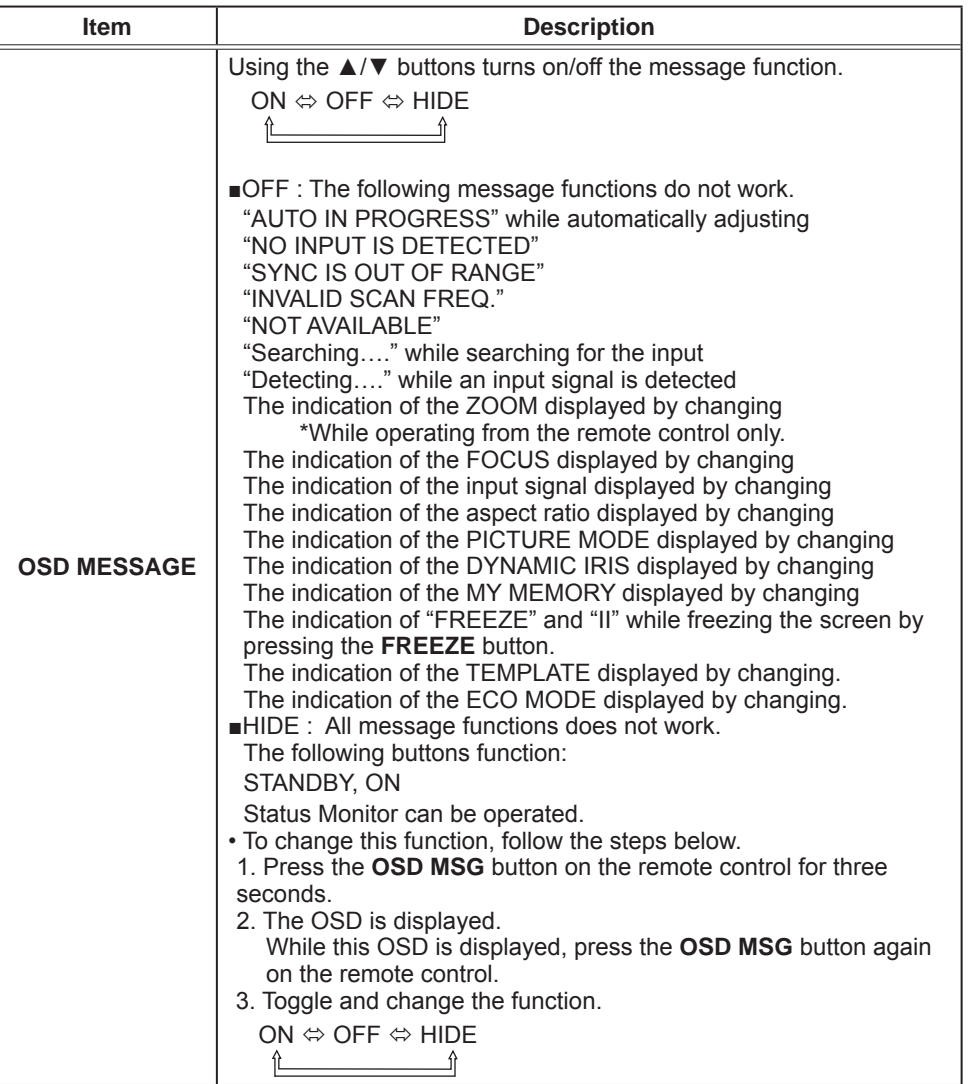

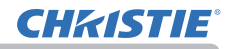

## AUDIO menu

Select an item from the Audio menu using the ▲/▼ cursor buttons, and press the ► cursor button or the **ENTER** button to execute the item. Then perform it according to the following table.

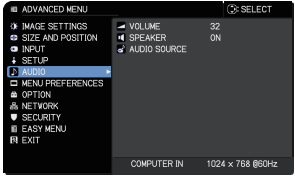

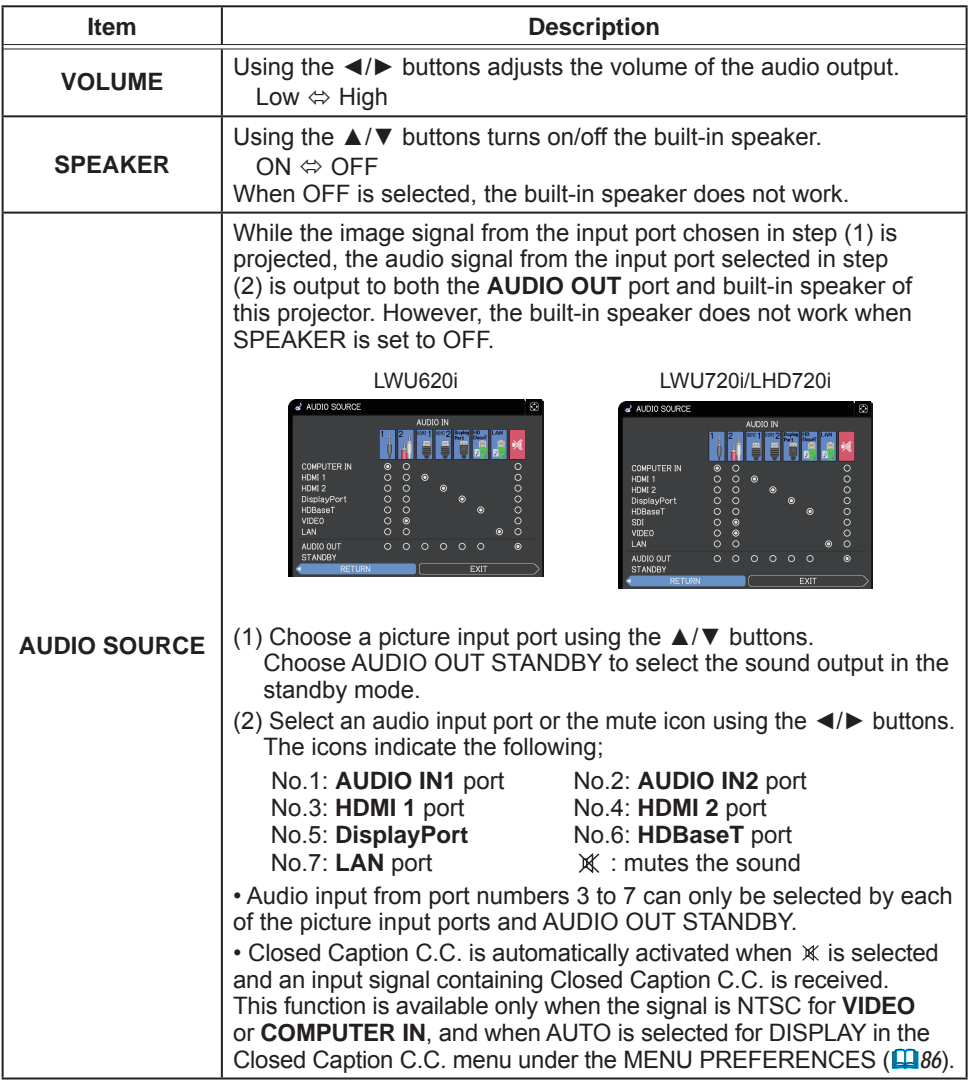

# MENU PREFERENCES

Select an item from the Menu Preferences menu using the ▲/▼ cursor buttons, and press the ► cursor button or **ENTER** button to execute the item. Then perform it according to the following table.

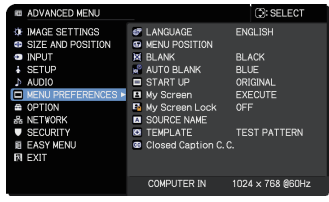

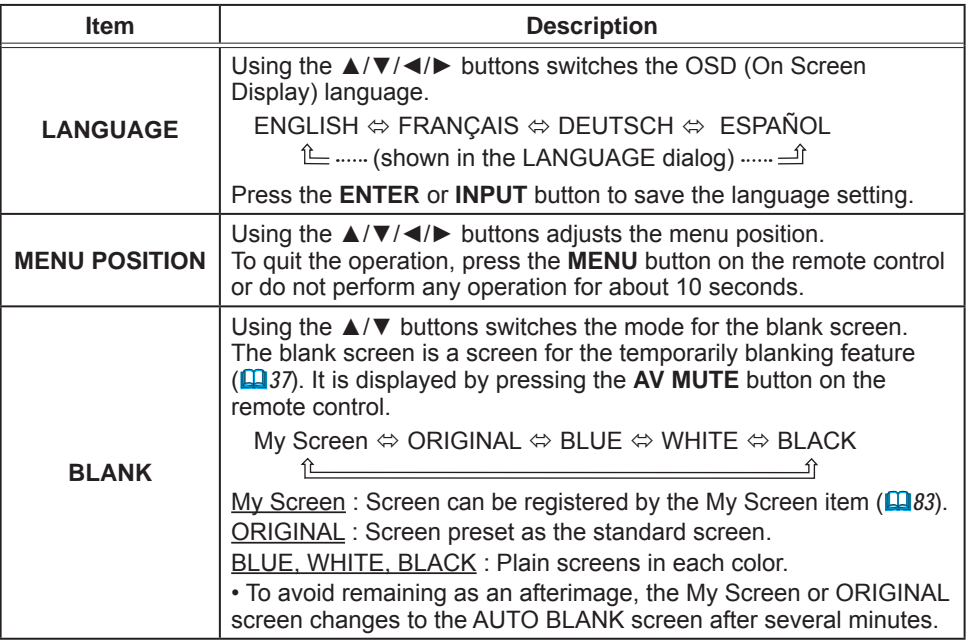

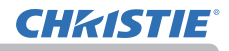

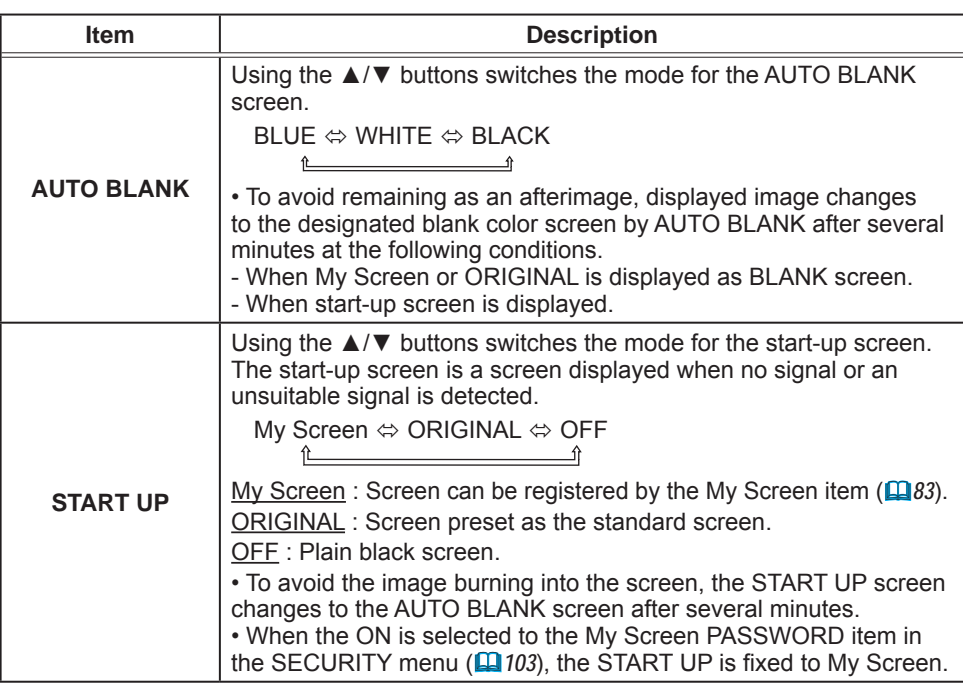

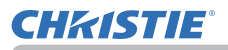

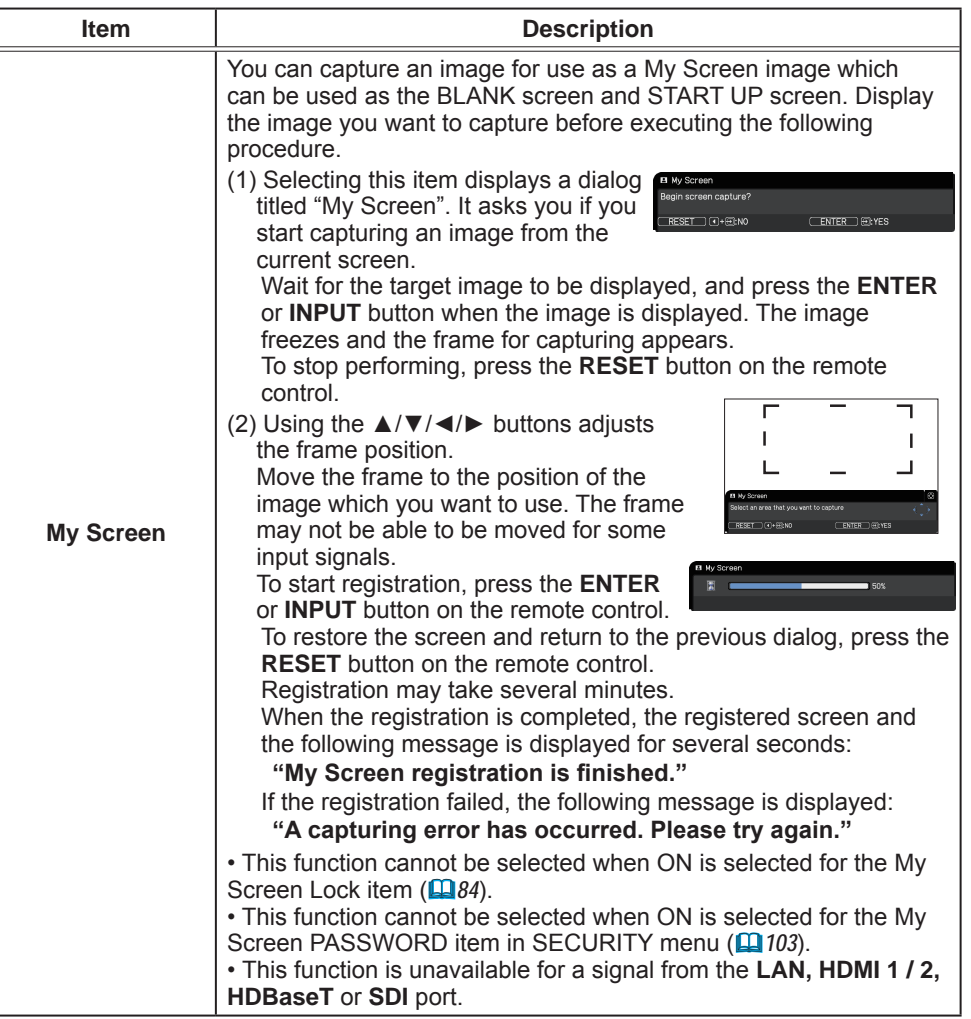

### MENU PREFERENCES

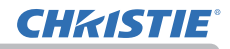

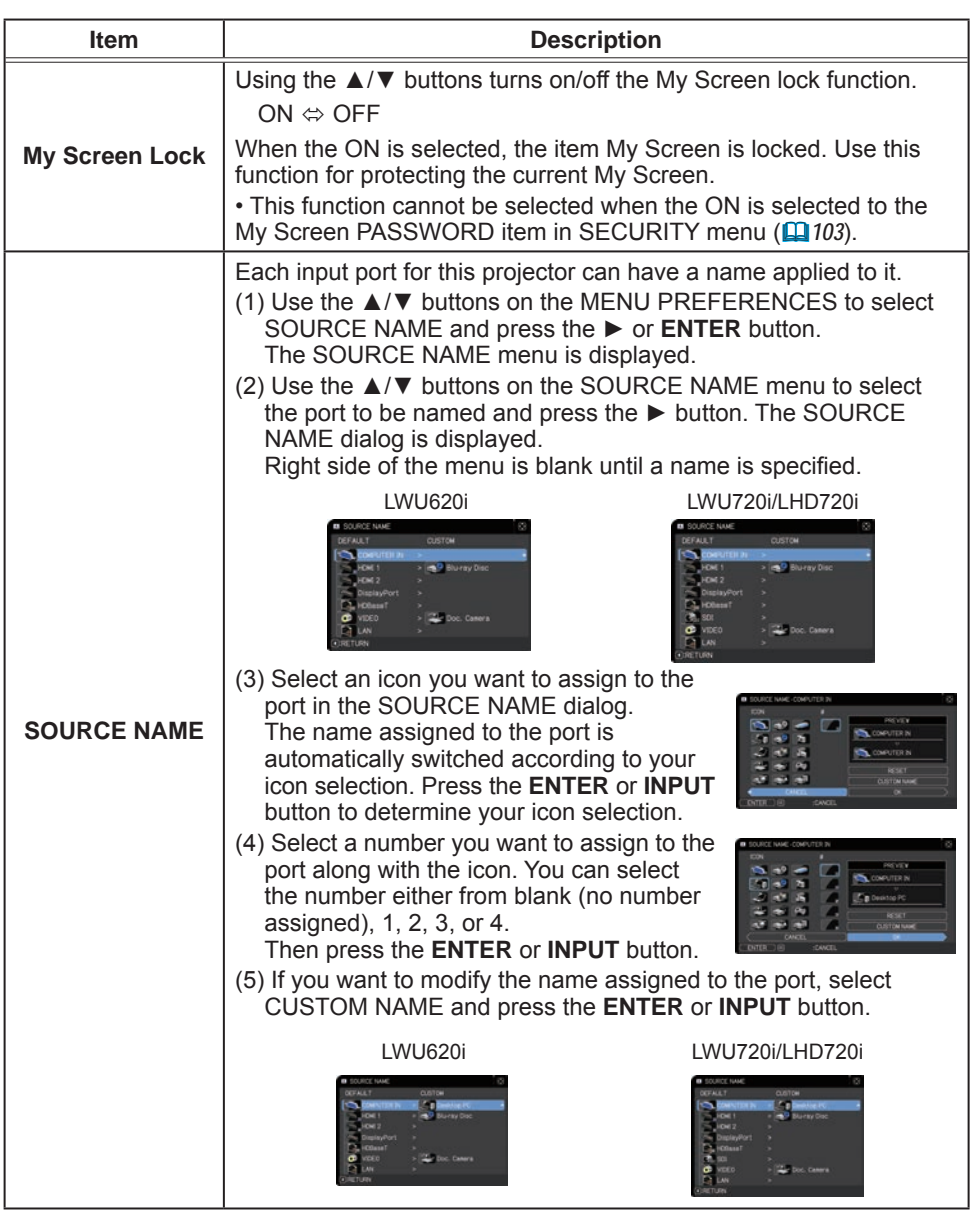

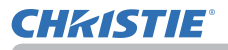

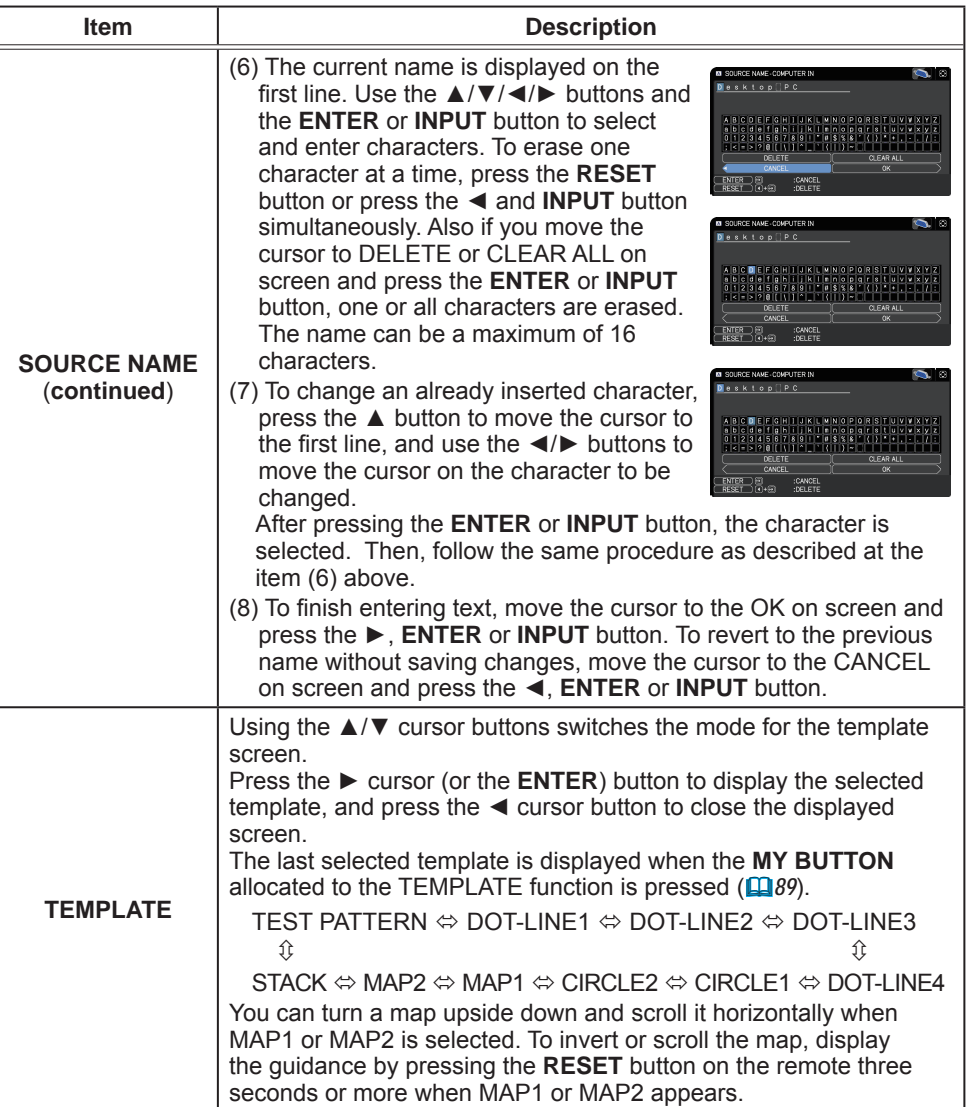

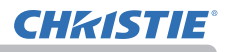

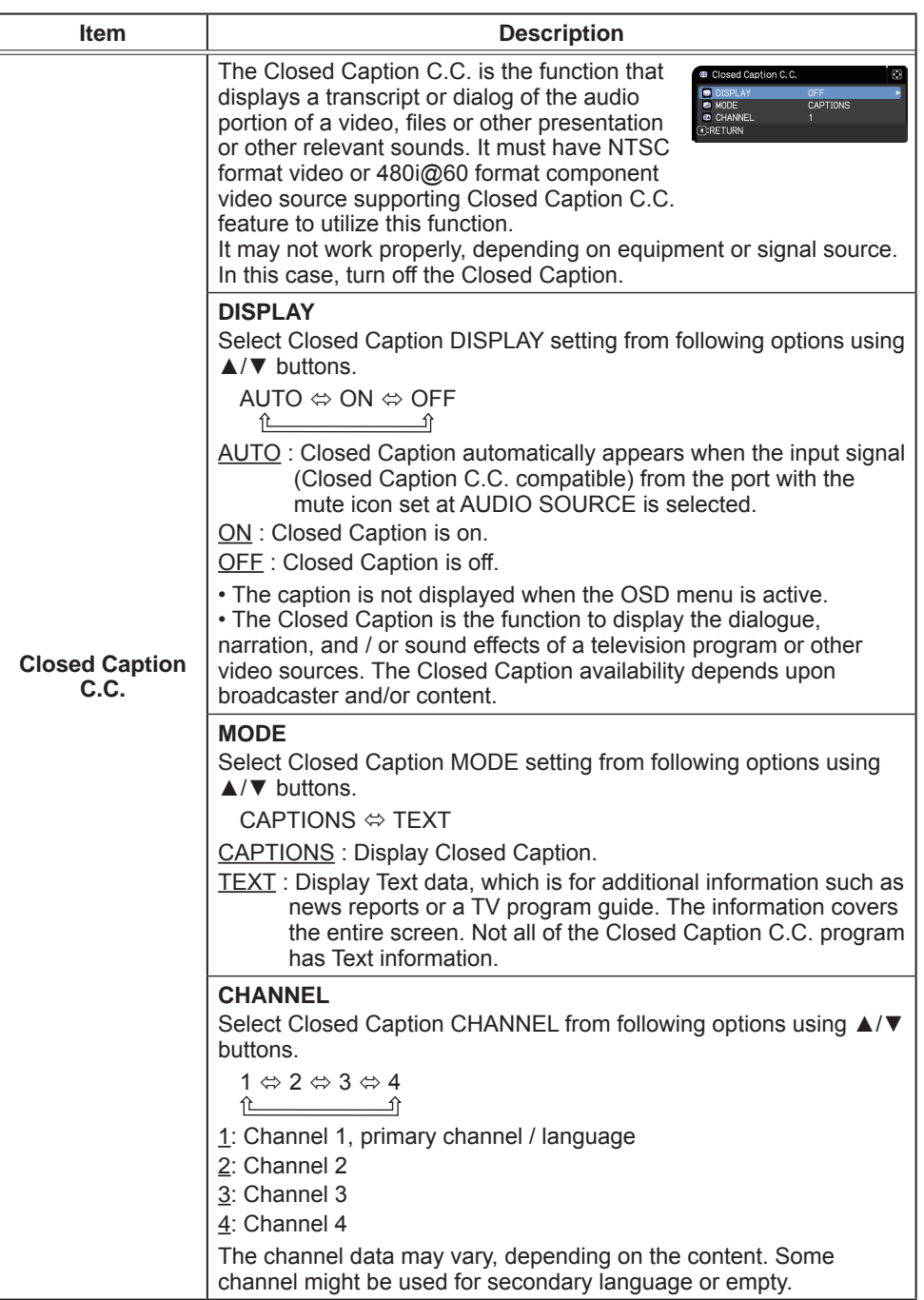

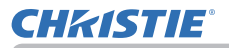

# OPTION menu

Select an item from the Option menu using the  $\blacktriangle/\blacktriangledown$ cursor buttons, and press the ► cursor button or ENTER button to execute the item. Then perform it according to the following table.

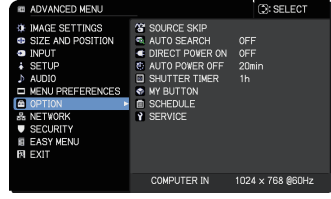

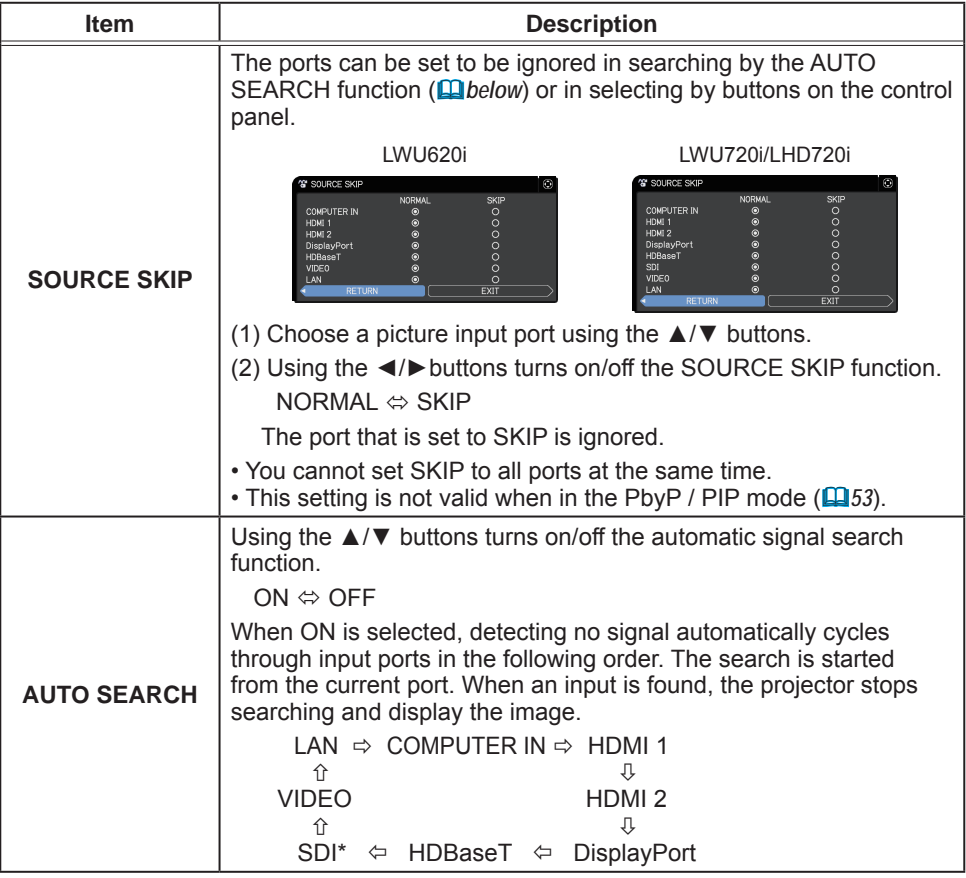

\* LWU720i/LHD720i only

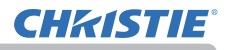

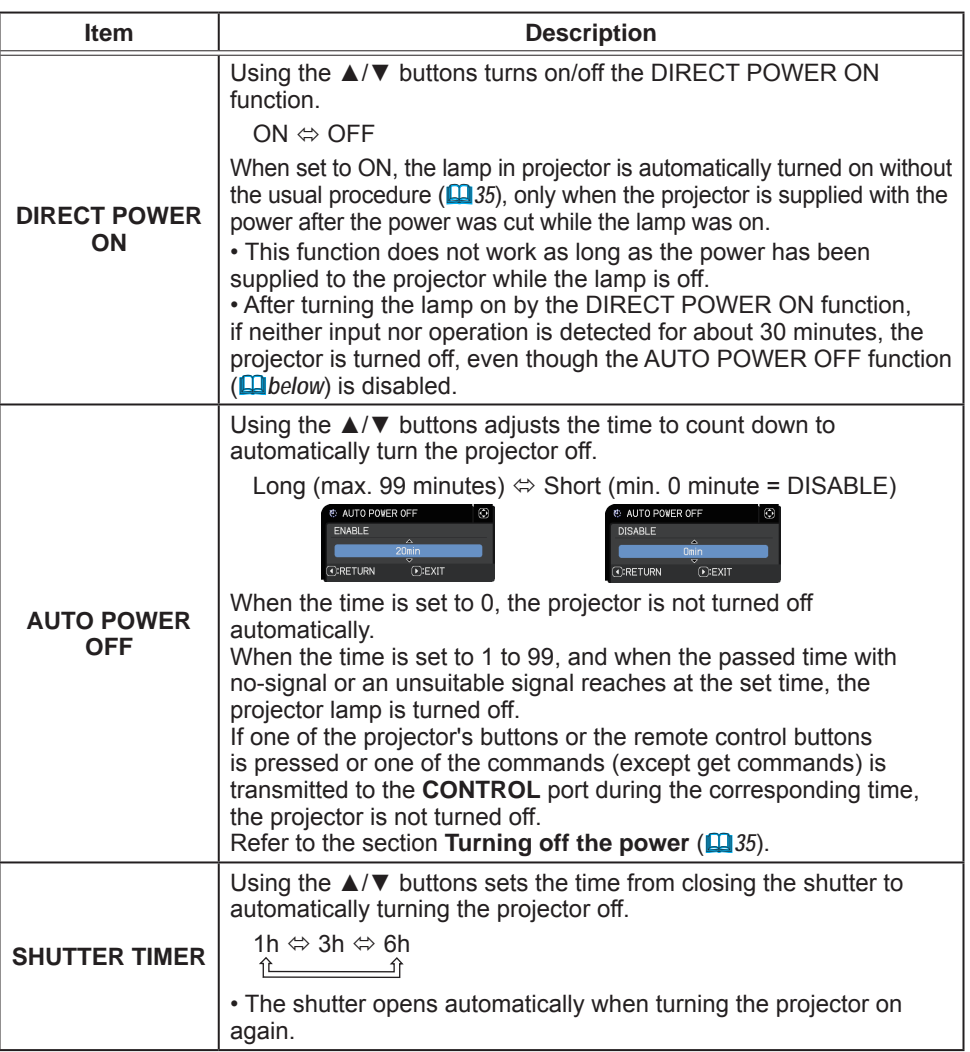

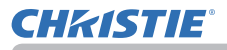

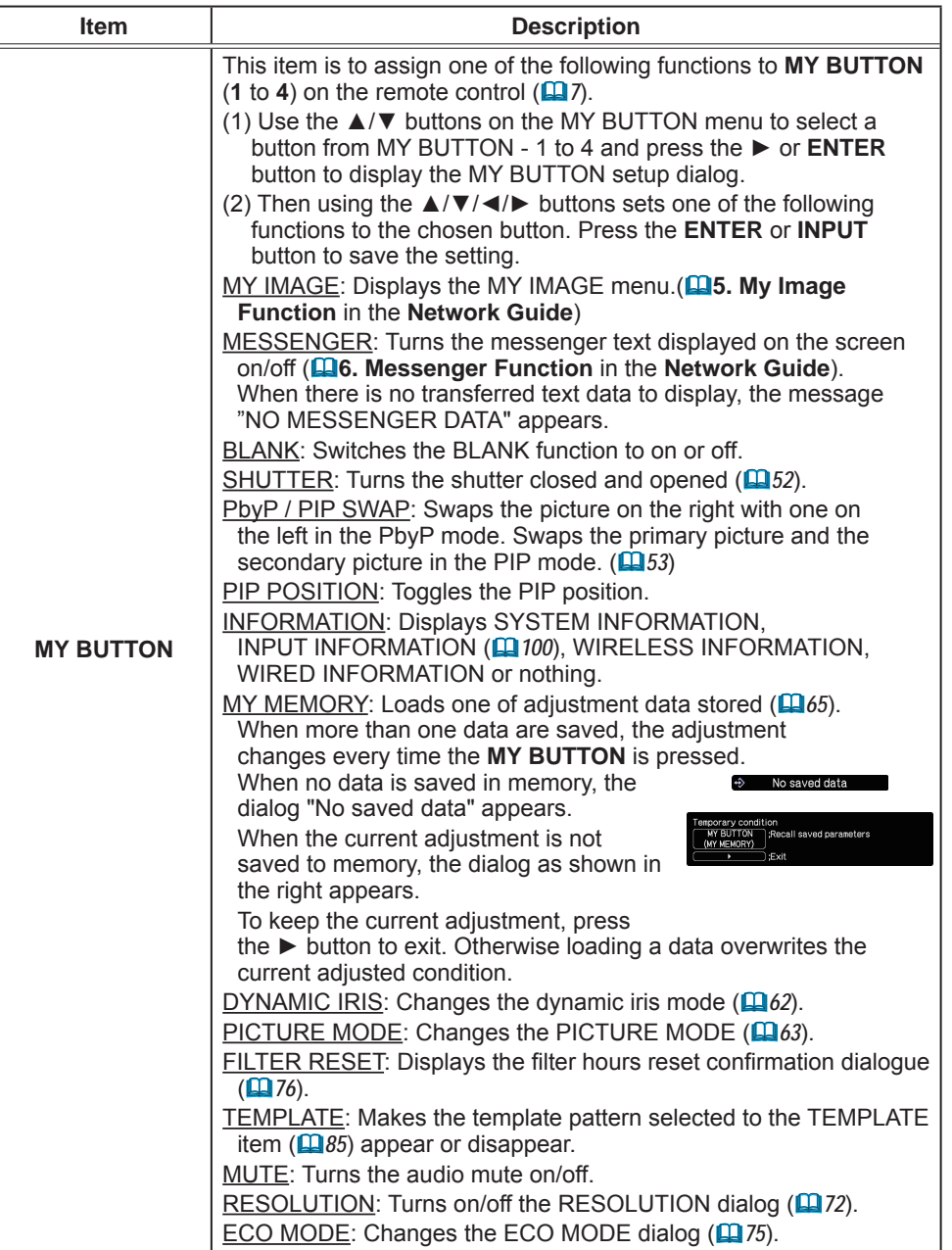

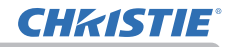

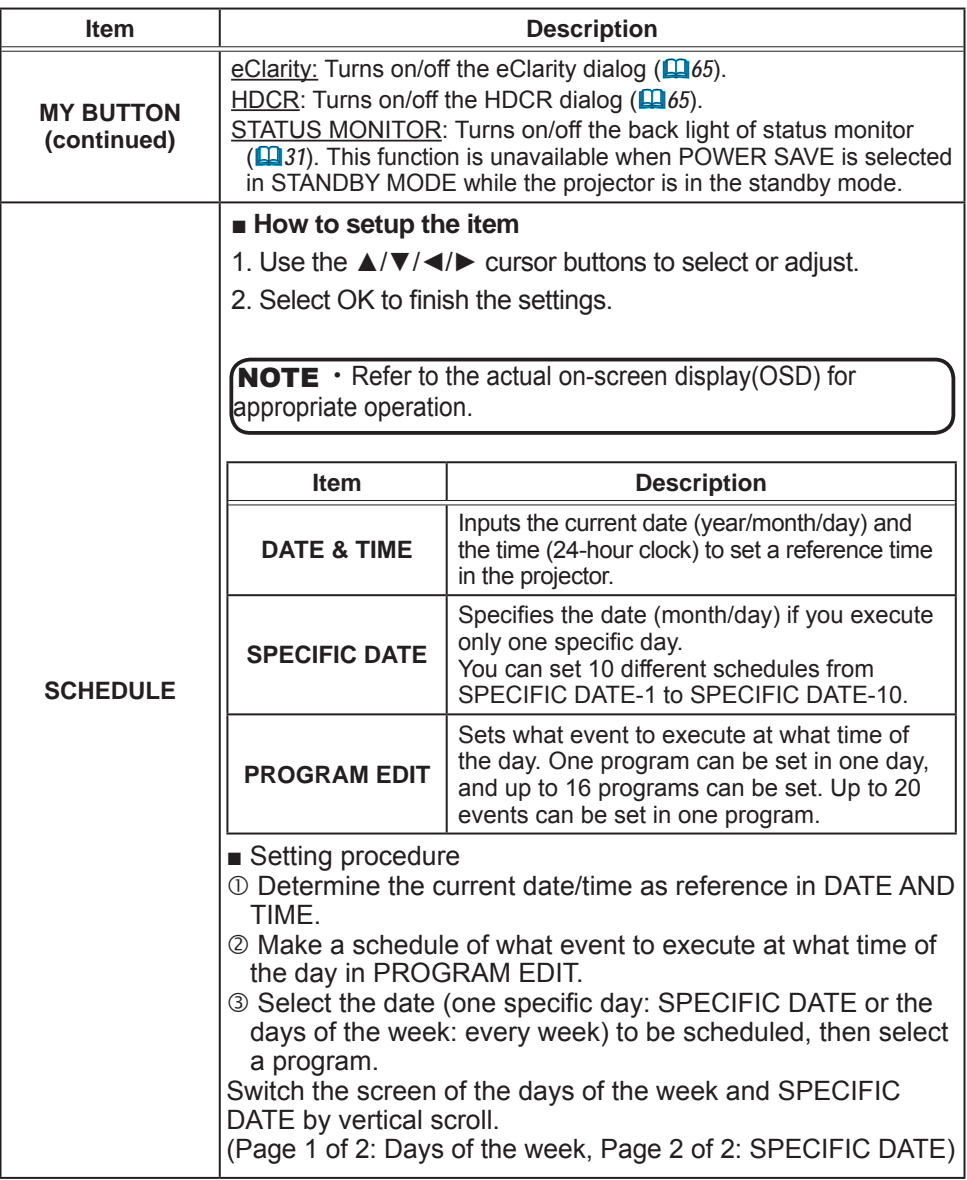

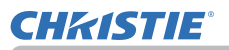

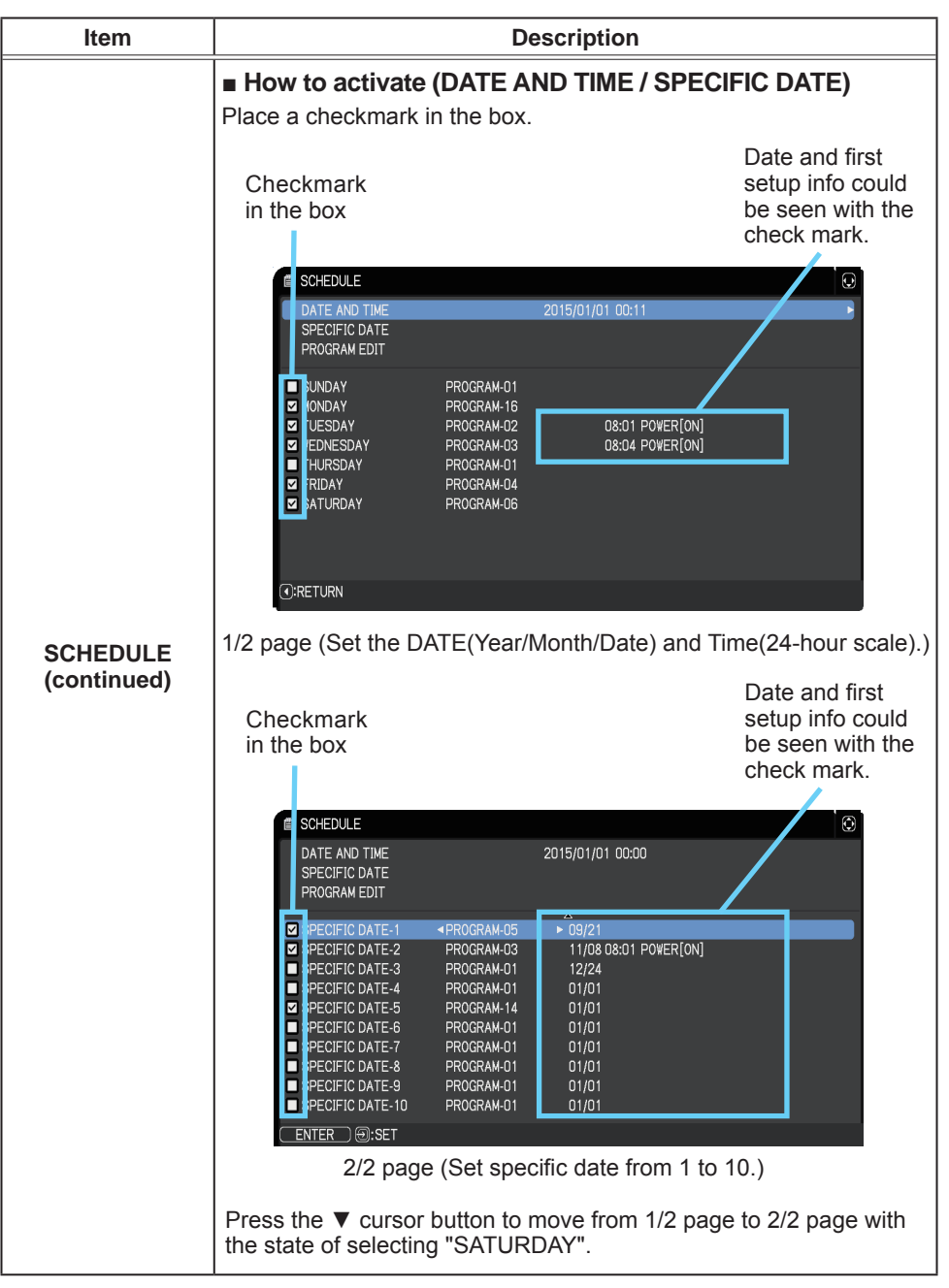

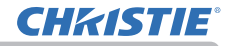

OPTION menu

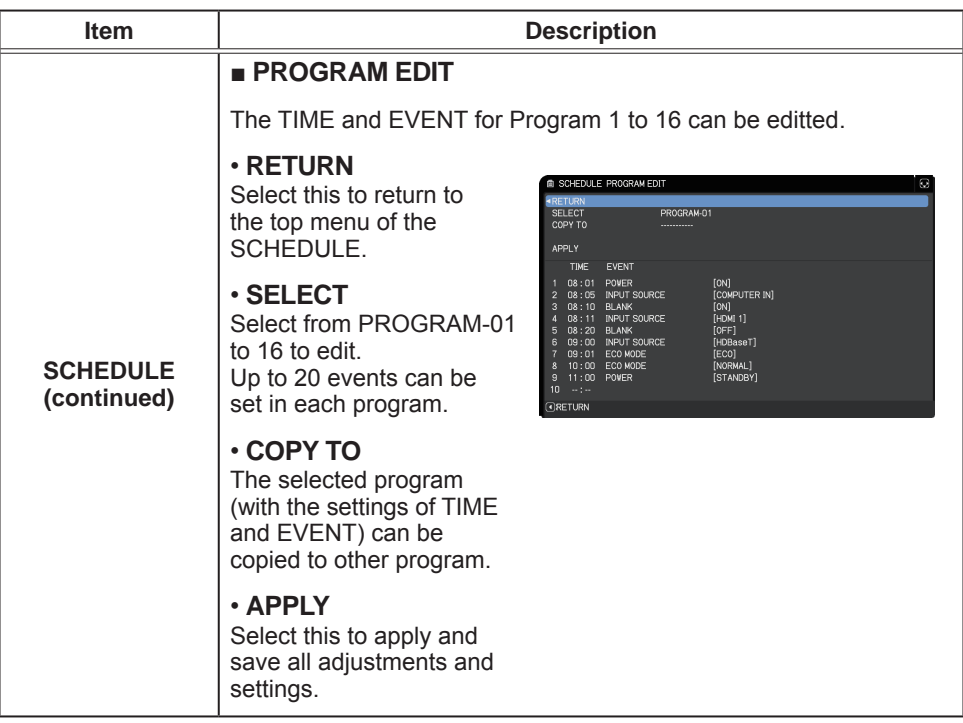

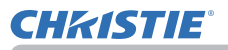

| Item                           | <b>Description</b>                                                                                                    |
|--------------------------------|----------------------------------------------------------------------------------------------------|
|                                | ■ How to edit the selected PROGRAM                                                                                                    |
| <b>SCHEDULE</b><br>(continued) | 1. Select from 1 to 20 events.<br>Use the $\triangle/\nabla$ cursor buttons to select.<br>Press ▶ cursor button to set the TIME and EVENT.                                                                                                    |
|                                | <b><i>M SCHEDULE PROGRAM EDIT</i></b><br>2. Use the $\blacktriangleleft/\blacktriangleright$ cursor<br>RETURN<br>BROGRAM-O<br>buttons to select.<br>COPY TO<br>APPLY                                                                                                    |
|                                | TIME<br>EVENT<br>3. Use the ▲/▼ cursor<br>08:01<br>POWER<br>[ON]<br>[COMPUTER IN]<br>INPUT SOURCE<br>08:05<br>BLANK<br>[ON]<br>[HDMI 1]<br>08:10<br>buttons to adjust.<br>08:11<br>INPUT SOURCE<br><b>BLANK</b><br>[OFF]<br>08:20<br>09:00<br>INPUT SOURCE<br>.<br>[HDBaseT]<br>09:01 ECO MODE<br>[ECO]<br>[NORMAL]<br>ECO MODE<br>POWER<br>10:00<br>11:00<br>STANDBY                |
|                                | EVENT can be selected as listed below.<br>◦ POWER - ON, STANDBY<br>∘ INPUT SOURCE - "input source"channel<br>∘ MY IMAGE - IMAGE-1 to 4, IMAGE OFF<br>∘ MESSENGER - TEXT-1 to 12, TEXT OFF<br>∘ ECO MODE - NORMAL, ECO<br>∘ BLANK − ON, OFF<br><b>1 SCHEDULE PROGRAM EDIT</b><br><b>RETURN</b><br>PROGRAM-01                                                                          |
|                                | SELECT<br>COPY TO<br><b>APPLY</b><br>TIME<br>EVENT<br>1 08:01 POWER<br>[ON]<br>[COMPUTER IN]<br>INPUT SOURCE<br>08:05<br>BLANK<br>08:10<br>[ON]<br>(HDMI 1)<br>INPUT SOURCE<br>08:11<br>08:20 BLANK<br>09:00 INPUT SOURCE<br>[CFF]<br>[HDBaseT]<br>09:01<br>ECO MODE<br>[ECO]<br><b>INORMAL 1</b><br>10:00 ECO MODE<br>[STANDBY]<br>11:00<br>POVER<br><b>C:RETURN</b><br>$(F)$ :NEXT |
|                                | 4. Press $\triangleright$ cursor button to finish the settings.                                                                                                    |
|                                | 5. Select APPLY to save the settings.                                                                                                    |
|                                | <b>NOTE</b> $\cdot$ Refer to the on-screen display(OSD) for the<br>appropriate operation.<br>• When the STANDBY MODE is set to POWER SAVE,<br>SCHEDULE function (Ex:POWER-ON) at STANBY MODE will<br>not be operated.                                                                                                    |

(continued on next page)

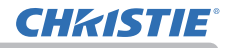

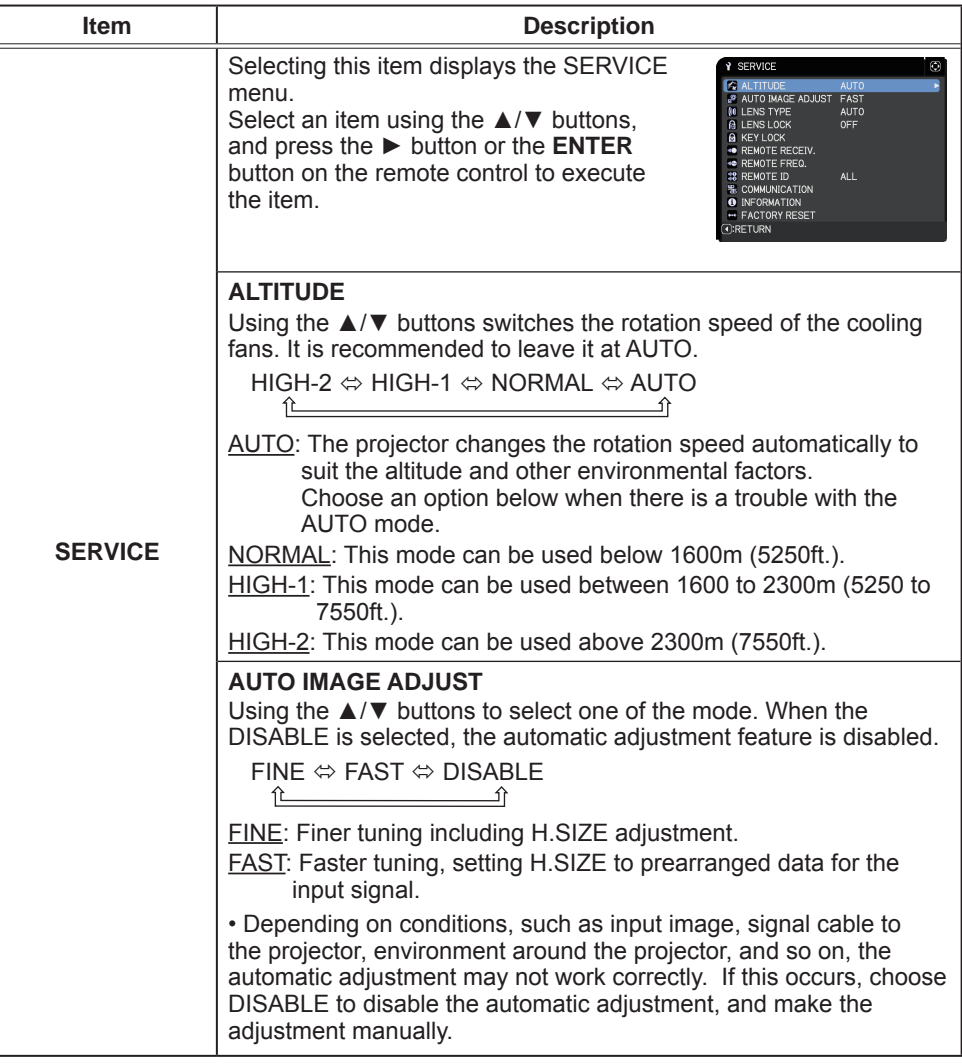

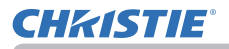

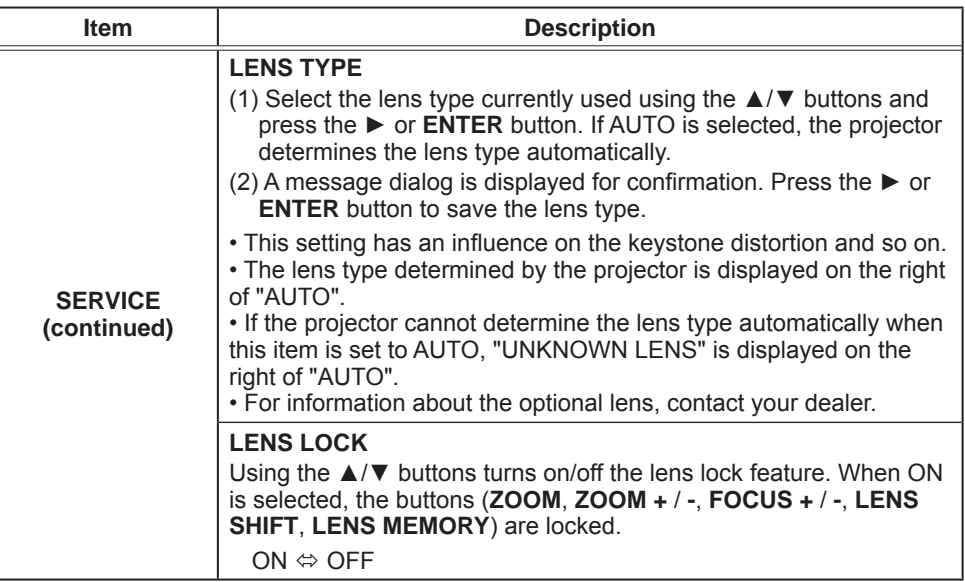

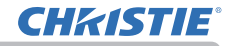

OPTION menu

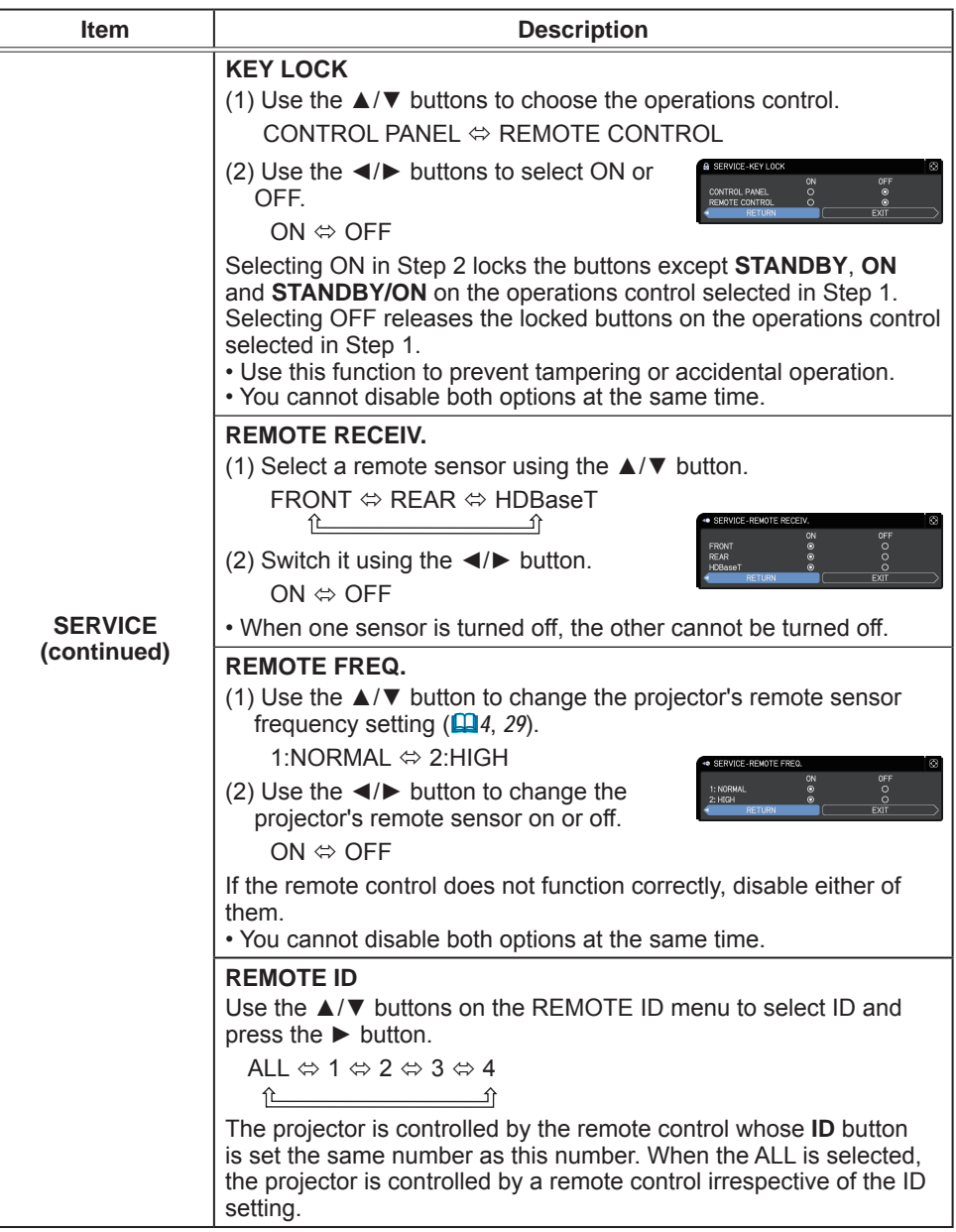

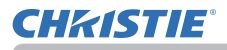

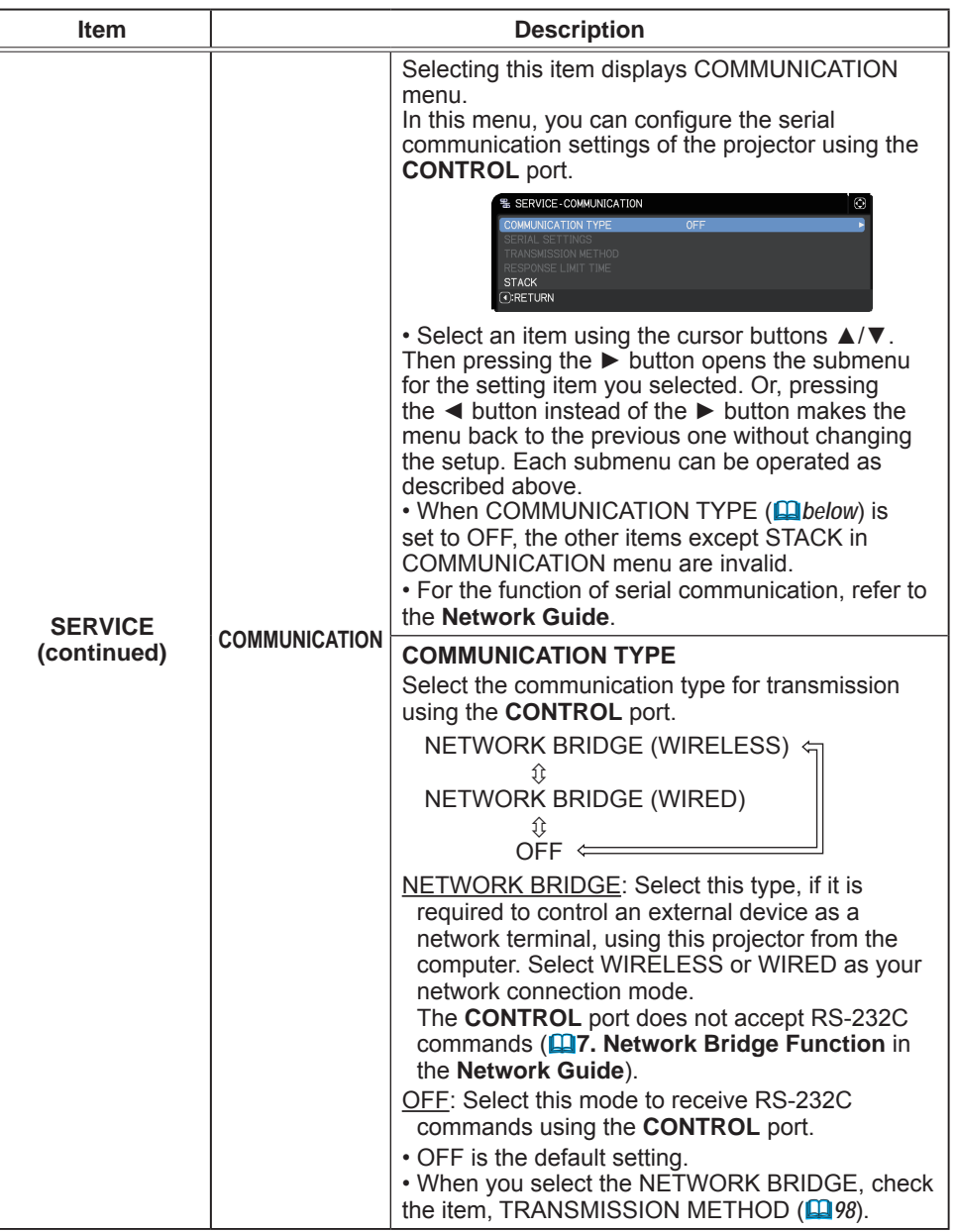

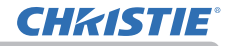

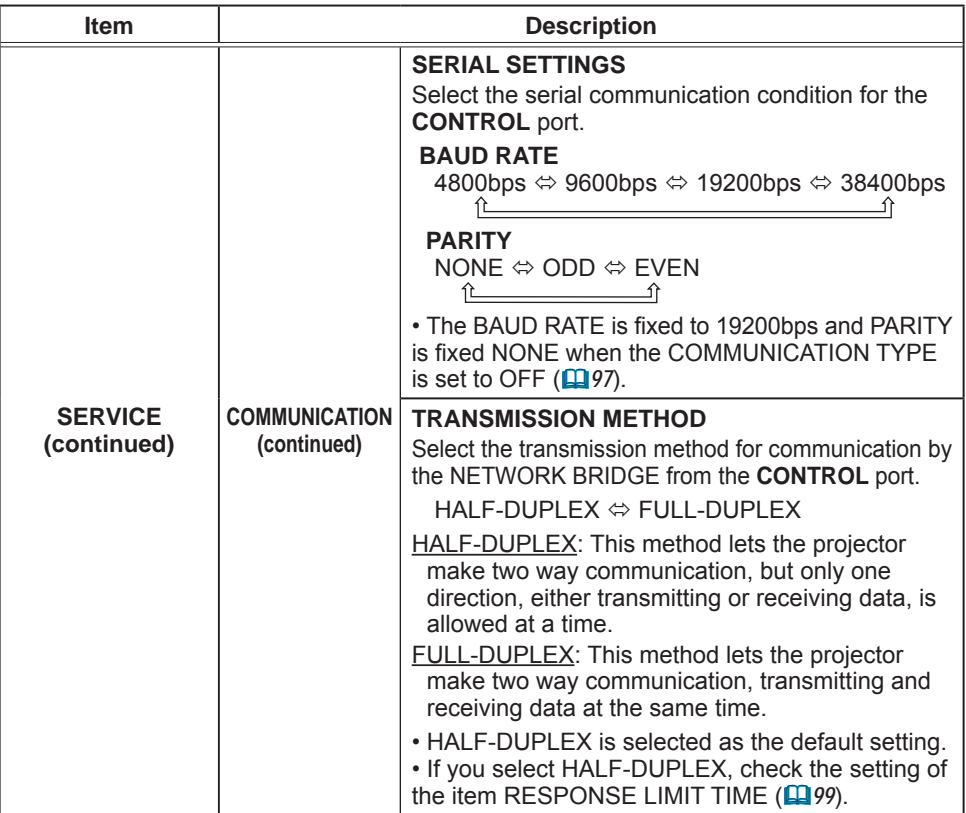

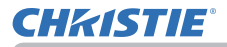

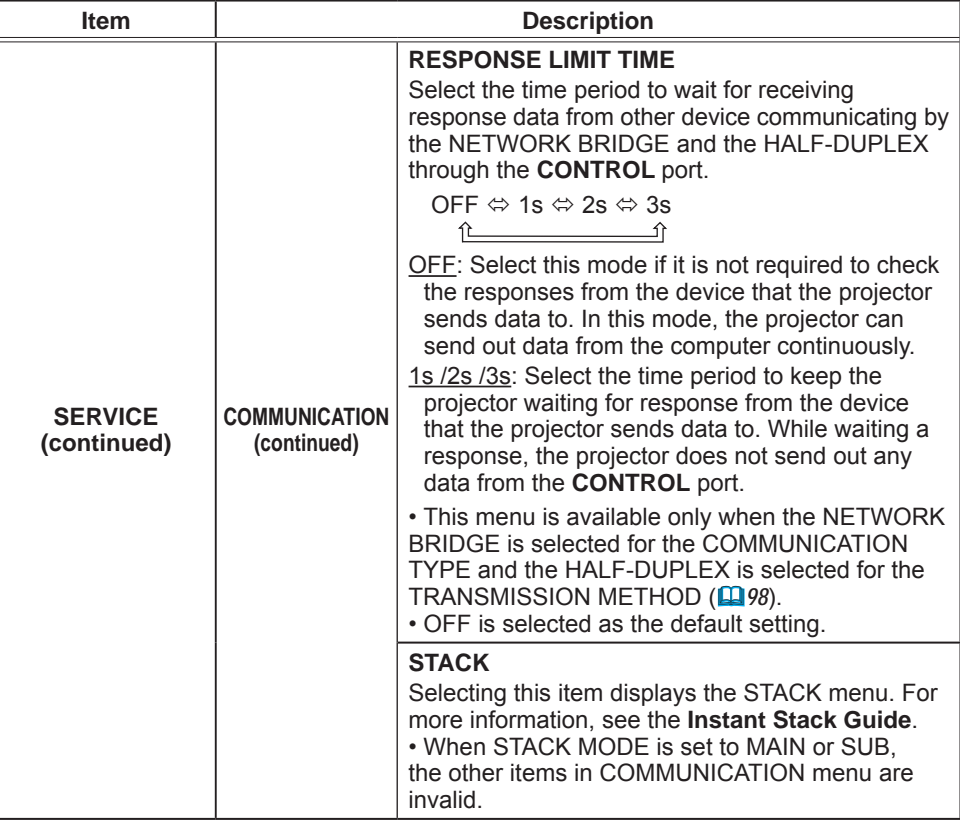

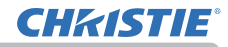

OPTION menu

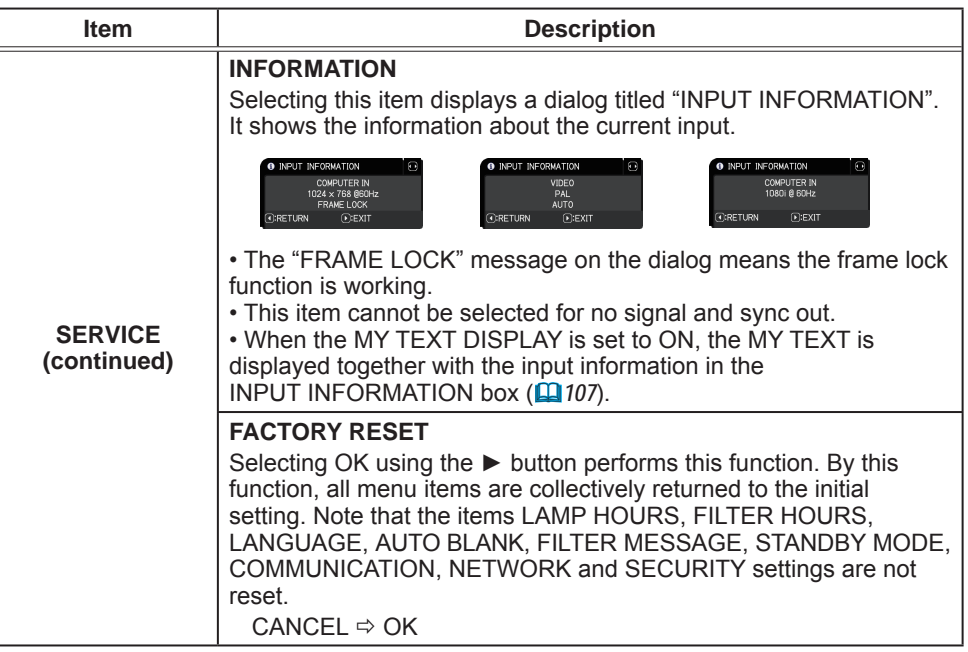

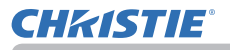

# NETWORK menu

See the **Network Guide** for details of NETWORK operation.

Remember that incorrect network settings on this projector may cause trouble on the network. Consult with your network administrator before connecting to an existing access point on your network.

## SECURITY menu

This projector is equipped with security functions. From the SECURITY menu, items shown in the table below can be performed.

To use SECURITY menu: User registration is required before using the security functions.

#### **Enter to the SECURITY menu**

- 1. Press the ► button. The ENTER PASSWORD box is displayed.
- 2. Use the ▲/▼/◄/► buttons to enter the registered password. The factory default password is as follows.

**LWU720i/LWU620i** : 6614 **LHD720i** : 5014

 This password can be changed (*below*). Move the cursor to the right side of the ENTER PASSWORD box and press the ► button to display the SECURITY menu.

• It is strongly recommended the factory default password to be changed as soon as possible.

• If an incorrect password is input, the ENTER PASSWORD box is displayed again. If incorrect password is input three times, the projector turns off. Afterwards the projector then turns off every time an incorrect password is input.

3. Items shown in the table below can be performed.

#### **If you have forgotten your password**

- (1) While the ENTER PASSWORD box is displayed, press and hold the **RESET** button on the remote control for approximately three seconds or press and hold the **INPUT** button for three seconds while pressing the ► button on the projector.
- (2) The 10 digit Inquiring Code is displayed. Contact your dealer with the 10 digit Inquiring Code. Your password is sent after your user registration information is confirmed.

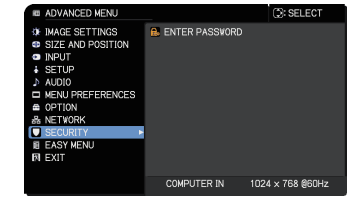

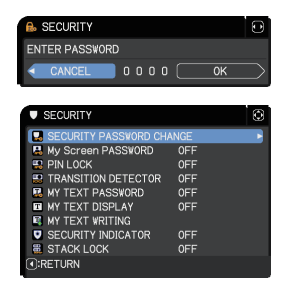

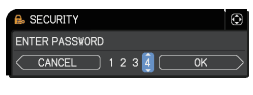

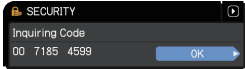

• If there is no key input for approximately 55 seconds while the Inquiring Code is displayed, the menu closes. If necessary, repeat the process from (1).

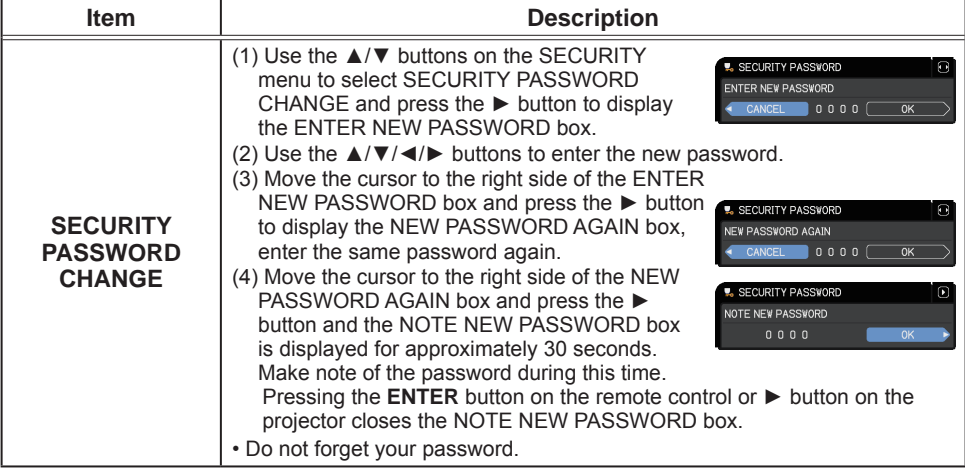

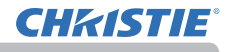

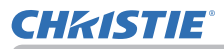

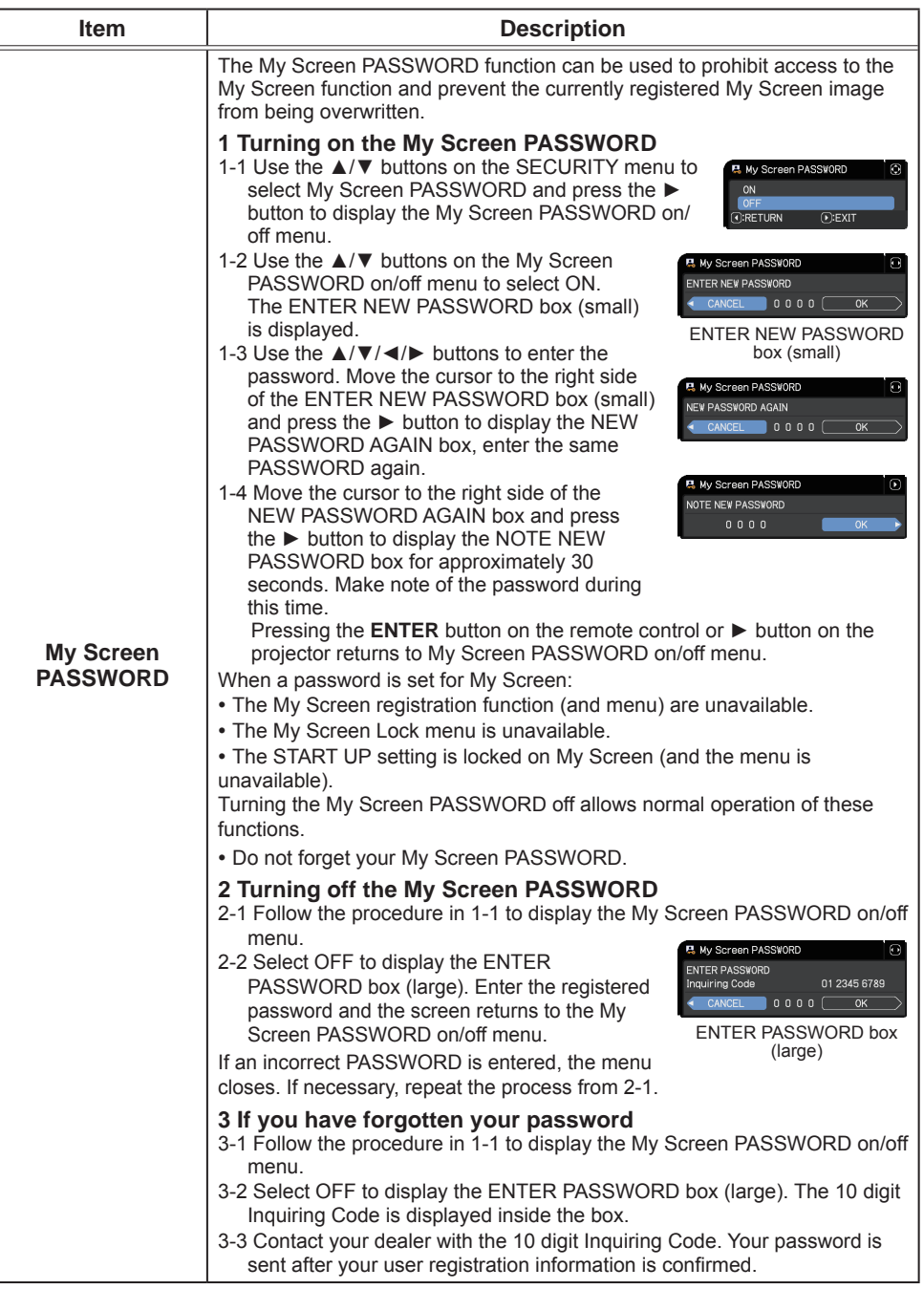

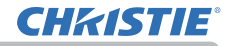

SECURITY menu

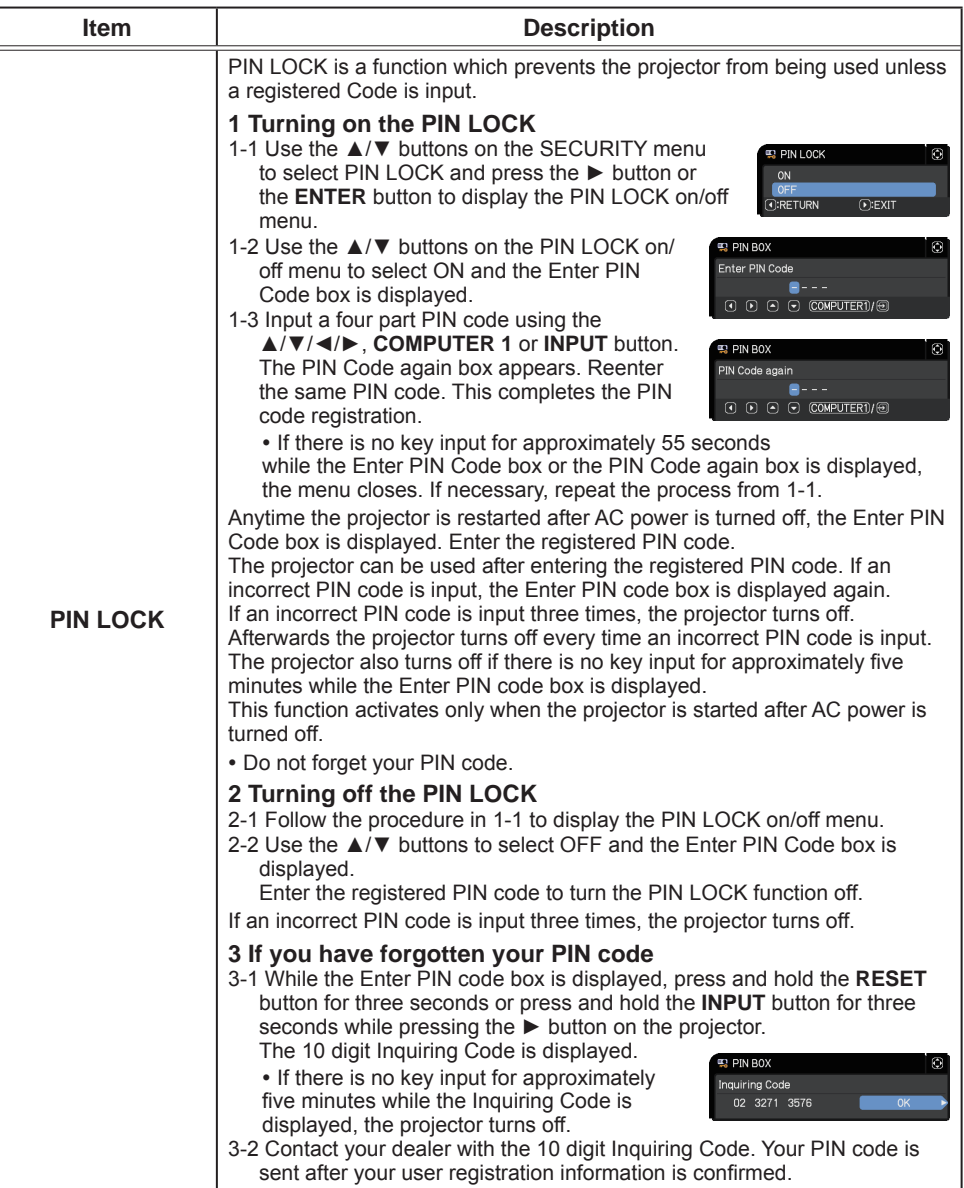

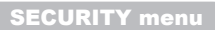

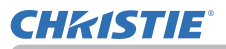

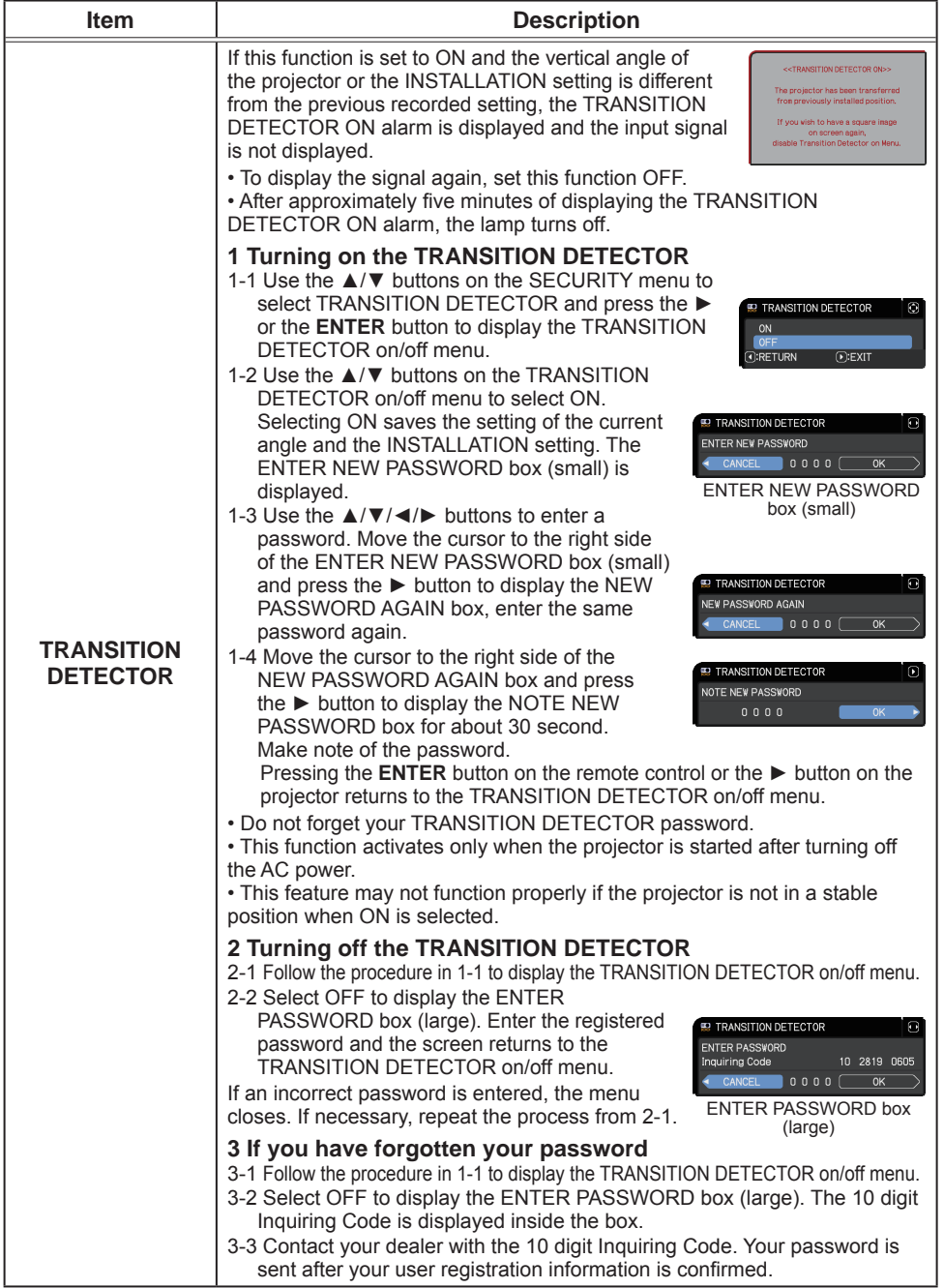

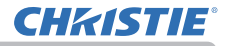

SECURITY menu

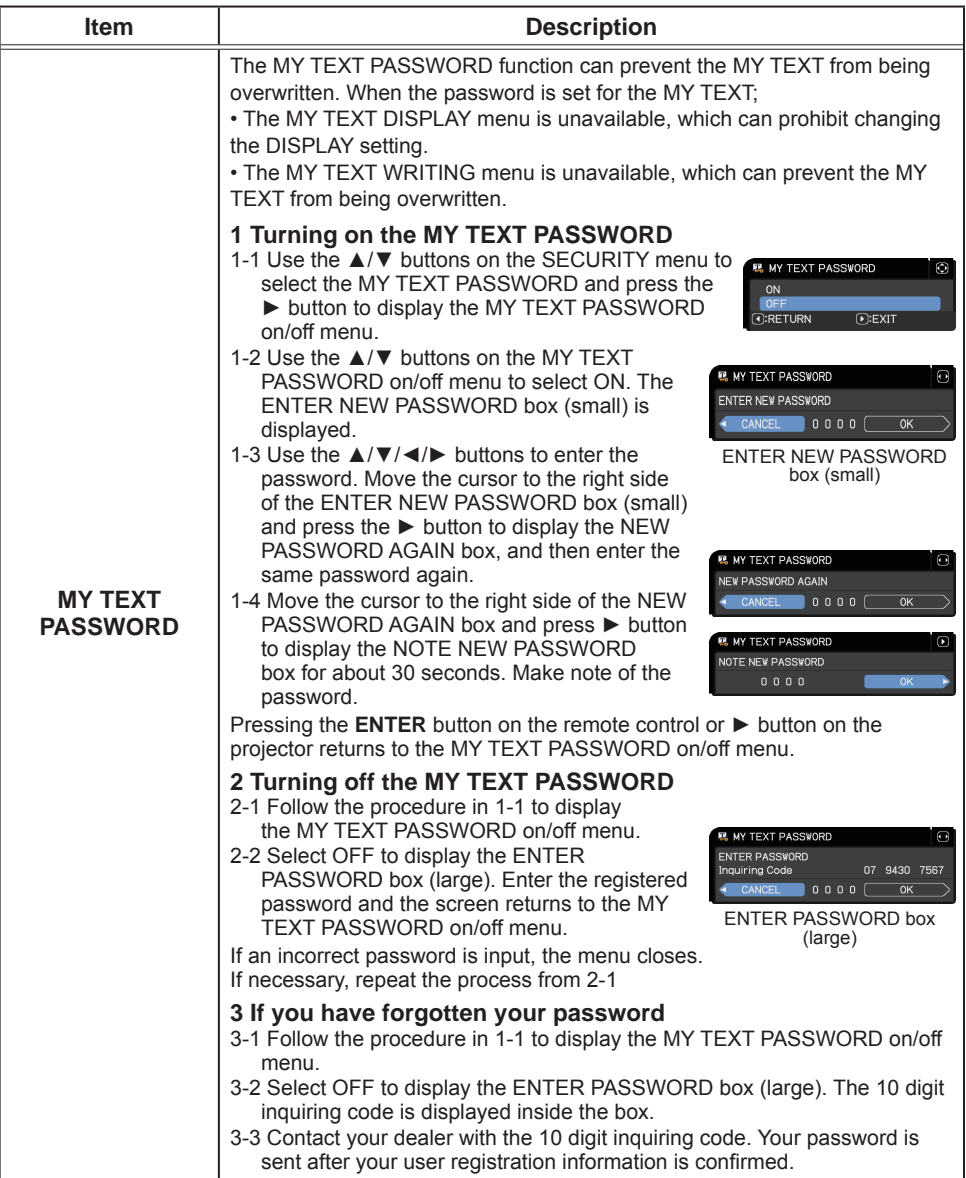
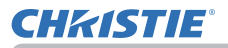

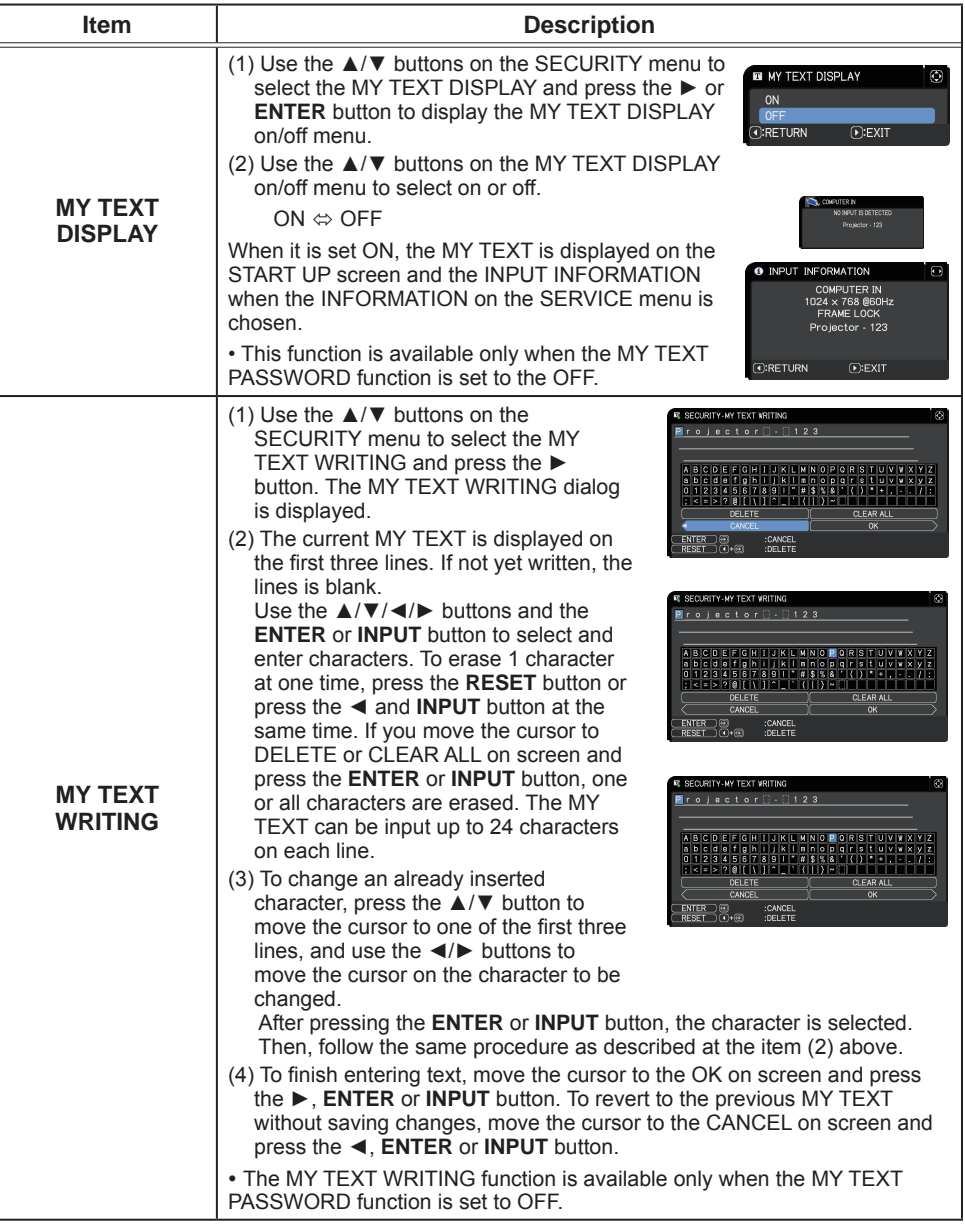

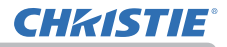

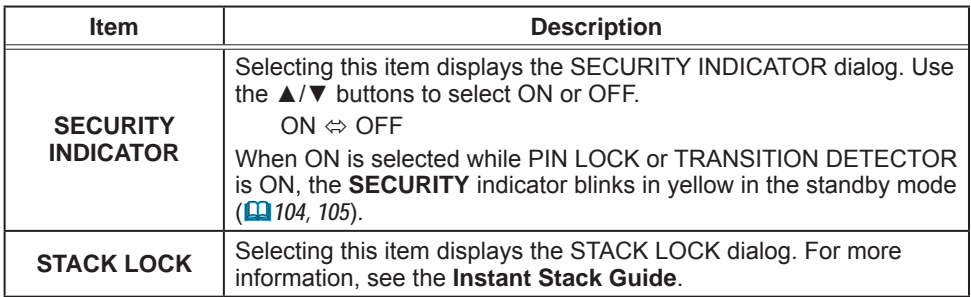

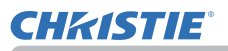

### **Maintenance**

# Replacing the lamp

A lamp has finite product life. Using the lamp for long periods of time could cause the pictures darker or the color tone poor. Each lamp has a different lifetime, and some may burst or burn out soon after you start using them.

New lamp preparation and early replacement are recommended. To prepare a new lamp, contact your dealer and indicate the lamp type number.

#### **Type number : 003-005336-01 (DT01885) <LWU720i/LHD720i> 003-005337-01 (DT01875) <LWU620i>**

#### Replacing the lamp

- 
- 1. Turn the projector off, and unplug the power cord. Allow the projector to cool for at least 45 minutes.
- 
- 2. Prepare a new lamp. If the projector is mounted with specified mounting accessories, or if the lamp has broken, also ask the dealer to replace the lamp.

#### **In case of replacement by yourself, follow the following procedure.**

- **3** Loosen the screw (marked by arrow) of the lamp cover and then **3** I slide down and lift the lamp cover to remove it.
- 
- 4. Loosen the three screws (marked by arrow) of the lamp, and slowly pull the lamp out by the handles. Never loosen any other screws.
- 5. Insert the new lamp, and firmly retighten the three S. screws of the lamp loosened in the previous step to
- lock it in place.<br>While putting the interlocking parts of the lamp cover and
- 
- 6. While putting the interlocking parts of the lamp cover and the projector together, slide the lamp cover back in place. Then firmly fasten the screw of the lamp cover.
- 7. Turn the projector on and reset the lamp time using the LAMP HOURS item in the SETUP menu.
	- - (1) Press the **MENU** button to display a menu.
		- (2) Point at the ADVANCED MENU in the menu using the ▼/▲ button, then press the ► button.
		- (3) Point at the SETUP in the left column of the menu using the ▼/▲button, then press the ► button.
	- (4) Point at the LAMP & FILTER using the ▼/▲button, then press the ► button.
	- (5) Point at the LAMP HOURS using the ▼/▲ button, then press the ► button. A dialog appears.
	- (6) Press the ► button to select "OK" on the dialog. It performs resetting the lamp time.

#### ► Do not touch the interior of the projector, while the lamp is removed. **ACAUTION**

**NOTE** • Reset the lamp time only when you have replaced the lamp, for a suitable indication about the lamp.

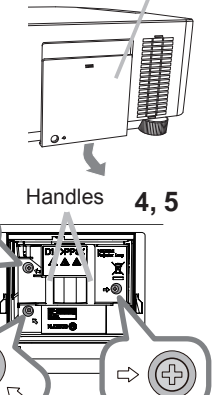

**6**

Lamp cover

**3**

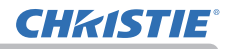

#### *Replacing the lamp (continued)*

# Lamp warning

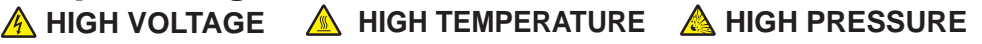

**WARNING** ► The projector uses a high-pressure mercury glass lamp. The lamp can break with a loud bang, or burn out, if jolted or scratched, handled while hot, or worn over time. Note that each lamp has a different lifetime, and some may burst or burn out soon after you start using them. In addition, if the bulb bursts, shards of glass can fly into the lamp housing, and gas containing mercury and dust containing fine particles of glass can escape from the projector's vent holes.

►**About disposal of a lamp:** This projector contains a mercury lamp; do not put it in a trash. Dispose of it in accordance with environmental laws.

• For lamp recycling, go to www.lamprecycle.org (in the US).

• For projector disposal, consult your local government agency

or www.eiae.org (in the US) or www.epsc.ca (in Canada).

For more information, call your dealer.

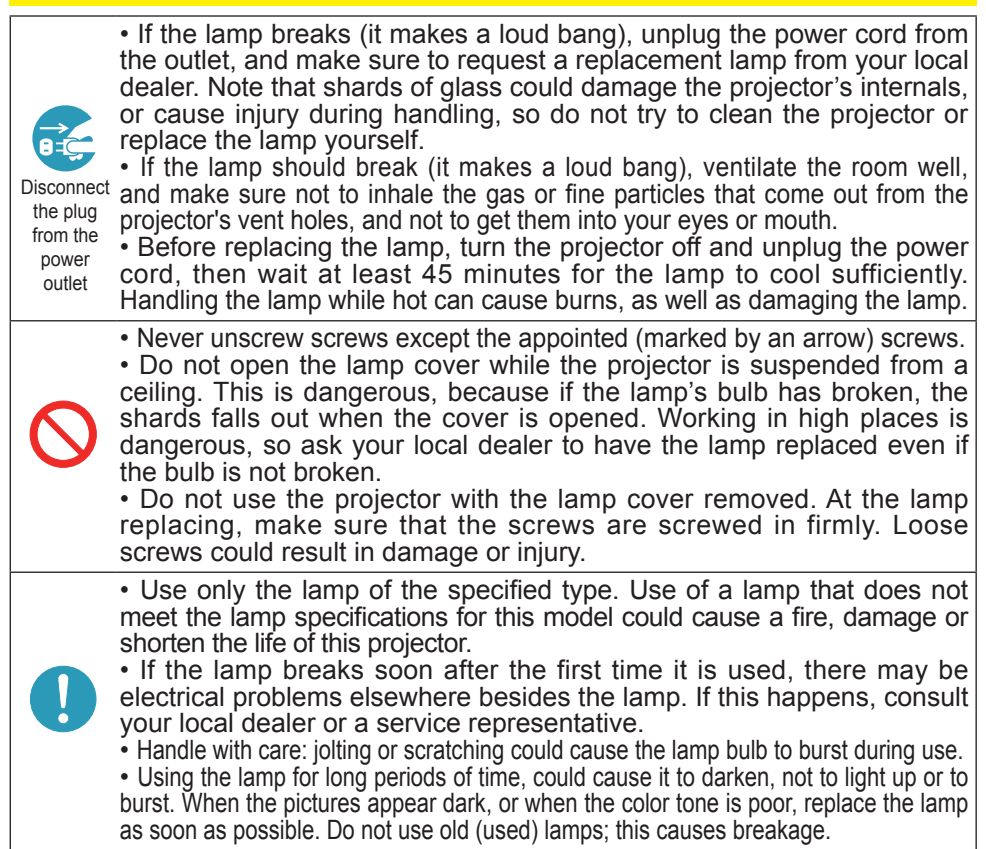

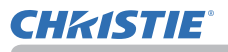

# Cleaning and replacing the air filter

Check and clean the air filter periodically. When the indicators or a message prompts you to clean the air filter, comply with it as soon as possible.

The filter unit with two sheets of filters is inside of the filter cover. The extra air filter is attached to inner side of the filter cover. If one of the filters is damaged or heavily soiled, replace whole filter set with a new one.

Request for a filter set with the following type number from your dealer when purchasing a new one.

#### **Type number : 003-005339-01 (UX40821)**

- 1. Turn the projector off, and unplug the power<br>cord. Allow the projector to sufficiently cool
- down.
- Use a vacuum cleaner on and around the  $2.$  Use a  $\cdot$  filter cover.
- 
- Pick and pull up the filter cover knobs to  $3.$  Pick  $\frac{1}{x}$  take it off.
- 4. Press up slightly on the bottom side knobs to unlock the bottom side of the filter unit. Pull the center knob to take the filter unit off
- **5.** Use a vacuum cleaner to clean the filter vent of the projector and the outer side of the filter unit.
- 6. The filter unit consists of two parts. Press down around the interlocking parts to unlock, then separate the two parts.
- 7. Use a vacuum cleaner to clean the inner<br>side of each part of the filter unit to clean
- them up. If the filters are damaged or heavily soiled, replace them with the new ones.
- 8. Combine the two parts to reassemble the filter unit.
- **Q** Put the filter unit back into the projector.

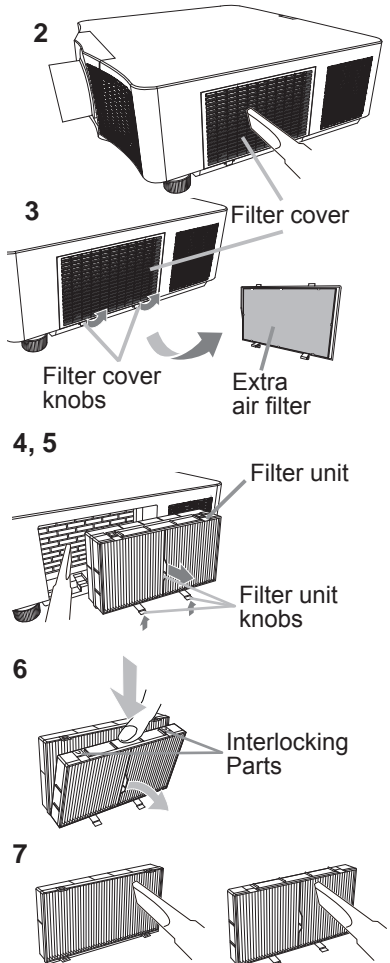

#### *Cleaning and replacing the air filter (continued)*

- 10 Put the filter cover back into the place.
- 11 Turn the projector on and reset the filter hours using the FILTER HOURS item in the EASY MENU.
	- (1) Press the **MENU** button to display a menu.
	- $(2)$  Point at the FILTER HOURS using the  $\triangle$ / $\blacktriangledown$  cursor buttons, then press the ► cursor (or the **ENTER** / the **RESET**) button. A dialog appears.
	- (3) Press the  $\blacktriangleright$  cursor button to select the "OK" on the dialog. It performs resetting the filter hours.

**WARNING** ► Before taking care of the air filter, make sure the power cable is not plugged in, then allow the projector to cool sufficiently. ►Use only the air filter of the specified type. Do not use the projector without the

air filter or the filter cover. It could result in a fire or malfunction to the projector. ►Clean the air filter periodically. If the air filter becomes clogged by dust or the like, internal temperatures rise and could cause a fire, a burn or malfunction to the projector.

**NOTE** • Reset the filter hours only when you have cleaned or replaced the air filter, for a suitable indication about the air filter.

• The projector may display the message such as the "CHECK THE AIR FLOW" or turn off the projector, to prevent the internal heat level rising.

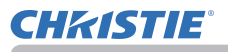

# Replacing the internal clock battery

Replace a battery according to the following procedure.

- 1 Turn the projector off, and unplug the power cord. Allow the projector to cool sufficiently.
- 2 After making sure that the projector has cooled adequately, slowly turn over the projector, so that the bottom is facing up.
- 3. Turn the battery cover fully in the direction indicated "**OPEN**" using a coin, and pick the cover up to remove it.
- $\Delta$  Pry up the battery using a flathead screwdriver to take it out. Do not use any metal tools. While prying it up, put a finger lightly on the battery as it may pop out of the holder.
- 5 Replace the battery with a new MAXELL or HITACHI MAXELL, Part No.**CR2032** or **CR2032H**. Slide the battery in under the plastic claw, and push it into the holder until it clicks.
- $6<sup>h</sup>$  Replace the battery cover in place, then turn it in the direction indicated "**CLOSE**" using a coin.

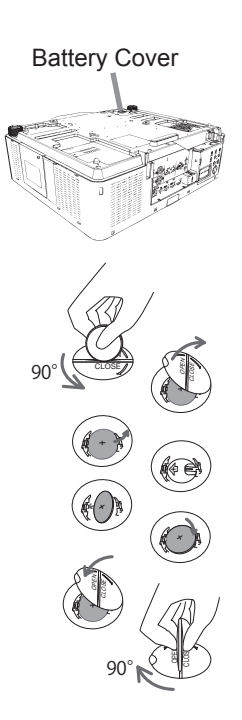

**AWARNING** ► Always handle the batteries with care and use them only as directed. Battery may explode if mistreated. Do not recharge, disassemble or dispose of in fire.

Improper use may result in cracking or leakage, which could result in fire, injury and/or pollution of the surrounding environment.

- $\cdot$  Be sure to use only the batteries specified.
- ・ Make sure the plus and minus terminals are correctly aligned when loading a battery.
- ・Keep a battery away from children and pets. If swallowed consult a physician immediately for emergency treatment.
- ・ Do not short circuit or solder a battery.
- Do not allow a battery in a fire or water. Keep batteries in a dark, cool and dry place.
- ・If you observe battery leakage, wipe out the leakage and then replace a battery. If the leakage adheres to your body or clothes, rinse well with water immediately.
- ・ Obey the local laws on disposing a battery.

# Other care

#### **Inside of the projector**

To ensure the safe use of your projector, have it cleaned and inspected by your dealer every year.

#### **Caring for the lens**

If the lens is flawed, soiled or fogged, it could cause deterioration of display quality. Take care of the lens, being cautious of handling.

- Turn the projector off, and unplug the power cord. Allow the projector to cool sufficiently.
- 
- 2. After making sure that the projector is cool adequately, lightly wipe the lens with a commercially available lens-cleaning wipe. Do not touch the lens directly with your hand.
- Use commercially available lens tissue to clean the lens (used to clean cameras, eyeglasses, etc.).
- If the lens is heavily soiled, wipe it with a cloth moistened with little water.
- Never use polishing agents, detergents, chemicals, or solvents such as benzine or thinner.
- Excepting for lens, use a soft cloth to clean. When excessively soiled, dilute a neutral detergent in water, wet and wring out the soft cloth.

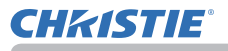

#### **Caring for the cabinet and remote control**

Incorrect care could have adverse influence such as discoloration, peeling paint, etc.

- 1. Turn the projector off, and unplug the power cord. Allow the projector to cool sufficiently.
- 2. After making sure that the projector is cool adequately, lightly wipe with gauze or a soft cloth.

If the projector is extremely dirty, dip a soft cloth in water or a neutral cleaner diluted in water, and wipe lightly after wringing well. Then, wipe lightly with a soft, dry cloth.

**WARNING** ► Make sure the power cord is not plugged in, and allow the projector to cool sufficiently. The high temperature state of the projector could cause a burn and/or malfunction to the projector.

- ►Do not clean or service the inside of the projector. Doing is so dangerous.
- ►Avoid wetting the projector or inserting liquids in the projector. It could result in a fire, an electric shock, and/or malfunction to the projector.
- Do not put anything containing water, cleaners or chemicals near the projector.
- Do not use aerosols or sprays.

CAUTION ► Incorrect care of the projector could cause not only an injury but adverse influence such as discoloration, peeling paint, etc.

- ►Do not use cleaners or chemicals other than those specified in this manual.
- ► Do not polish or wipe with hard objects.

NOTICE ► Do not directly touch the lens surface with hands.

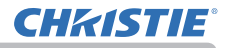

#### **Troubleshooting**

If an abnormal operation should occur, stop using the projector immediately.

Show the stranger of rever as the projector in abholing operations sach as since the since  $\mathcal{F}$  rever as the projector in abholing operations sach as **WARNING** ► Never use the projector if abnormal operations such as penetration of liquids or foreign matter, and so on should occur. In such cases, immediately disconnect the power plug from the power outlet. After making sure that the smoke or odor has stopped, contact to your dealer or service company.

If a problem occurs with the projector, the following checks and measures are recommended before requesting repair.

If this does not resolve the problem, contact your dealer or service company. They tell you what warranty condition is applied.

# Warnings displayed on the Status Monitor

If an error occurs, a warning is displayed on the Status Monitor (*31*). Resolve the errors referring to the table of the sections "**Related messages**" and "**Regarding the indicator lamps**" when the warning is displayed.

# Related messages

When some messages appear, check and deal with it according to the following table. Although these messages automatically disappear after several minutes, they reappear when the power is turned on.

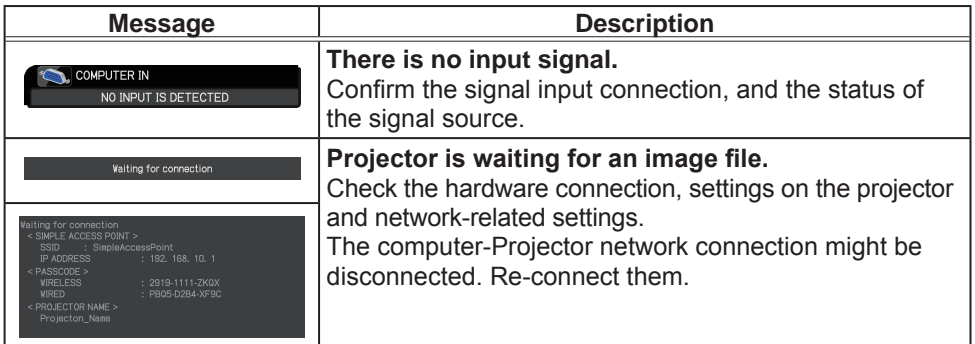

# *Related messages (continued)*

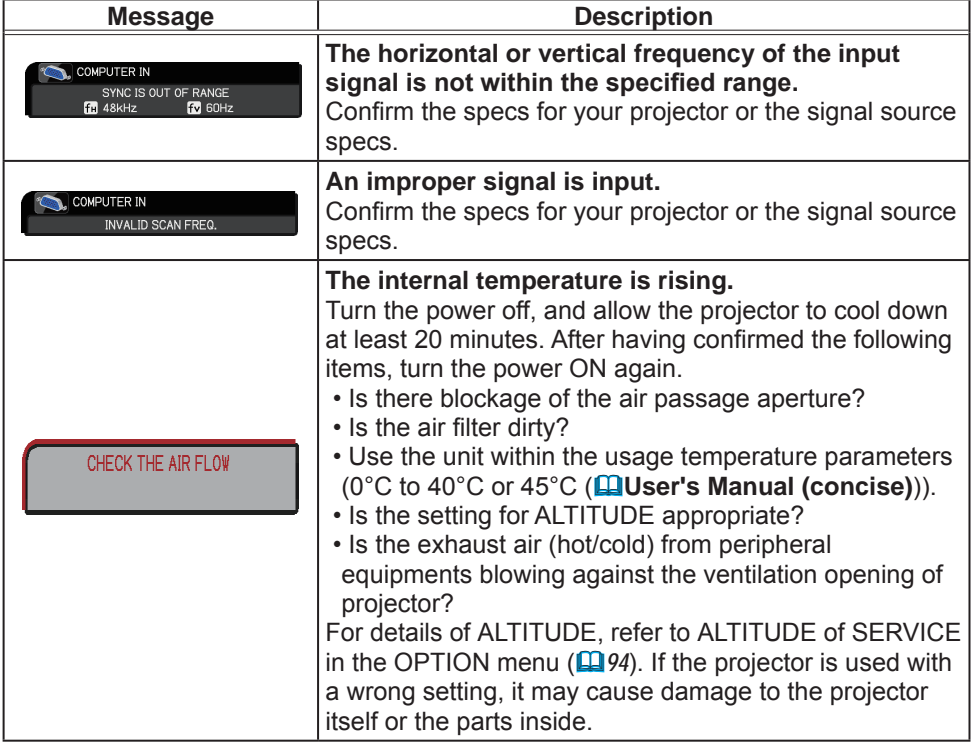

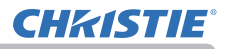

## *Related messages (continued)*

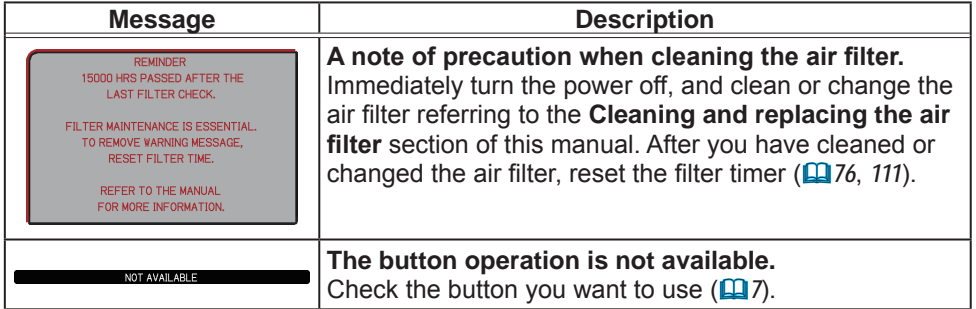

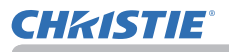

# Regarding the indicator lamps

The indicators may differ from this manual, check and deal with it according to the following table.

The indicators are described as below.

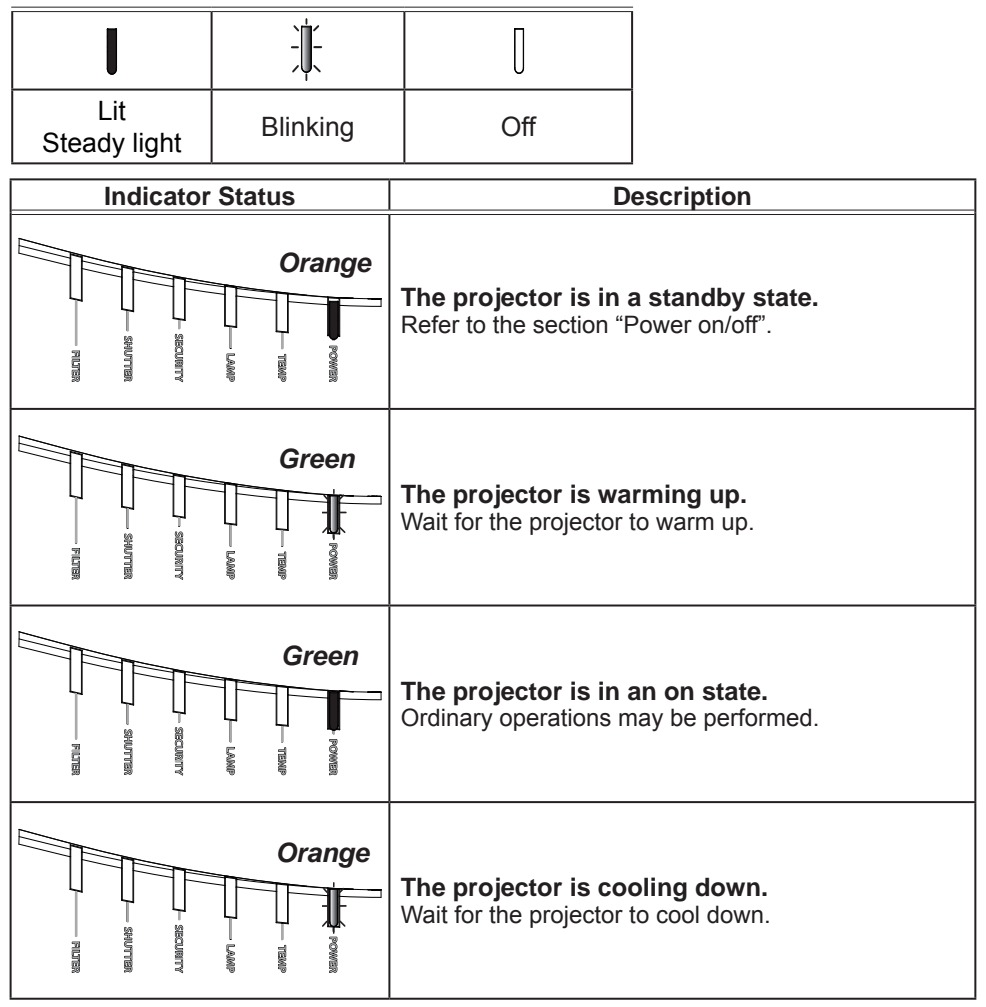

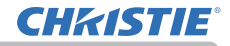

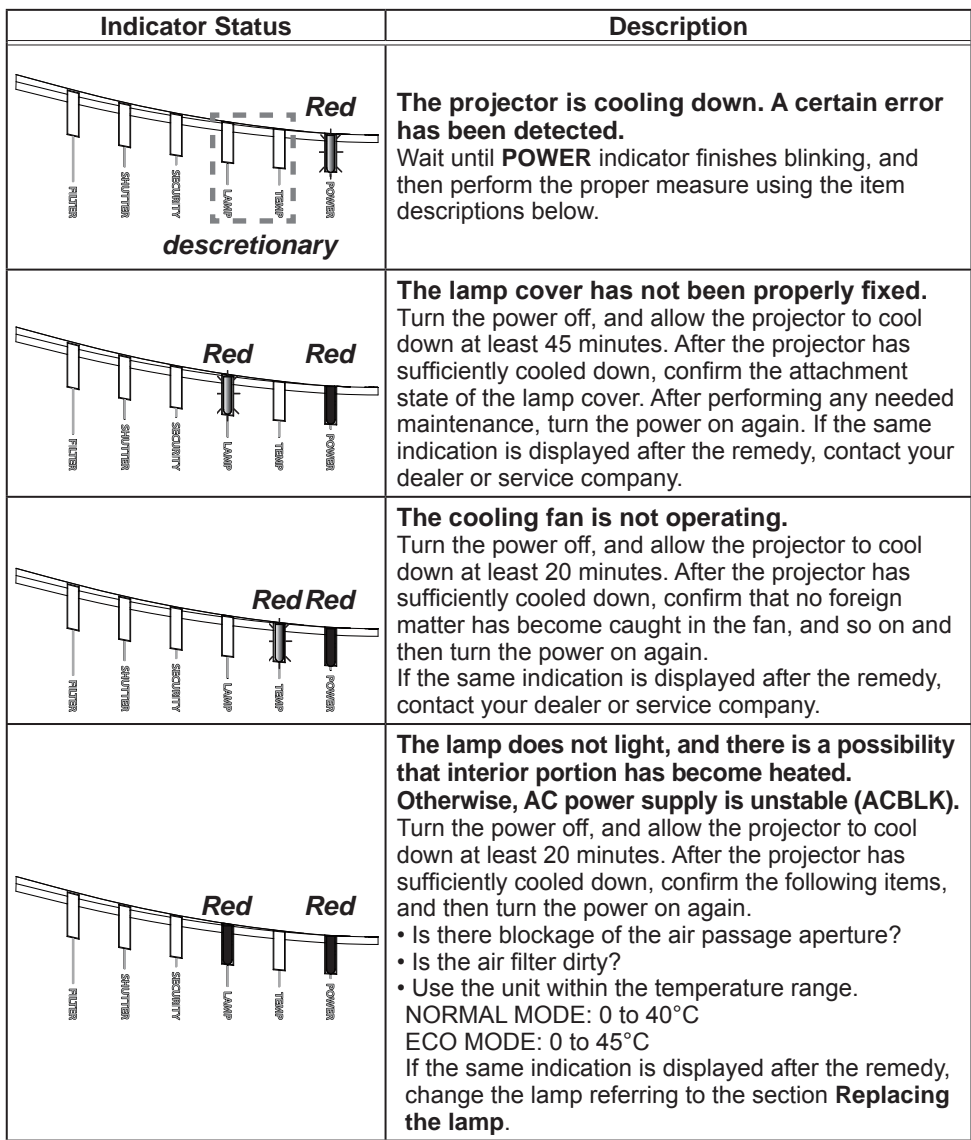

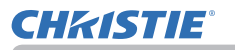

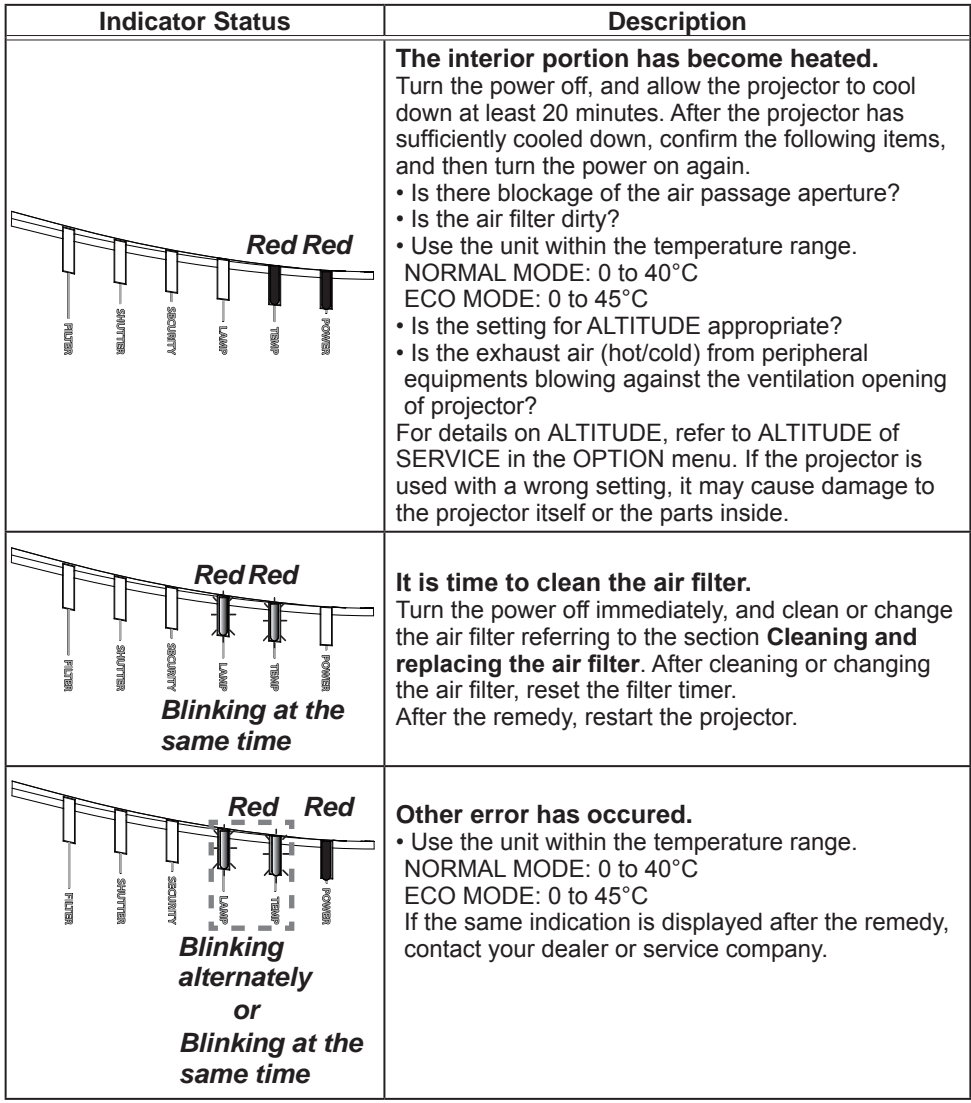

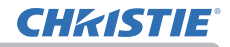

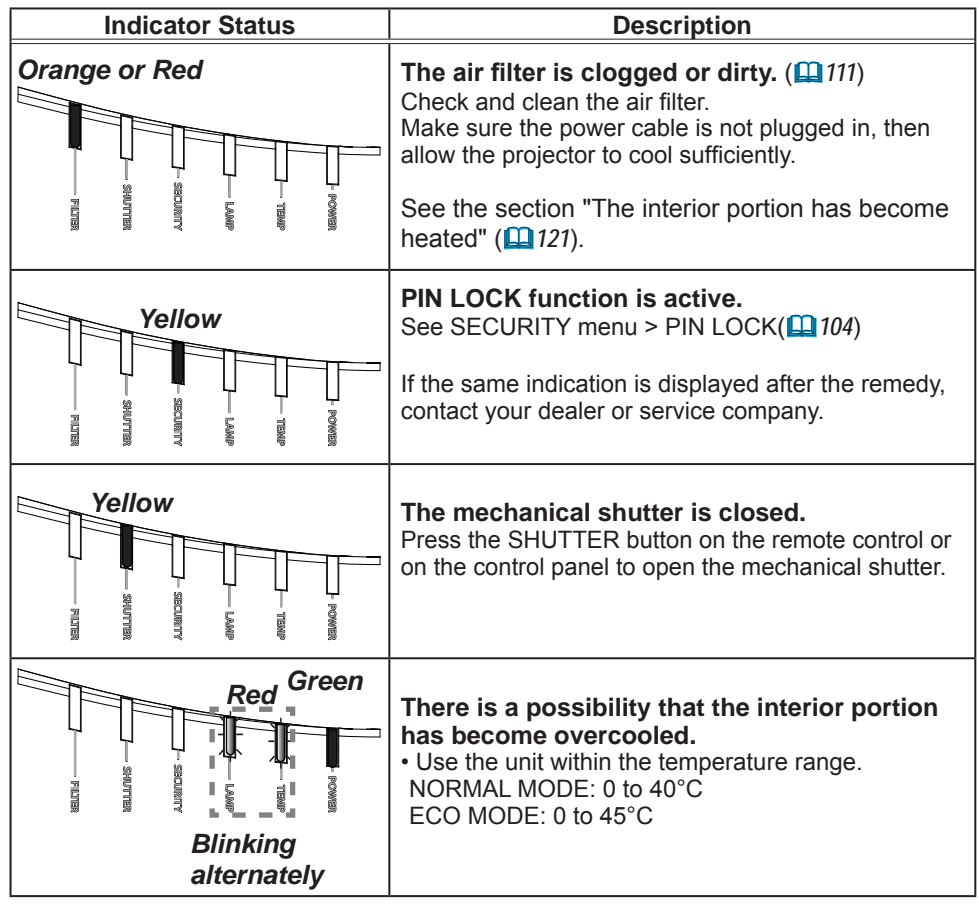

**NOTE** • When the interior portion has become overheated, for safety purposes, the projector is automatically shut down, and the indicator lamps may also be turned off. In such a case, disconnect the power cord, and wait at least 45 minutes. After the projector has sufficiently cooled down, confirm the attachment state of the lamp and lamp cover, and turn the power on again.

For the **SECURITY** indicator, see SECURITY INDICATOR in the SECURITY menu ( $\Box$ 108).

For the **SHUTTER** indicator, see the section "**Temporarily shading the screen**"  $(\Box 52)$ .

The **FILTER** indicator shows the condition of the air filter. Use this feature to keep the interior of the projector in good condition.

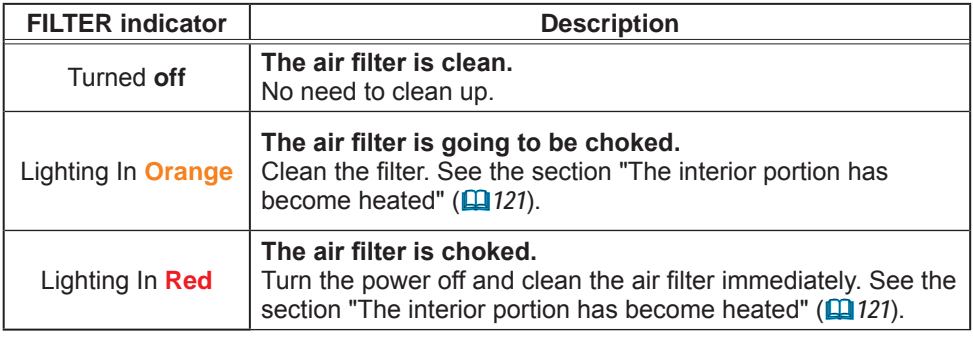

**NOTE** • The FILTER indicator might light up in orange or red when something blocks the intake vents even though the air filter is clean.

• The **FILTER** indicator might light up differently from other indicators or display messages related to cleaning the air filter. Follow the prompt that is displayed earlier.

# Resetting all settings

When it is difficult to correct wrong settings, the FACTORY RESET function of SERVICE item in OPTION menu ( $\Box$ 100) can reset all settings (except settings such as LANGUAGE, AUTO BLANK, LAMP HOURS, FILTER HOURS, FILTER MESSAGE, STANDBY MODE, COMMUNICATION, SECURITY and NETWORK) to the factory default.

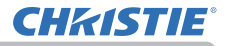

An issue may be confused with a machine defect, check and deal with it according to the following table.

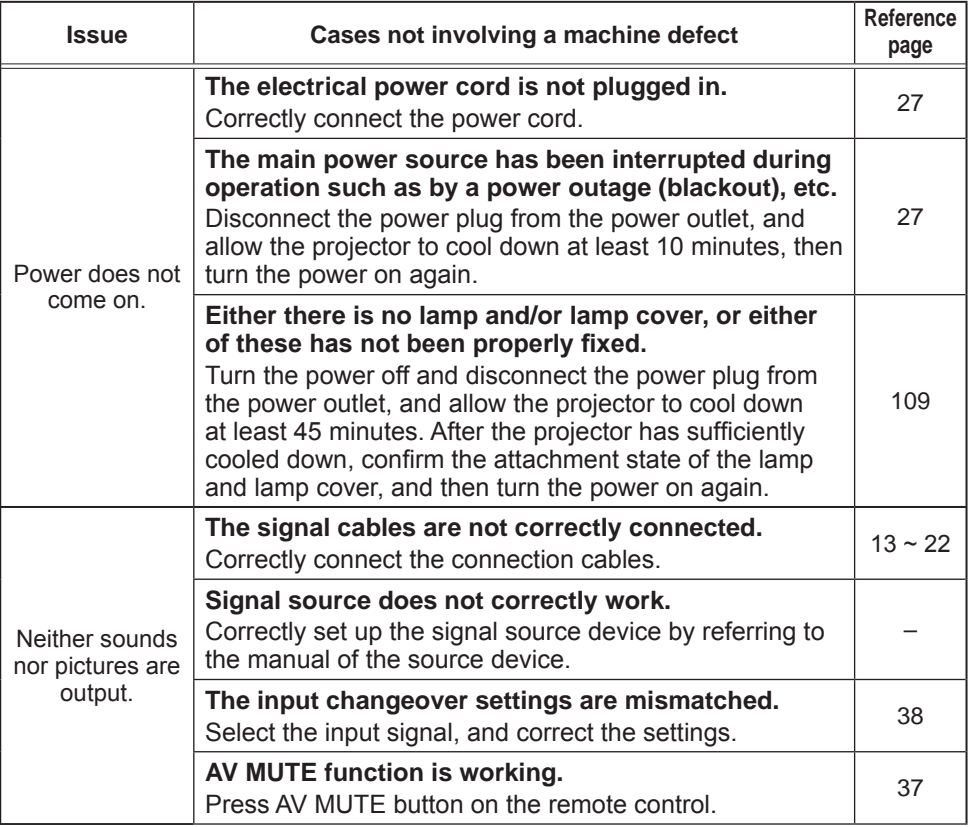

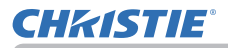

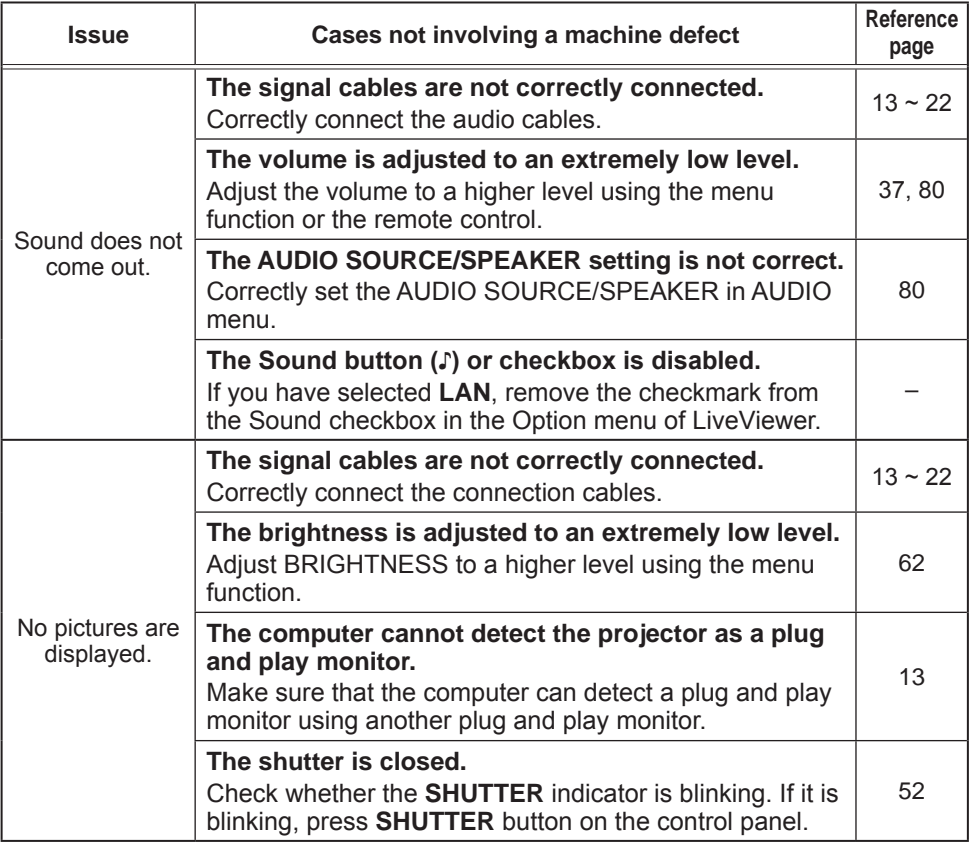

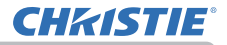

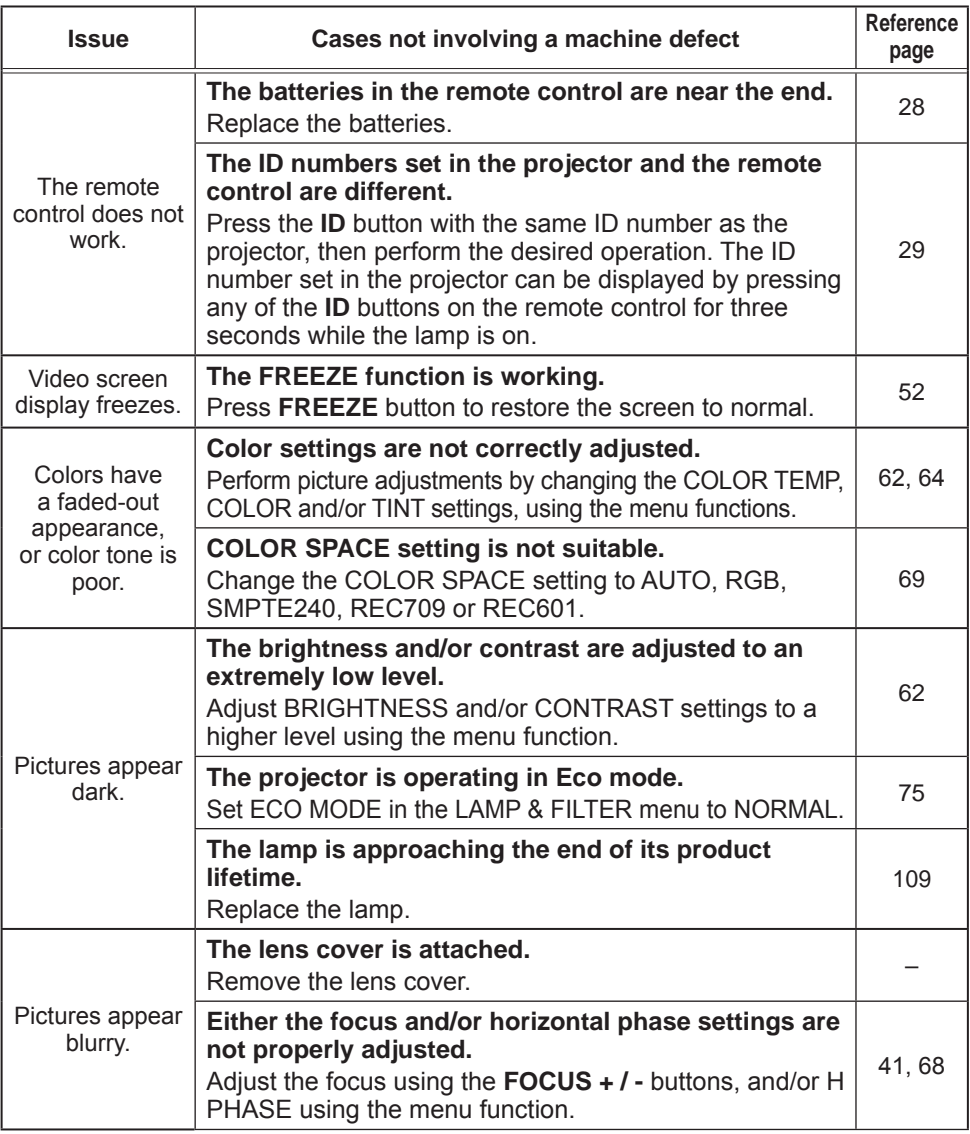

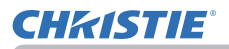

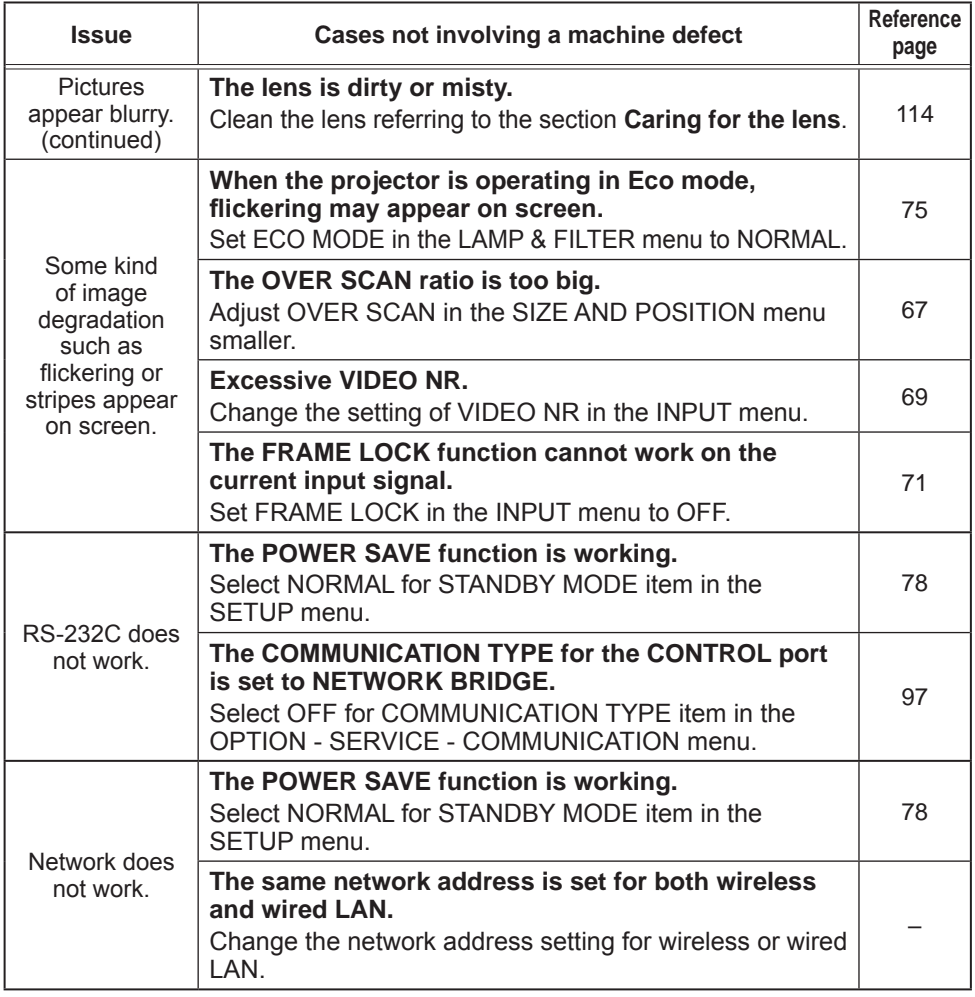

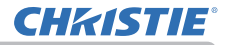

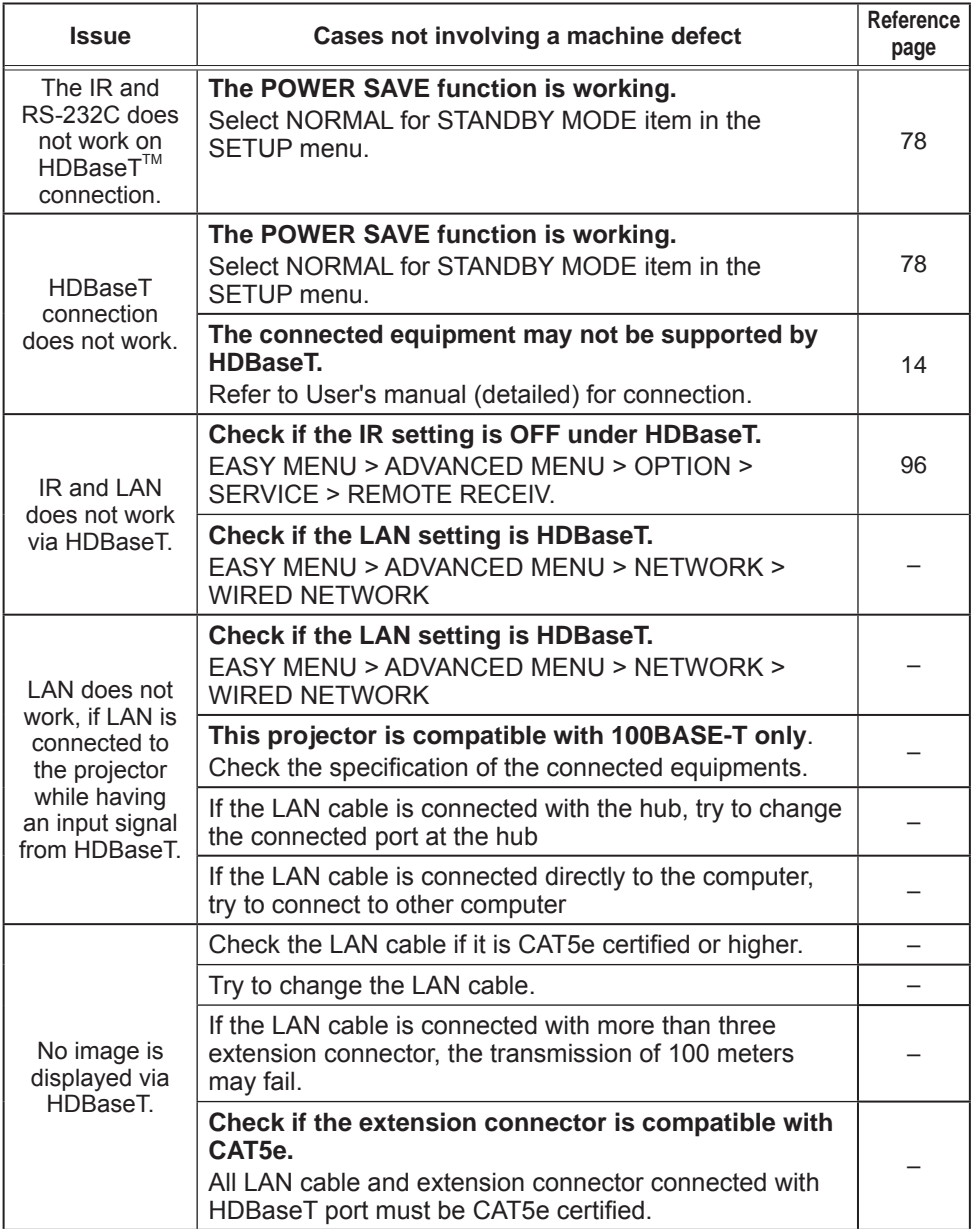

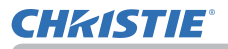

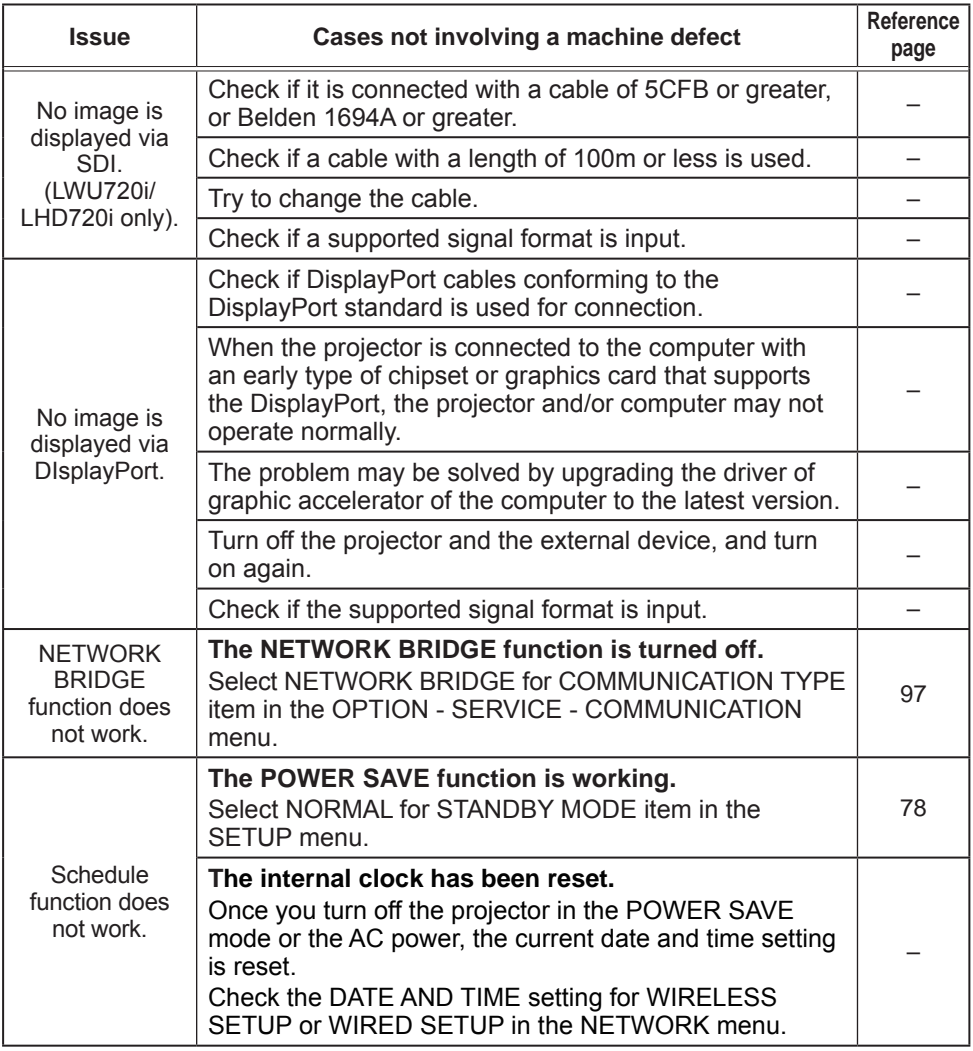

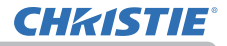

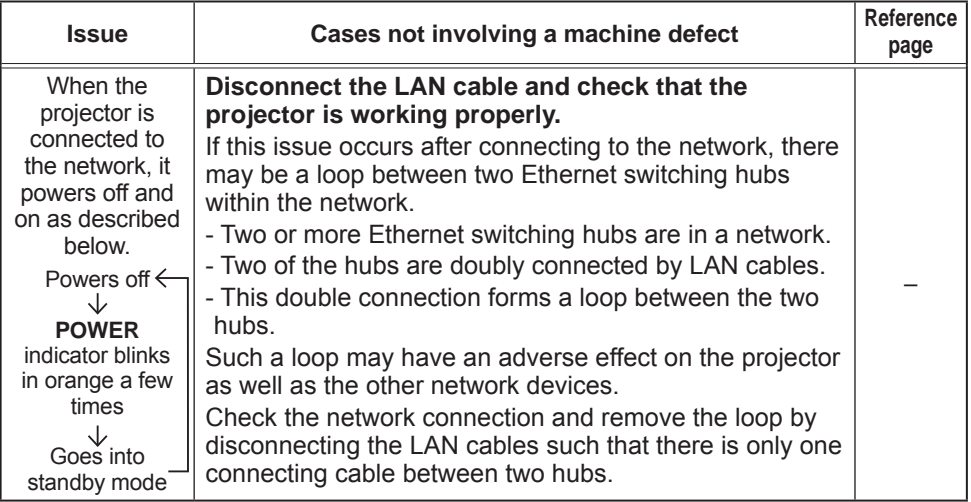

NOTE • Although bright spots or dark spots may appear on the screen, this is a unique characteristic of liquid crystal displays, and it does not constitute or imply a machine defect.

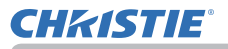

### **Specifications**

See the **Specifications** in the **Setup Guide** which is a book.

#### End User License Agreement for the Projector Software

• Software in the projector consists of the plural number of independent software modules and there exist our copyright or/and third party copyrights for each of such software modules.

• Read "End User License Agreement for the Projector Software" which is separated document.

#### Corporate offices

Worldwide offices

USA - Cypress ph: 714-236-8610 Canada - Kitchener ph: 519-744-8005

# **Consultant offices**

Italy ph: +39 (0) 2 9902 1161

#### Australia ph: +61 (0) 7 3624 4888

Brazil

Eastern Europe and

**Russian Federation** ph: +36 (0) 1 47 48 100

France ph: +33 (0) 1 41 21 44 04 Germany ph: +55 (11) 2548 4753 ph: +49 2161 664540 China (Beijing)<br>
ph: +86 10 6561 0240<br>
china (Shanghai)<br>
ph: +86 21 6278 7708<br>
ph: +86 21 6278 7708<br>
ph: +86 21 6278 7708<br>
ph: +81-3-3599-7481 Korea (Seoul)

ph: +82 2 702 1601

Republic of South Africa ph: +27 (0)11 510 0094

Singapore ph: +65 6877-8737

Spain ph: +34916339990

**United Arab Emirates** ph: +971 4 3206688

United Kingdom ph: +44 118 977 8000

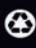

For the most current technical documentation, please visit www.christiedigital.com

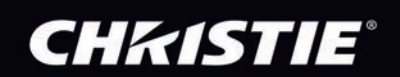